# **Features - DB2 DPF** *i***DataAgent**

## **TABLE OF CONTENTS**

#### **OVERVIEW**

### **SYSTEM REQUIREMENTS - DB2 DPF** *I***DATAAGENT**

### **INSTALLATION**

- z Install the DB2 *i*DataAgent Windows
- z Install the DB2 *i*DataAgent Unix
- z Install the DB2 *i*DataAgent Unix Clustered Environment
- Create a DB2 DPF Client

#### **BACKUP DATA - DB2 DPF** *I***DATAAGENT**

### **RESTORE DATA - DB2 DPF** *I***DATAAGENT**

#### **CONFIGURATION**

- z Instances DB2 DPF *i*DataAgent
- z Backup Sets DB2 DPF *i*DataAgent
- z Subclients DB2 DPF *i*DataAgent

#### **MANAGEMENT**

- Backup Job History
- Restore Job History

# **Overview - DB2 DPF** *i***DataAgent**

Choose from the following topics:

- Introduction
- Client Terminology
- Supported Data Types
- **•** Tree Levels in the DB2 DPF *i*DataAgent
- License Requirement
- Databases, Instances, Backup Sets, and Subclients
- **•** Securing DB2 Application Data Using the File System *i*DataAgent
- Third-Party Command Line
- Disaster Recovery Considerations

### **INTRODUCTION**

The DB2 DPF *i*DataAgent works in conjunction with the DB2 Database Partitioning Feature (DPF) database, and it is designed primarily to do the following:

- Enable parallel backup and restores of DB2 partitioned databases without using multiple subclients and storage policies
- Load-balance DB2 DPF backups and restores across multiple database nodes

This *i*DataAgent allows you to group any desired number of DB2 DPF partitioned databases on various clients under one or more DB2 DPF database logical entities. As such, DB2 DPF backups and restores as well as other job types and functions (including Data Aging, Scheduling, Job Management) are all consolidated and easy to manage. This allows you to maintain your data irrespective of whether you add or remove database partitions from the DB2 DPF database.

The DB2 DPF *i*DataAgent is just one of several *i*DataAgents that provide backup and restore support for different kinds of data in what is often a mixed network environment. Remember that this product secures only the DB2 DPF databases (e.g., system and user databases). To secure DB2 DPF application files that reside on a local hard drive or file system data that resides on an DB2 DPF computer, you must use the File System *i*DataAgent. (For more information, see Databases, Instances, Backup Sets, and Subclients and Securing DB2 Application Data Using the File System *i*DataAgent.)

The DB2 DPF database comprises several objects. These objects can be backed up by the DB2 DPF *i*DataAgent. For more information on the DB2 DPF objects, refer to your DB2 DPF documentation.

To improve backup performance by this *i*DataAgent, enable LAN-free backups. To do this, ensure that the appropriate MediaAgent is installed on each DB2 DPF client. This will expedite backup data transfer from the DB2 DPF clients to the MediaAgent.

Back to Top

# **CLIENT TERMINOLOGY**

The following definitions are applicable to the DB2 DPF *i*DataAgent.

- z A client is a computer whose data is backed up via an *i*DataAgent. This may include DB2 DPF, File System, etc.
- DB2 DPF clients are computers that contain the DB2 DPF database partitions that you want to back up. A DB2 DPF pseudo-client on one client includes the DB2 DPF *i*DataAgent to back up the various objects in the DB2 DPF database partitions included on or more physical clients. You must use the File System *i*DataAgent to back up the DB2 DPF application files and operating system data.
- Within the DB2 DPF *i*DataAgent, each instance can contain one or more backup sets, and each backup set can contain one or more subclients containing a single entire database or portion thereof (i.e., database partitions, selected table spaces).
- z The *i*DataAgent creates a default subclient for each backup set within the DB2 DPF instance. At the time of creation, the default subclient contains all the objects in the database (backup set). You can modify the default subclient and create new subclients to suit the backup strategy you have devised.

Back to Top

# **SUPPORTED DATA TYPES**

Data Protection Operations for the following data types are supported by the DB2 DPF *i*DataAgent:

• DB2 DPF database files

- History files
- Log files

Data Protection Operations for all other data types not mentioned in the previous list are not supported by the DB2 DPF *i*DataAgent, including:

- DB2 DPF application files
- Operating system data

Both of these data types can be secured by the appropriate File System *i*DataAgent.

Back to Top

## **TREE LEVELS IN THE DB2 DPF** *I***DATAAGENT**

Unlike most other agents, the DB2 DPF *i*DataAgent is not installed, and no level or icon is displayed for this agent in the CommCell Browser. Instead, you create one or more DB2 DPF pseudo-clients for this agent from the CommCell Console. As you create each pseudo-client, you concurrently create an instance for the pseudo-client. This instance is designed to include DB2 DPF database partitions on one or more clients. You can add, modify, or delete this instance. Once you do all this, the affected tree level may be displayed as follows in the CommCell Browser:

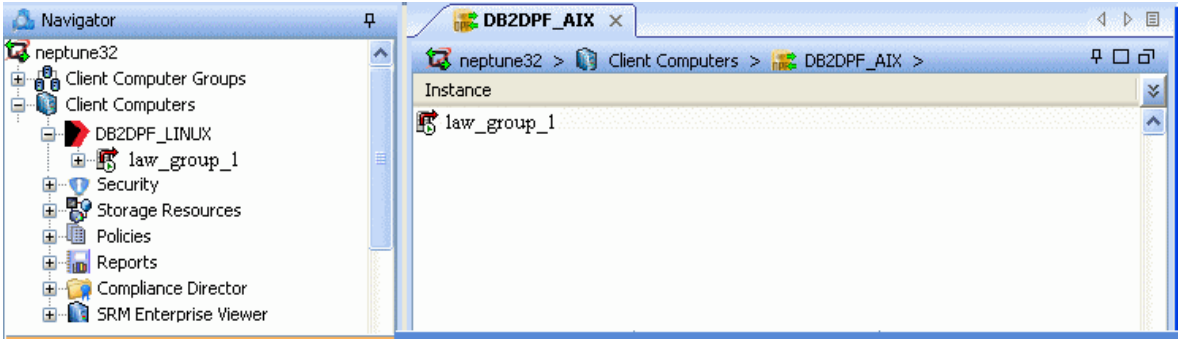

DB2DPF\_LINUX: Pseudo-Client for the DB2 DPF *i*DataAgent

law group 1: <user defined instance>: Instance for the Pseudo-Client

In order to run the first backup, a backup set must be added. Each backup set creates a default subclient.

### **LICENSE REQUIREMENT**

The DB2 DPF *i*DataAgent does not consume a license. However, a DB2 *i*DataAgent license is required for each DB2 DPF node (computer) that you configure within a DB2 DPF instance.

Back to Top

### **DATABASES, INSTANCES, BACKUP SETS, AND SUBCLIENTS**

For the DB2 DPF *i*DataAgent, each instance includes one or more database partitions that you want to back up. An instance can contain one or more backup sets, and a backup set can contain one or more subclients.

A backup set is a logical grouping of subclients. Backup sets are created based on the available DB2 DPF databases. Each backup set is designed to represent a single database, and the backup set name is identical to the name of the database that the backup set represents. You cannot create multiple backup sets for a single DB2 DPF database.

Each backup set includes one or more subclients. Whenever you create a backup set, the software automatically creates a default subclient that represents all the DB2 DPF database partitions on the affected client computers. Thereafter, you can create one or more user-defined subclients for the backup set to suit your backup strategy. Backups for DB2 DPF are run from the subclient level.

Instances and backup sets have various configuration options, and these options affect the associated subclients. These and other configuration options are accessed using the Properties dialog box associated with the appropriate level, and they are discussed in the online help.

Back to Top

# **SECURING DB2 DPF APPLICATION DATA USING THE FILE SYSTEM** *I***DATAAGENT**

In addition to the DB2 DPF database partitions, there may be install files as well as DB2 DPF application files stored on the computers (that is, the clients, as defined above). Such data is not backed up by the DB2 DPF *i*DataAgent. To secure such data from a DB2 DPF client, you must back it up using the appropriate File System *i*DataAgent for the computer's file system. Therefore, the appropriate File System *i*DataAgent must be installed on all the DB2 DPF clients that you are administering.

Back to Top

# **THIRD-PARTY COMMAND LINE**

The DB2 DPF *i*DataAgent supports the ability to perform backups and restores from the third-party command line. For more information, see Third-Party Command Line Operations.

Back to Top

# **DISASTER RECOVERY CONSIDERATIONS**

• Before you use your agent, be sure to review and understand the associated full system restore (or disaster recovery) procedure. The procedure for some agents may require that you plan specific actions or consider certain items before an emergency occurs. See Disaster Recovery for more information regarding your agent.

Back to Top

# **System Requirements - DB2 DPF** *i***DataAgents**

**System Requirements | Supported Features** 

The following requirements are for the DB2 DPF *i*DataAgent:

# **APPLICATION/OPERATING SYSTEM PROCESSOR**

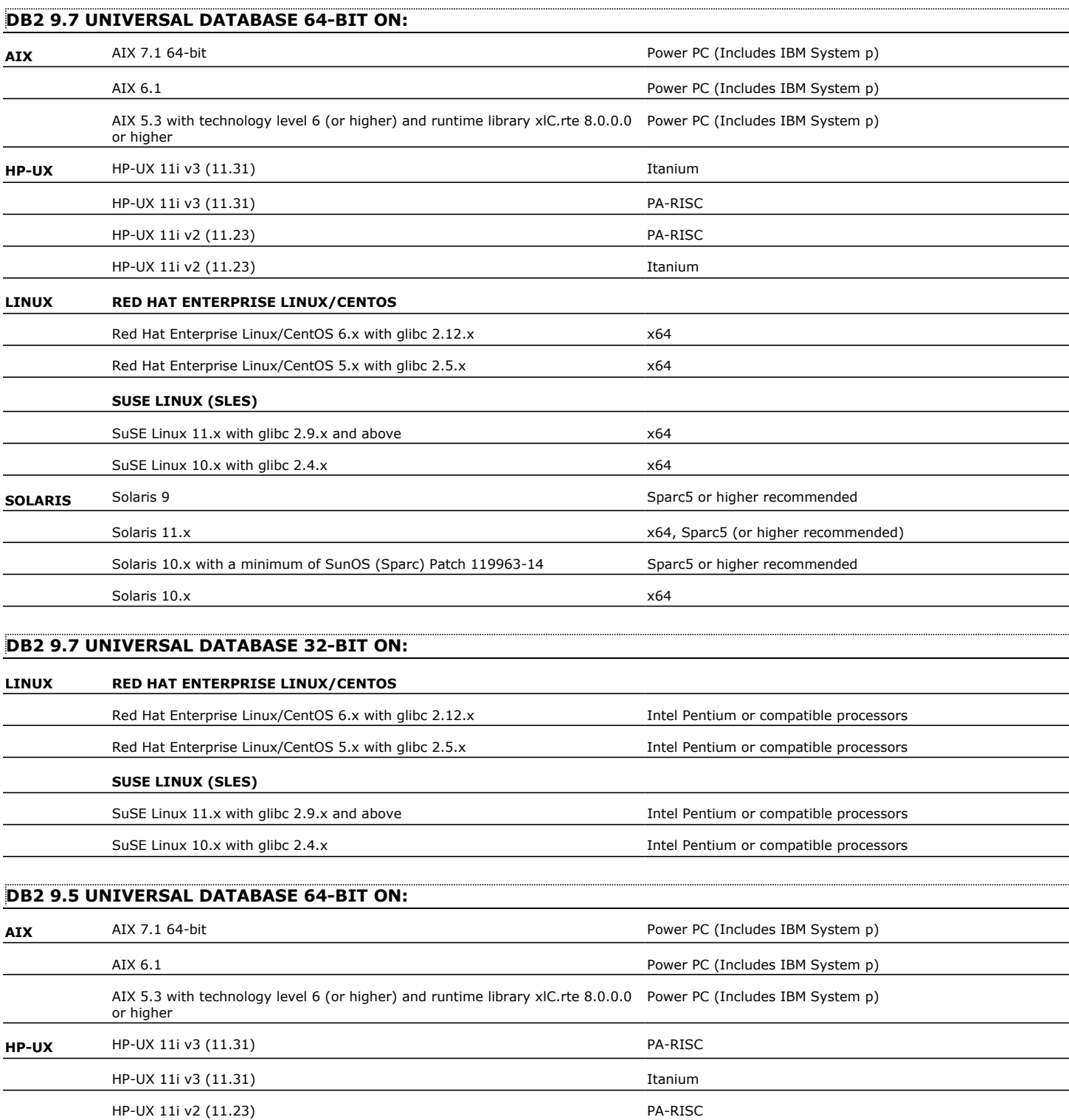

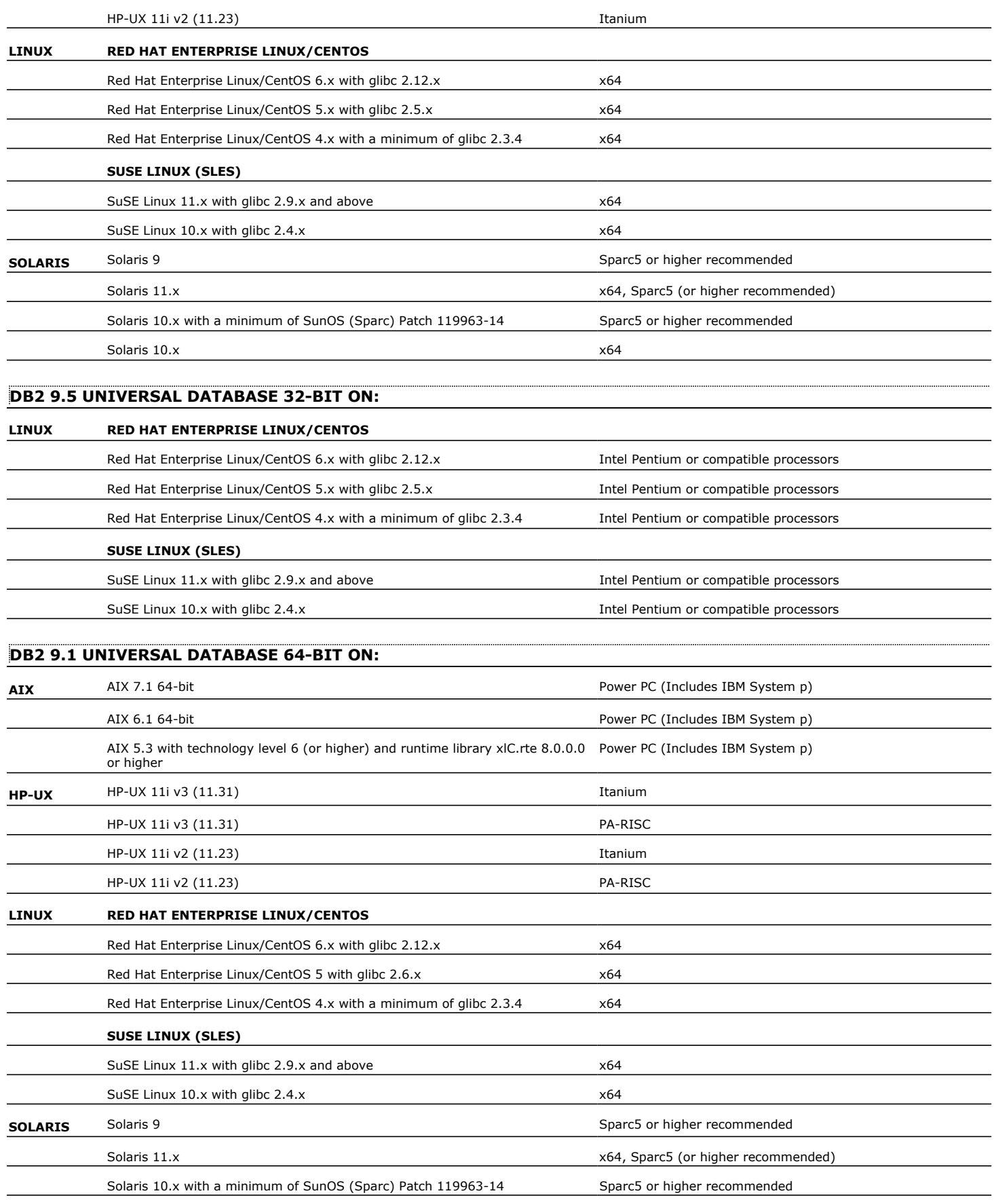

Solaris 10.x x64

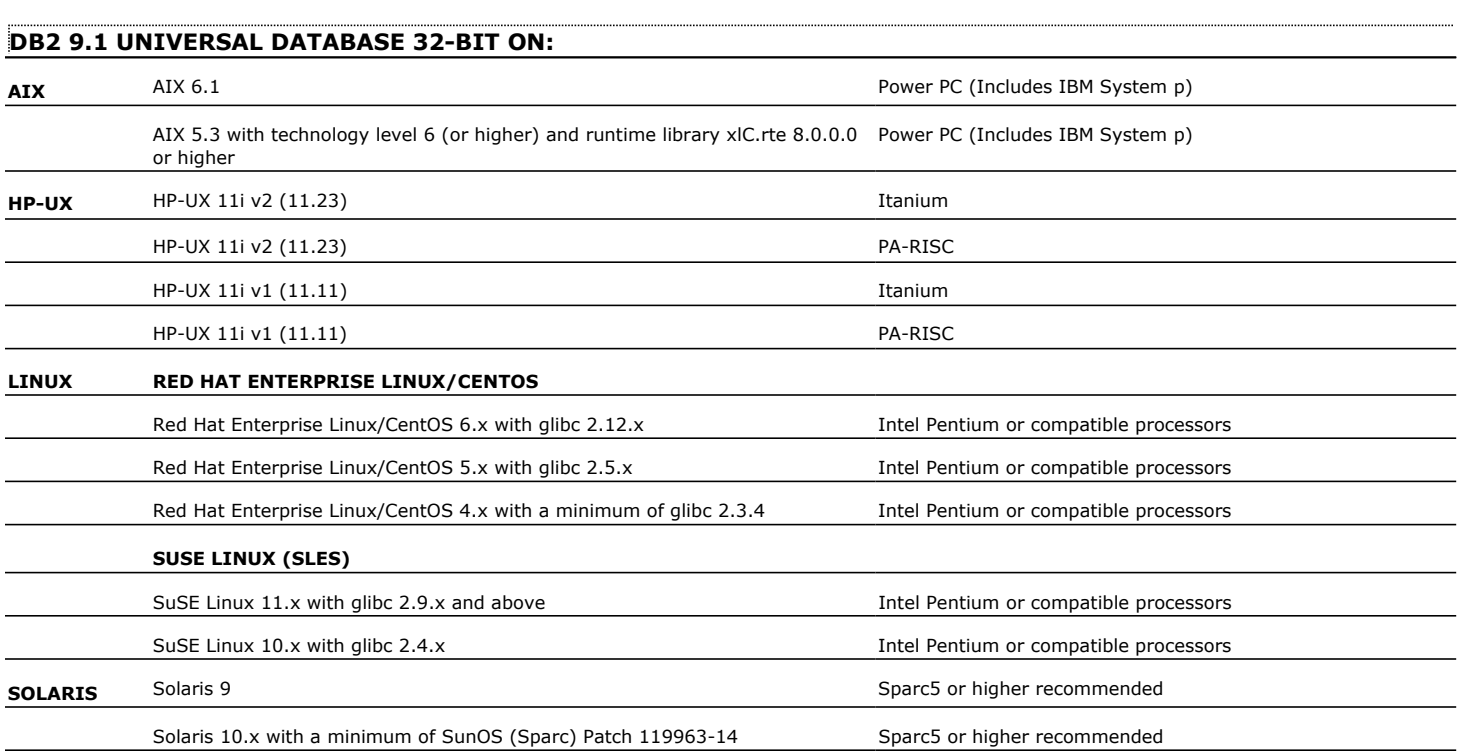

## **HARD DRIVE**

See System Requirements - DB2 *i*DataAgent

### **MEMORY**

See System Requirements - DB2 *i*DataAgent

### **SOLARIS ZONES/CONTAINERS SUPPORT**

For a comprehensive list of supported components, see Unix Virtualization.

# **AIX LPAR/WPAR SUPPORT**

Data protection on Logical Partitioning (LPAR) and Workload Partitioning (WPAR) is supported.

### **PERIPHERALS**

DVD-ROM drive

Network Interface Card

### **MISCELLANEOUS**

### **NETWORK**

TCP/IP Services configured on the computer.

### **SELINUX**

If you have SELinux enabled on the client computer, create the SELinux policy module as a root user before performing a backup. The SELinux Development package must be installed on the client.

To create an SELinux policy module, perform the following steps as user "root":

1. Create the following files in the /usr/share/selinux/devel directory:

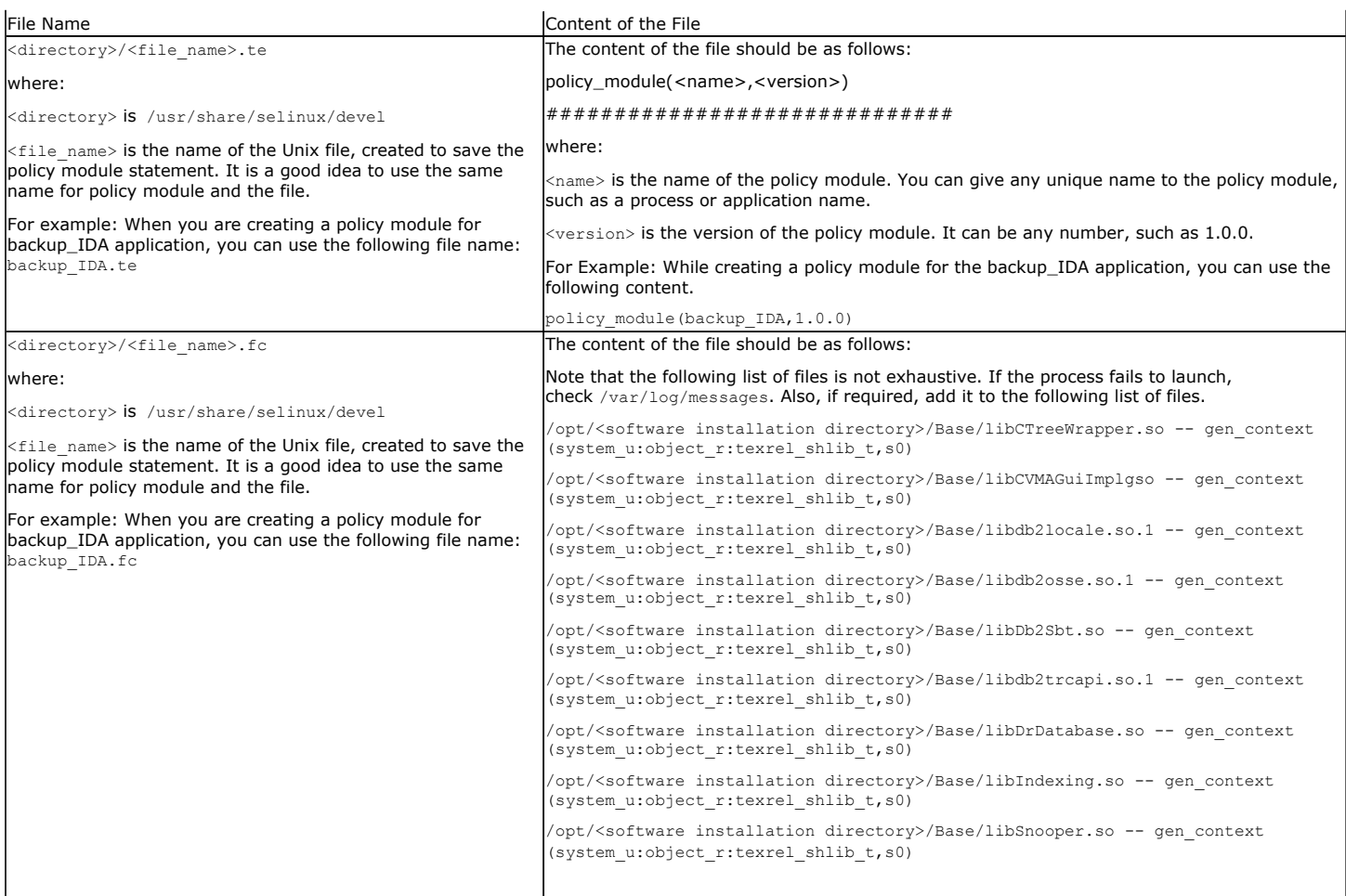

#### 2. Create the policy file from command line. Use the following command. Ensure that you give the following commands in the /usr/share/selinux/devel directory.

[root]# make backup\_IDA.pp

Compiling targeted backup\_IDA module

/usr/bin/checkmodule: loading policy configuration from tmp/backup\_IDA.tmp

/usr/bin/checkmodule: policy configuration loaded

/usr/bin/checkmodule: writing binary representation (version 6) to tmp/backup\_IDA.mod

Creating targeted backup\_IDA.pp policy package

rm tmp/backup\_IDA.mod tmp/backup\_IDA.mod.fc

[root]# semodule -i backup\_IDA.pp

[root]#

#### 3. Execute the policy module. Use the following command:

[root]# restorecon -R /opt/<software installation directory>

SELinux is now configured to work with this application.

#### **DISCLAIMER**

Minor revisions and/or service packs that are released by application and operating system vendors are supported by our software but may not be individually listed in our System Requirements. We will provide information on any known caveat for the revisions and/or service packs, In some cases, these revisions and/or service packs affect the working of our software. Changes to the behavior of our software resulting from an application or operating system revision/service pack may be beyond our control. The older releases of our software may not support the platforms supported in the current release. However, we will make every effort to correct the behavior in the current or future releases when necessary. Please contact your Software Provider for any problem with a specific application or operating system.

Additional considerations regarding minimum requirements and End of Life policies from application and operating system vendors are also applicable

# **Install the DB2** *i***DataAgent - Windows**

# **TABLE OF CONTENTS**

### **Install Requirements**

### **Before You Begin**

### **Install Procedure**

Getting Started Select Components for Installation Configuration of Other Installation Options Client Group Selection Schedule Automatic Update Storage Policy Selection Select DB2 Paths Verify Summary of Install Options Setup Complete

### **Post-Install Considerations**

## **INSTALL REQUIREMENTS**

The DB2 *i*DataAgent is installed on the computer from which the *i*DataAgent secures data. (This computer is referred to as the *Client* computer in this install procedure.)

Verify that the computer in which you wish to install the software satisfies the minimum requirements specified in System Requirements - DB2 *i*DataAgent and in System Requirements - Microsoft Windows File System *i*DataAgent.

Before you review the following list, ensure that the DB2 development tool from the DB2 software is installed on the client.

The following procedure describes the steps involved in installing the Windows File System and DB2 *i*DataAgents. If you choose to install multiple components simultaneously, refer to the appropriate procedures for installation requirements and steps specific to the component. Note that when you install multiple components, the sequence of the install steps may vary.

Review the following Install Requirements before installing the software:

### **GENERAL**

- Review Install Considerations before installing the software.
- Agents should be installed only after the CommServe and at least one MediaAgent have been installed in the CommCell. Also, keep in mind that the CommServe<sup>®</sup> software and MediaAgent must be installed and running (but not necessarily on the same computer), before you can install the Agent.
- Close all applications and disable any programs that run automatically, including anti-virus, screen savers and operating system utilities. Some of the programs, including many anti-virus programs, may be running as a service. Stop and disable such services before you begin. You can re-enable them after the installation.
- Ensure there is an available license on the CommServe software for the Agent.
- Verify that you have the Software Installation Disc that is appropriate to the destination computer's operating system.

# **BEFORE YOU BEGIN**

• Log on to the client as local Administrator or as a member of the Administrators group on that computer.

# **INSTALL PROCEDURE**

### **GETTING STARTED**

**1.** Place the Software Installation Disc for the Windows platform into the disc drive.

After a few seconds, the installation program is launched.

If the installation program does not launch automatically:

- z Click the **Start** button on the Windows task bar, and then click **Run**.
- z Browse to the installation disc drive, select **Setup.exe**, click **Open**, then click **OK**.

### **NOTES**

- z If you are installing on Windows Server Core editions, mount to Software Installation Disc through command line, go to the **AMD64** folder and run **Setup.exe**.
- **2.** Choose the language you want to use during installation. Click the down arrow and select the desired language from the drop-down list, and click **Next** to continue.

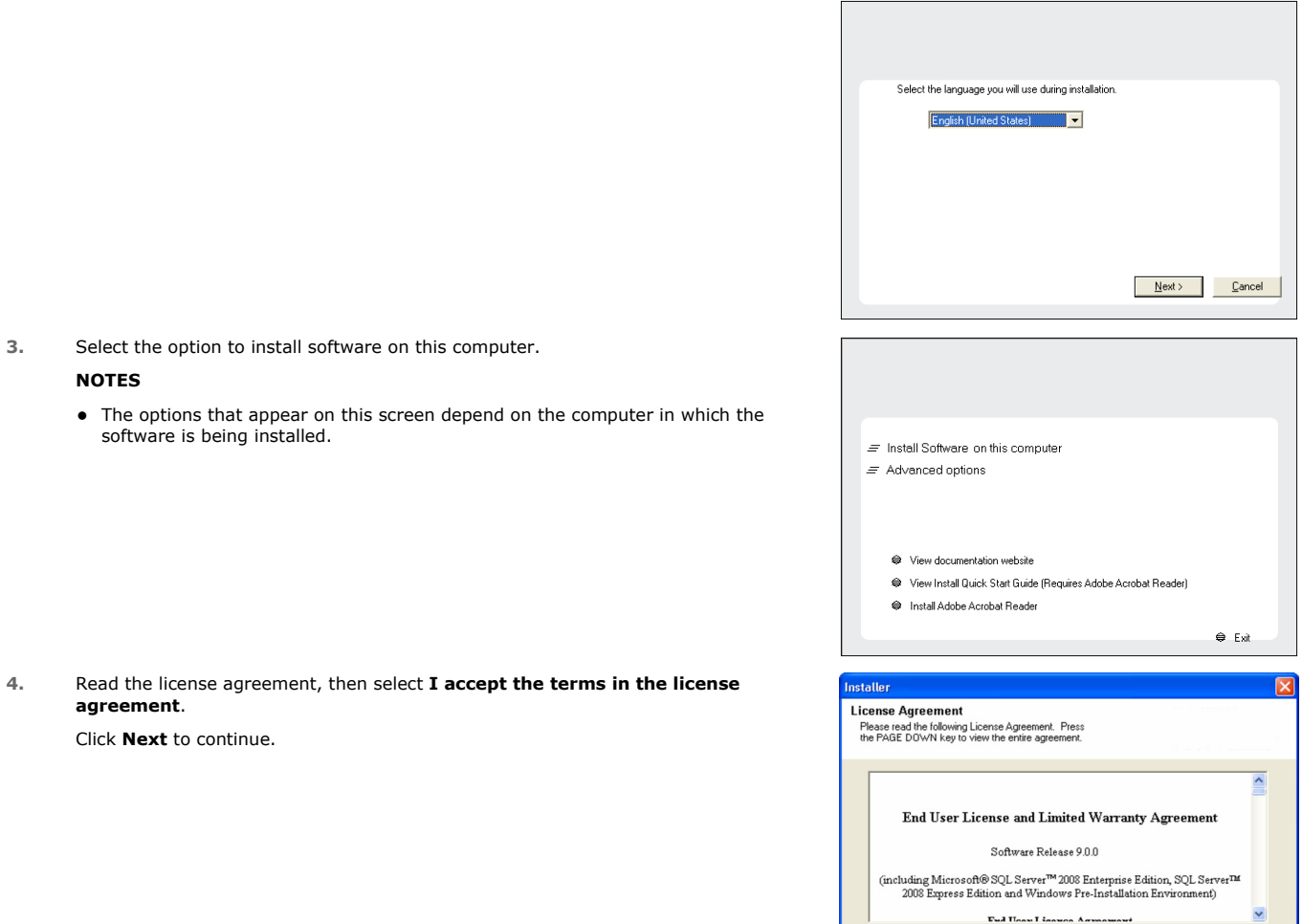

### **SELECT COMPONENTS FOR INSTALLATION**

**5.** Select the component(s) to install.

#### **NOTES**

- Your screen may look different from the example shown.
- Components that either have already been installed, or which cannot be installed, will be dimmed. Hover over the component for additional details.
- If you wish to install the agent software for restore only, select Install Agents for **Restore Only** checkbox. See Installing Restore Only Agents for more information.
- **The Special Registry Keys In Use** field will be highlighted when GalaxyInstallerFlags registry key is enabled. Move the mouse pointer over this field to see a list of registry keys that have been created in this computer.

#### Click **Next** to continue.

To install the DB2 *i*DataAgent, expand the following Client Modules folder, Backup & Recovery folder and Database folder. Then select the following:

z DB2 *i*DataAgent

When you select the DB2 *i*DataAgent for install, the appropriate Windows File System *i*DataAgent is automatically selected for install.

### **CONFIGURATION OF OTHER INSTALLATION OPTIONS**

**6.** If this computer and the CommServe is separated by a firewall, select the **Configure firewall services** option and then click **Next** to continue.

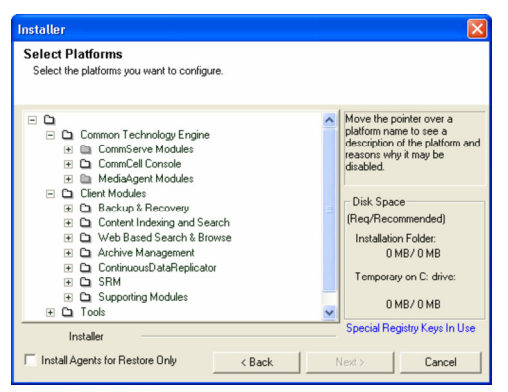

 $\langle$  Back

Next >

Cancel

I accept the terms in the license agreement.  $\subseteq$  1 do not accept the terms in the license agreen

Installer

For firewall options and configuration instructions, see Firewall Configuration and continue with the installation.

If firewall configuration is not required, click **Next** to continue.

**7.** Enter the fully qualified domain name of the CommServe Host Name. This should be TCP/IP network name. e.g., computer.company.com.

#### **NOTES**

- The CommServe client name is the name of the computer. This field is automatically populated.
- Do not use space and the following characters when specifying a new name for the CommServe Host Name:

\|`~!@#\$%^&\*()+=<>/?,[]{}:;'"

- If a computer has already been installed, this screen will not be displayed; instead the installer will use the same Server Name as previously specified.
- If you do not specify the CommServe Host Name, a window will be prompted to continue in decouple mode. Click **Yes** to continue to Decoupled Install. Click **No** to specify a CommServe Name and continue with the installation.

#### Click **Next** to continue.

**8.** Enter the **username** and **password** associated with an external domain user account or a CommCell user account to authorize the installation of this agent.

#### **NOTES**

**•** This window will be displayed when the Require Authentication for Agent **Installation** option is selected in the **CommCell Properties**. For more information, see Authentication for Agent Installs.

Click **Next** to continue.

#### **9.** Enter the following:

- The local (NetBIOS) name of the client computer.
- The TCP/IP IP host name of the NIC that the client computer must use to communicate with the CommServe Server.

#### **NOTES**

- Do not use spaces when specifying a new name for the Client.
- The default network interface name of the client computer is displayed if the computer has only one network interface. If the computer has multiple network interfaces, enter the interface name that is preferred for communication with the CommServe Server.
- If a component has already been installed, this screen will not be displayed; instead, the install program will use the same name as previously specified.

Click **Next** to continue.

**10.** Select **Add programs to the Windows Firewall Exclusion List**, if you wish to add CommCell programs and services to the Windows Firewall Exclusion List.

#### **NOTES:**

- If Windows Firewall is enabled on the computer, this option is selected by default and must be enabled to proceed with the installation.
- If Windows Firewall is disabled on the computer, you can select this option to add the programs and services to enabled CommCell operations across the firewall, if the firewall is enabled at a later time.

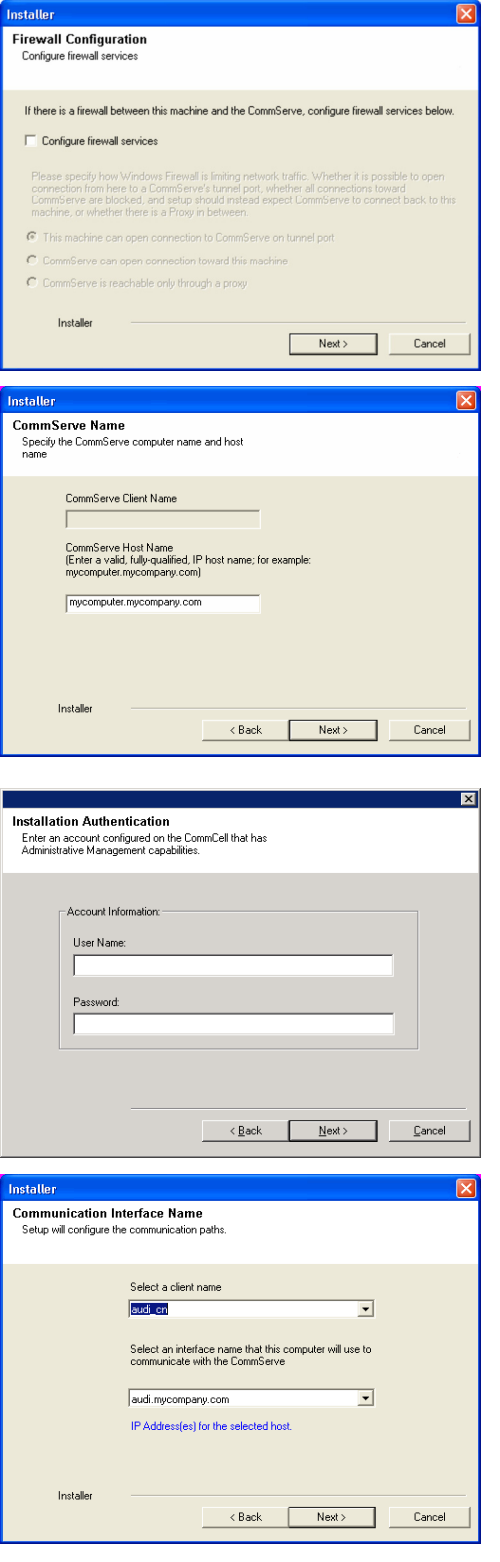

You can either select this option during install or add the programs and services after installation. For adding the programs and services after installation, see Configure Windows Firewall to Allow CommCell Communication.

Click **Next** to continue.

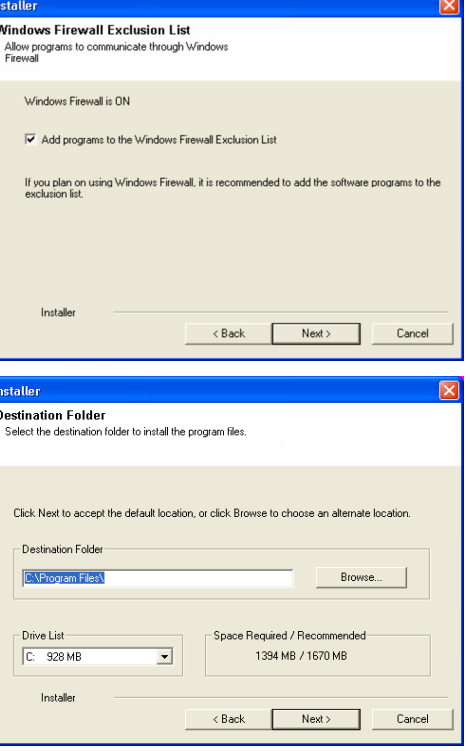

**11.** Specify the location where you want to install the software.

#### **NOTES**

- Do not install the software to a mapped network drive.
- Do not use the following characters when specifying the destination path: / : \* ? " < > | #
- It is recommended that you use alphanumeric characters only.
- If you intend to install other components on this computer, the selected installation directory will be automatically used for that software as well.
- If a component is already installed in this computer, this screen may not be displayed. The software will be automatically installed in the same location that was previously specified.

Click **Browse** to change directories.

Click **Next** to continue.

### **CLIENT GROUP SELECTION**

**12.** Select a Client Group from the list.

Click **Next** to continue.

#### **NOTES**

• This screen will be displayed if Client Groups are configured in the CommCell Console. For more information, see Client Computer Groups.

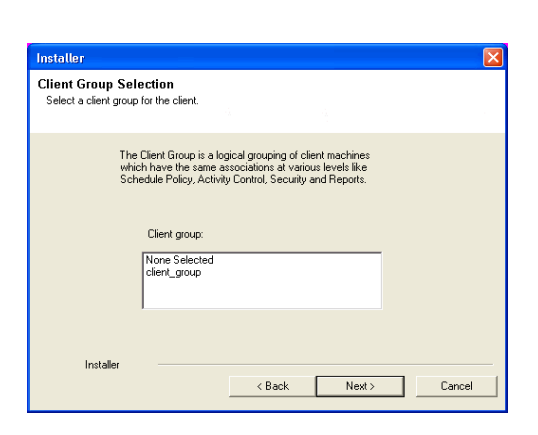

### **SCHEDULE AUTOMATIC UPDATE**

**13.** If necessary, select this option to schedule an automatic installation of software updates.

#### **NOTES**

- Schedule Install of Automatic Updates allows automatic installation of the necessary software updates on the computer on a single or weekly basis. If you do not select this option, you can schedule these updates later from the CommCell Console.
- To avoid conflict, do not schedule the automatic installation of software updates to occur at the same time as the automatic FTP downloading of software updates.
- If a component has already been installed, this screen will not be displayed; instead, the installer will use the same option as previously specified.

Click **Next** to continue.

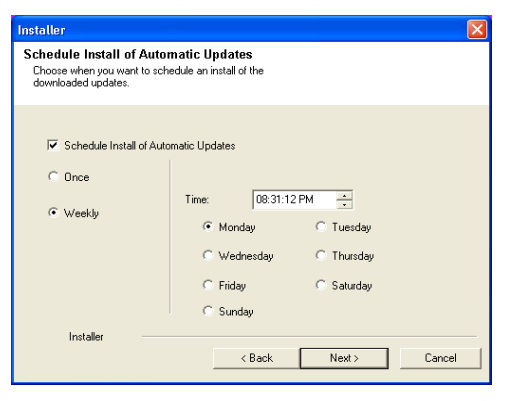

## **STORAGE POLICY SELECTION**

- **14.** Select the storage policy through which you want to back up/archive the agent. **NOTES**
	-
	- A storage policy directs backup data to a media library.
	- If desired, you can change your storage policy selection at any time after you have installed the client software.
	- This screen may appear more than once, if you have selected multiple agents for installation. You will be prompted to configure the storage policy association for each of the selected agents.

Click **Next** to continue.

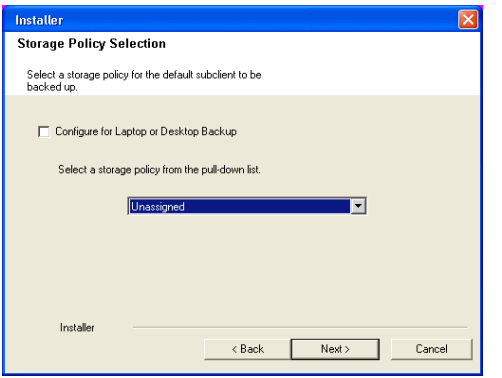

# **SELECT DB2 PATHS**

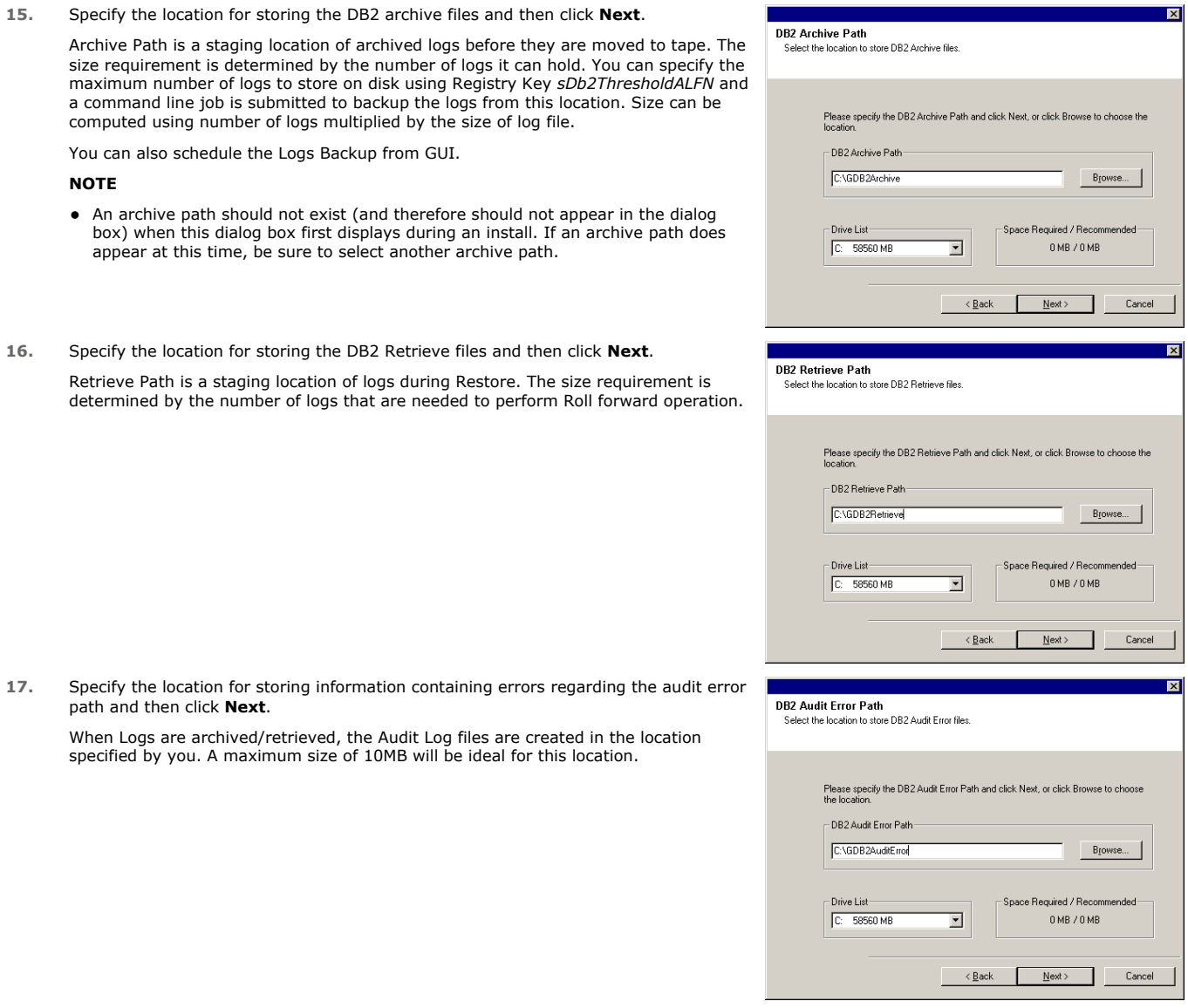

### **VERIFY SUMMARY OF INSTALL OPTIONS**

**18.** Verify the summary of selected options.

**NOTES**

The **Summary** on your screen should reflect the components you selected for install, and may look different from the example shown.

Click **Next** to continue or **Back** to change any of the options.

The install program now starts copying the software to the computer. This step may take several minutes to complete.

- **19.** The System Reboot message may be displayed. If so, select one of the following:
	- **Reboot Now**

If this option is displayed without the **Skip Reboot** option, the install program has found files required by the software that are in use and need to be replaced. If **Reboot Now** is displayed without the **Skip Reboot** option, reboot the computer at this point. The install program will automatically continue after the reboot.

- **Exit Setup** 
	- If you want to exit the install program, click **Exit Setup**.

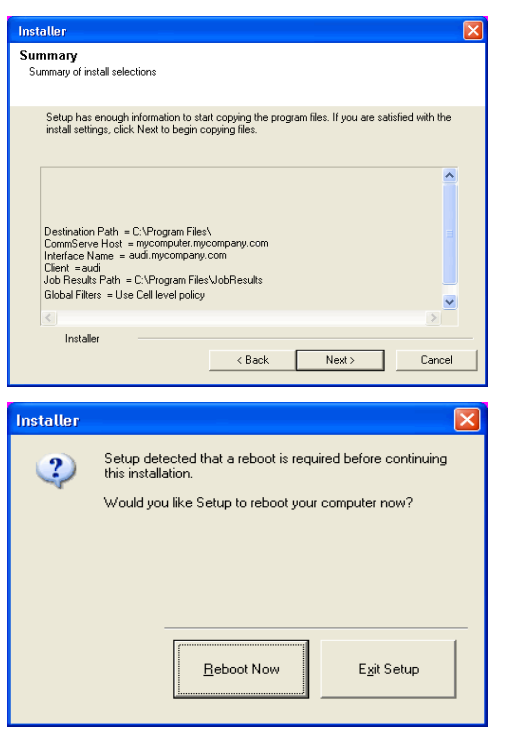

### **SETUP COMPLETE**

**20.** Click **Next** to continue.

#### **NOTES**

• Schedules help ensure that the data protection operations for the Agent are automatically performed on a regular basis without user intervention. For more information, see Scheduling.

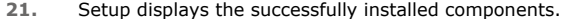

#### **NOTES**

- **•** The **Setup Complete** message displayed on your screen will reflect the components you installed, and may look different from the example shown.
- If you install an Agent with the CommCell Console open, you need to refresh the CommCell Console (F5) to see the new Agents.
- If **Reboot Now** button is displayed make sure to reboot the computer before performing any other operations from the computer.

Click **Finish** to close the install program.

The installation is now complete.

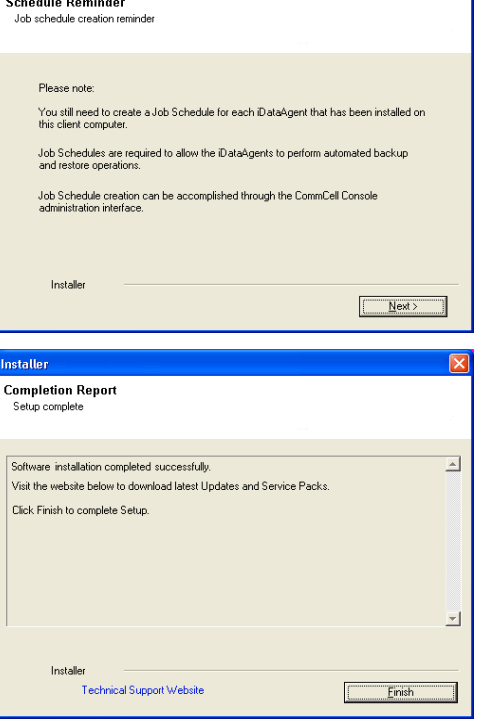

Installer

### **POST-INSTALL CONSIDERATIONS**

### **GENERAL**

- Review Install Considerations after installing the software.
- z Install post-release updates or Service Packs that may have been released after the release of the software. When you are installing a Service Pack,

ensure that it is the same version as the one installed in the CommServe Server. Alternatively, you can enable Automatic Updates for quick and easy installation of updates in the CommCell component.

# **Install the DB2** *i***DataAgent - Unix**

# **TABLE OF CONTENTS**

### **Where to Install**

**Install Requirements**

# **Before You Begin**

#### **Install Procedure**

Getting Started Select Components for Installation Base Software Installation Kernel Parameters Storage Policy Selection Enable Global Filters Client Group Selection Configure DB2-Specific Information Setup Complete

#### **Post-Install Considerations**

### **WHERE TO INSTALL**

### **INSTALLING ON A UNIX SERVER**

Install the software directly on the computer hosting the Unix Server that you wish to protect. Make sure the computer satisfies the minimum requirements specified in the System Requirements.

### **INSTALLING ON A NON-GLOBAL ZONE**

Install the software on each of the non-global zones where you have application data.

Verify that the computer in which you wish to install the software satisfies the minimum requirements specified in the following:

- z System Requirements DB2 *i*DataAgent
- z System Requirements AIX File System *i*DataAgent
- z System Requirements HP-UX File System *i*DataAgent
- z System Requirements Linux File System *i*DataAgent
- z System Requirements Solaris File System *i*DataAgent

It is recommended to install the software on the global zone to protect non-changing or static data on non-global zones. If the data is dynamic or contains application data, install the software on the non-global zone.

# **INSTALL REQUIREMENTS**

The following procedure describes the steps involved in installing DB2 and Unix File System *i*DataAgents. (This computer is referred to as the *Client* computer in this install procedure.)

The DB2 *i*DataAgent is installed on the computer from which the *i*DataAgent secures data. Before you review the following list, ensure that the DB2 development tool from the DB2 software is installed on the client.

Review the following Install Requirements before installing the software:

### **GENERAL**

- Review Install Considerations before installing the software.
- Agents should be installed only after the CommServe and at least one MediaAgent have been installed in the CommCell. Also, keep in mind that the CommServe and MediaAgent must be installed and running (but not necessarily on the same computer), before you can install the Agent.
- Ensure there is an available license on the CommServe for the Agent.
- Verify that you have the Software Installation Disc that is appropriate to the destination computer's operating system.

### **BEFORE YOU BEGIN**

- Log on to the client as root.
- The install package requires super-user permissions to execute.

# **INSTALL PROCEDURE**

## **GETTING STARTED**

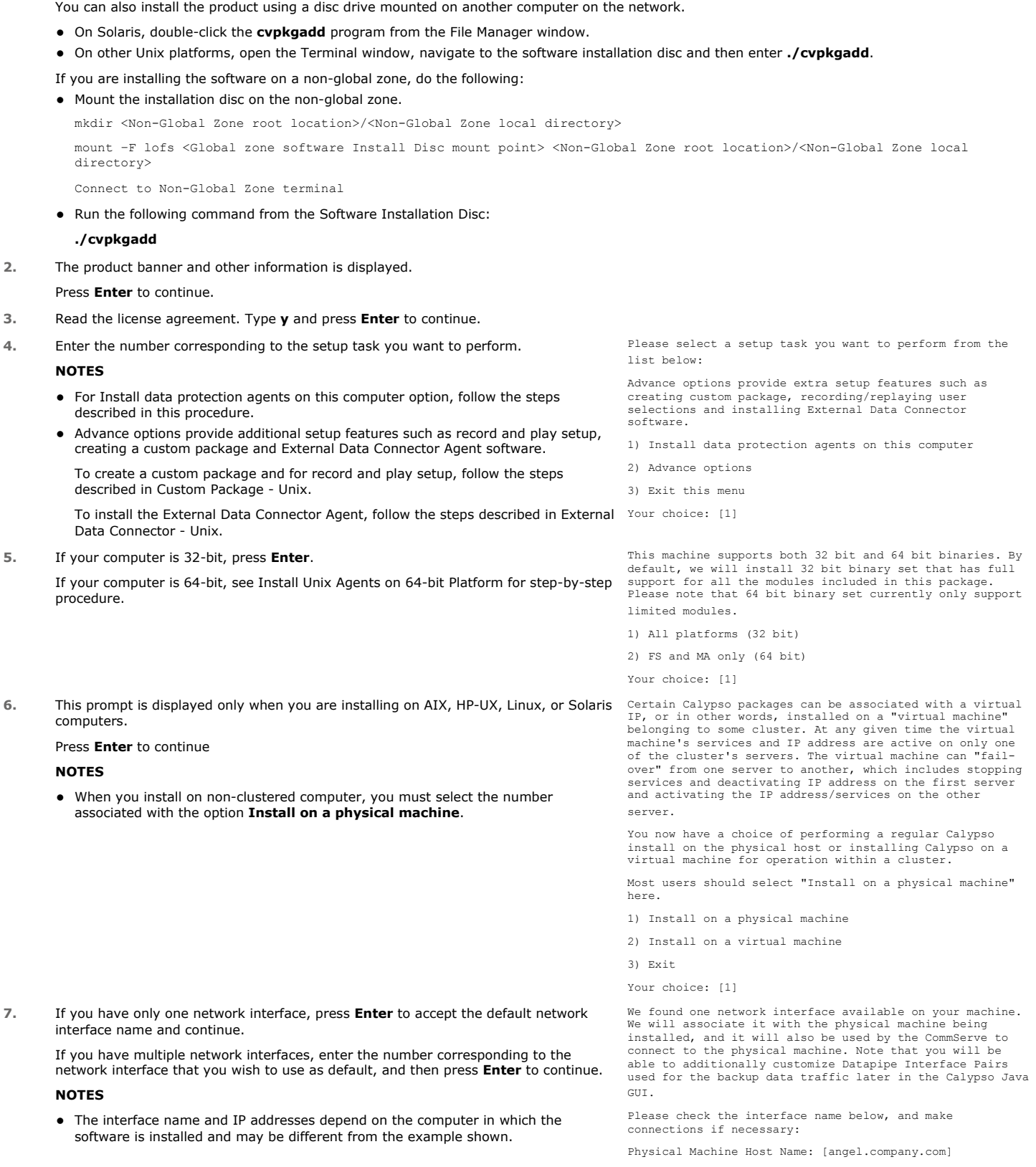

**1.** If you are installing the software on a Unix Server, do the following: Place the software installation disc for the Unix platform into the disc drive.

**8.** Specify the client name for the computer. **Please** specify the client name for this machine.

Press **Enter** to accept the default name and continue, or Enter a new client name for the computer and then press **Enter** to continue.

**SELECT COMPONENTS FOR INSTALLATION**

It does not have to be the network host name: you can enter any word here without spaces. The only requirement is that it must be unique on the CommServe.

Physical Machine Client name: [angel]

#### **9.** Enter the number corresponding to the **CVGxDB2** module. A confirmation screen will mark your choice with an "X". Type "d" for **Done**, and press **Enter** to continue. **NOTES** • To select multiple component, enter the number by adding a space. • Your screen may look different from the example shown. Components that either have already been installed, or which cannot be installed, will not be shown In addition, the list of modules that appear depends on the specific Unix File System in which the package is installed. (e.g., **CVGxWA** will appear only when the installation package is run on a Solaris computer.) Install Calypso on physical machine client.company.com Select the Calypso module that you would like to install [ ] 1) Media Agent [1301] [CVGxMA]<br>[ 1 2) FileSystem IDA [1101] [CVGxIDA] [ ] 2) FileSystem IDA >) >>>>> NEXT PAGE >>>>>> [a=all n=none r=reverse q=quit d=done >=next <=previous ? =help] Enter number(s)/one of "a,n,r,q,d, >, <, ?" here: 2 **BASE SOFTWARE INSTALLATION 10.** If you wish to install the agent software for restore only, enter **Yes** and press **Enter** to continue. See Installing Restore Only Agents for more information. Otherwise, accept **no**, press **Enter** to continue. Do you want to use the agents for restore only without consuming licenses? [no] **11.** Type the appropriate number to install the latest software scripts and press **Enter** to continue. **NOTES • Select Download from the software provider website** to download the latest software scripts from your software provider website. Make sure you have internet connectivity when you are using this option. Select Use the one in the installation media, to install the software scripts from the disc or share from which the installation is performed. **• Select Use the copy I already have by entering its unix path**, to specify the path if you have the software script in an alternate location. Installation Scripts Pack provides extra functions and latest support and fix performed during setup time. Please specify how you want to get this pack. If you choose to download it from the website now, please make sure you have internet connectivity at this time. This process may take some time depending on the internet connectivity. 1) Download from the software provider website. 2) Use the one in the installation media 3) Use the copy I already have by entering its unix path Your choice: [1] 2 **12.** Enter **Yes** to download and install the latest service packs and post packs from the software provider. **NOTES** • Internet connectivity is required to download updates. • This step is applicable for multi instancing. Press **Enter** to continue. Keep Your Install Up to Date - Latest Service Pack Latest Service Pack provides extra functions and latest support and fix for the packages you are going to install. You can download the latest service pack from software provider website. If you decide to download it from the website now, please make sure you have internet connectivity at this time. This process may take some time depending on the internet connectivity. Do you want to download the latest service pack now? [no] Press <ENTER> to continue ... **13.** Specify the location where you want to install the software. **NOTES** • The amount of free space required depends on the components selected for install, and may look different from the example shown. Press **Enter** to accept the default path and continue, or Enter a path and then press **Enter** to continue. Press **Enter** again to confirm the path. Please specify where you want us to install Calypso binaries. It must be a local directory and there should be at least 98MB of free space available. All files will be installed in a "calypso" subdirectory, so if you enter "/opt", the files will actually be placed into "/opt/calypso". Installation Directory: [/opt] .. Calypso will be installed in /opt/calypso. pod miliare<br>s ENTER to continue **14.** Specify the location for the log files. **NOTES** • All the modules installed on the computer will store the log files in this directory. • The amount of free space required depends on the components selected for install, and may look different from the example shown. Press **Enter** to accept the default path and continue, or Enter a path and then press **Enter** to continue. Please specify where you want to keep Calypso log files. It must be a local directory and there should be at least 100MB of free space available. All log files will be created in a "calypso/Log\_Files" subdirectory, so if you enter "/var/log", the logs will actually be placed into "/var/log/calypso/Log\_Files". Log Directory: [/var/log] ..

Press **Enter** again to confirm the path.

Calypso log files will be created in /var/log/calypso/Log\_Files. Press ENTER to continue ...

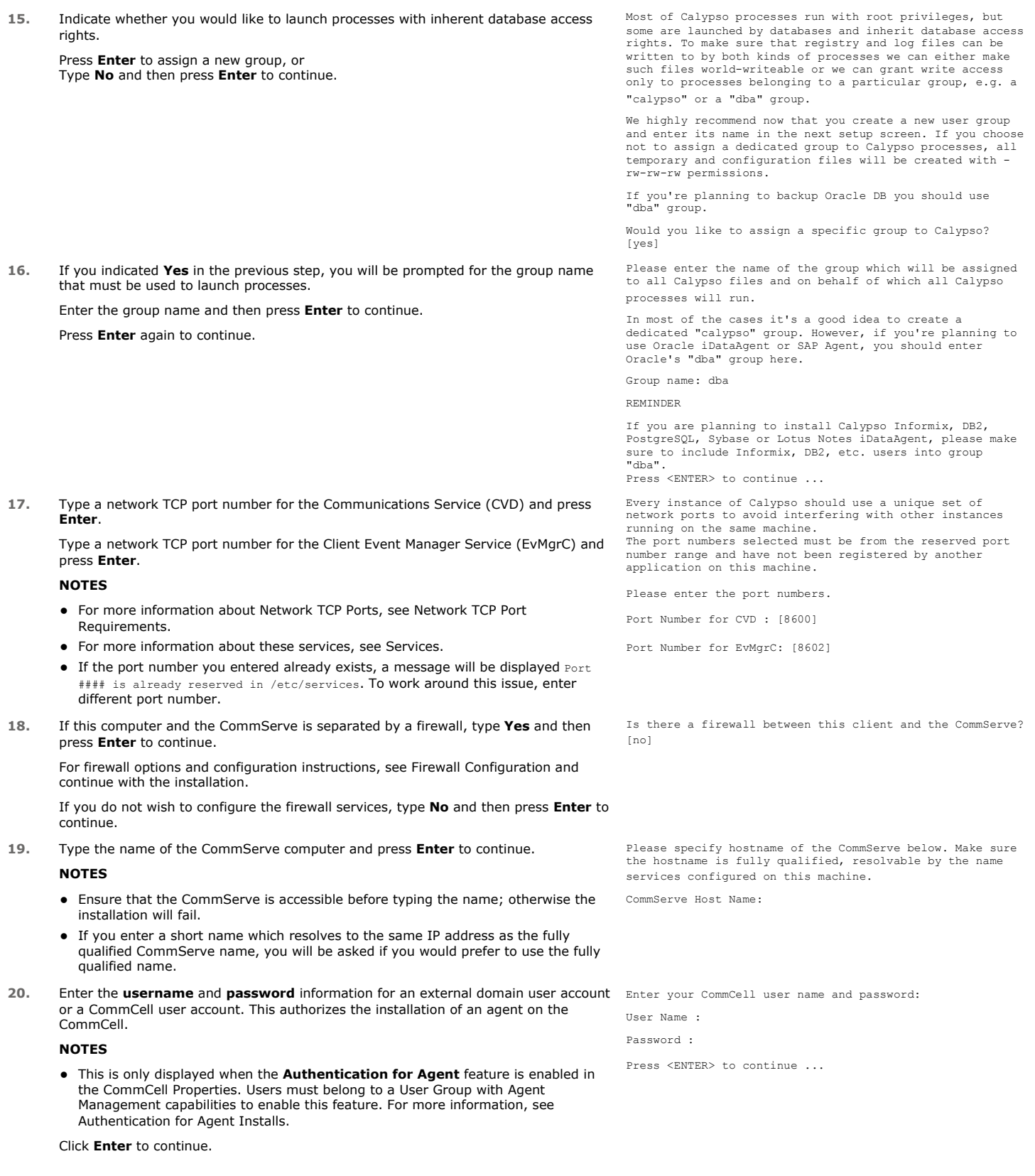

# **KERNEL PARAMETERS**

**21.** Enter the appropriate number of streams, and then press **Enter** to continue, or Press **Enter** to accept the default number of streams and continue.

### **NOTES**

Please enter the total number of streams that you plan to run at the same time. We need to make sure that you have enough semaphores and shared memory segments configured in /etc/system.

• The number of streams specified ensures that concurrent backup/restore streams would have sufficient system resources. For more information on the subject, see Configuring Kernel Parameters for Macintosh and Configuring Kernel Parameters for Solaris.

This prompt is relevant only when you install/upgrade on a Macintosh or Solaris computer as appropriate.

**22.** Indicate whether you would like modifications to be made to the /etc/system configuration file.

Type **Yes**, and then press **Enter** to automatically update the file and continue, or Press **Enter** to accept the default **No** and continue (if you do not want to automatically update the file).

This prompt is displayed only when you install/upgrade on a Solaris (8 or 9) or Macintosh computer.

Number of streams: [10]

We now need to modify the /etc/system configuration file on this computer. It is done to make sure that there will be enough shared memory and semaphores available for Calypso programs.

Please review the changes below and answer "yes" if you want us to apply them to the /etc/system file. Otherwise, the installation will proceed, the changes will be saved to some other file, and you will have to apply them manually.

set shmsys:shminfo\_shmmni=8570 (was 7930) set shmsys:shminfo\_shmseg=8420 (was 7780) set semsys:seminfo\_semmns=10320 (was 9680) set semsys:seminfo\_semmni=8570 (was 7930) set semsys:seminfo\_semmsl=8570(was 7930)

Do you want us to apply these changes now? [no]

Changes saved into /etc/system.gal.1744

Press <ENTER> to continue.

Although a 'no' answer can be selected to this question during install, the user should make sure the min requirements (below) for shared memory are met, otherwise the backups may fail (the message in logs is 'could not start the pipeline').

set shmsys:shminfo\_shmmax=4199304 set shmsys:shminfo\_shmmin=1<br>set semsys:shminfo\_shmmni=640<br>set semsys:shminfo\_shmseg=640<br>set semsys:seminfo\_semmns=640<br>set semsys:seminfo\_semmni=640 set semsys:seminfo\_semmsl=640 set maxusers=256

**23.** If you indicated **No** in the previous step, the file to which the changes have been saved is displayed.

Make sure that these values are established later to ensure that all the requirements for this setup is satisfied.

#### **NOTES**

• The settings that are displayed are the maximum or minimum required settings. Value '640', which is provided for various shared memory segment or semaphore requirements, is a maximum value based on 10 streams.

Press **Enter** to continue.

This prompt is displayed only when you install/upgrade on a Solaris (8 or 9) computer, in cases where the install detects that the computer does not have the maximum or minimum required shared memory settings.

### **ENABLE GLOBAL FILTERS**

**24.** Type the appropriate number for configuring Global Filters for the default subclient and press Enter to continue.

#### **NOTES**

- **Select Use Cell level Policy** to inherit the global filter policy configuration set for the CommCell, i.e., if the **Use Global Filters on All Subclients** option is selected in the **Global Filters** dialog box (from the CommCell Console's Control Panel), then this policy will be applied to the default subclient as well. If is not selected, then the global filters will not be applied to the default subclient.
- **Select Always use Global filters** to always apply the global filters policy to the default subclient regardless of the policy set for the CommCell.
- Select **Do not use Global filters** to disregard applying the global filters to the default subclient regardless of the policy set for the CommCell.

**CLIENT GROUP SELECTION**

**25.** Type the number of a Client Group and press **Enter**.

A confirmation screen will mark your choice with an "X". Type **d** for done with the selection, and press **Enter** to continue.

#### **NOTES**

• This screen will be displayed only if Client Groups are configured for the CommCell. For more information, see Client Computer Groups.

cs.company.com. Please choose the group(s) that you want to add this client client.company.com to. The selected group(s) will be marked (X) and can be deselected if you enter the same number again. After you are finished with the selection, select "Done with the Selection".

Client Group(s) is currently configured on CommServe

Commcell Level Global Filters are set through Calypso GUI's Control Panel in order to filter out certain directories or files from backup Commcell-widely. If you turn on the Global filters, they will be effective to the default subclient. There are three options you can choose

Please select how to set the Global Filters for the default subclient? [1]

[ ] 1) Unix  $1 2)$  DR  $($   $)$   $3)$   $DKS$ 

to set the filters. 1) Use Cell level policy 2) Always use Global filters 3) Do not use Global filters

[a=all n=none r=reverse q=quit d=done >=next <=previous ? =help]

Enter number(s)/one of  $"a, n, r, q, d, >, <, ?"$  here: 2

+---------------------+

IMPORTANT:

In addition to installing Calypso on this computer, you will also need to create a Job Schedule for each iDataAgent that has been installed on this client

#### **26.** Press **Enter** to continue.

#### **NOTES**

• Schedules help ensure that the data protection operations for the Agent are automatically performed on a regular basis without user intervention. For more information, see Scheduling.

Page 20 of 82

computer.

Job Schedules are required to allow the Calypso iDataAgents to perform automated backup and restore operations.

Job Schedule creation can be accomplished through the Calypso CommCell Console administration interface.

+---------------------+

### **STORAGE POLICY SELECTION**

27. Enter the number corresponding to the storage policy through which you want to back Please select one storage policy for this IDA from the up the File System *i*DataAgent and then press **Enter** to continue.

#### **NOTES**

- A storage policy directs backup data to a media library. Each library has a default storage policy.
- When you install an Agent, the install program creates a default subclient for most Agents.
- If desired, you can change your storage policy selection at any time after you have installed the client software.
- If this screen appears more than once, it is because you have selected multiple agents for installation and are configuring storage policy association for each of the installed agents.

### **CONFIGURE DB2-SPECIFIC INFORMATION**

**28.** Type the path for storing the DB2 archive files and then press **Enter**.

Archive Path is a staging location of archived logs before they are moved to tape. The size requirement is determined by the number of logs it can hold. You can specify the maximum number of logs to store on disk using Registry Key *sDb2ThresholdALFN* and a command line job is submitted to backup the logs from this location. Size can be computed using the number of logs multiplied by the size of log file.

#### **NOTE**

- If the path that you enter does not exist, you will be asked if you want to create this path. In such a case, accept the **yes** default and then press **Enter**.
- **29.** Type the path for storing information containing errors regarding the audit error path and then press **Enter**.

When Logs are archived/retrieved, the Audit Log files are created in the location specified by you. A maximum size of 10MB will be ideal for this location.

### **NOTE**

- z If the path that you enter does not exist, you will be asked if you want to create this path. In such a case, accept the **yes** default and then press **Enter**.
- **30.** Type the path for storing the DB2 Retrieve files and then press **Enter**.

Retrieve Path is a staging location of logs during Restore. The size requirement is determined by the number of logs that are needed to perform Roll forward operation.

#### **NOTE**

- If the path that you enter does not exist, you will be asked if you want to create this path. In such a case, accept the **yes** default and then press **Enter**.
- **31.** If you want to integrate the software with DB2 now, accept **yes** and press **Enter**. If you want to do this later, type **No** and press **Enter**.
- **32.** Specify the DB2 Instance User name that was selected when the DB2 instance was installed. This is the first bit of information required to integrate the product with the appropriate DB2 server.

Type this name or accept the default and then press **Enter**.

- **33.** You are notified in which DB2 directory the product links will be created. Press **Enter**.
- **34.** Decide if you want to configure another DB2 instance.

If so, type **yes**, press **Enter**, and skip back two steps. Otherwise, accept **no,** press **Enter** and go to the next step.

list below:

1) SP\_StandAloneLibrary2\_2 2) SP\_Library3\_3 3) SP<sup>-</sup>MagLibrary4 4 4) fornax\_fornax\_HWCmp 5) ranger\_ranger\_HWCmp 6) fornax\_fornax\_ClntCmp 7) fornax\_fornax\_MACmp 8) fornax\_fornax\_NoCmp Storage Policy: [3]

Please enter path to the DB2 Archive Directory. DB2 Archive Directory: /BU\_area/db2/log

Please enter path to the DB2 Audit Error Directory. DB2 Logs Directory: /BU\_area/db2/log1

Please enter path to the DB2 Retrieve Directory. DB2 Retrieve Directory: /BU\_area/db2/ret

In order to complete integration of Calypso with DB2, we need to create links to some Calypso binaries in each of the DB2 instance directories. We can either do it now, or if you prefer, you can run /space/opt/calypso /iDataAgent/Db2\_install.sh script later yourself.

Would you like us to integrate Calypso with DB2 now? [yes]

To integrate Calypso with a DB2 server we need to create a set of links under lib subdirectory of the DB2 installation directory.

Please specify the DB2 Instance User Name that was selected when DB2 Instance was installed.

DB2 Instance User Name: [db2inst1]

Calypso links will be created in /BU\_area/db2as/sqllib/lib.

Press <ENTER> to continue ...

Would you like to configure another DB2 instance?

Configure? [no]

satisfied. Press **Enter**.

- **35.** The install program now starts copying the software to the computer. The progress of the operation is displayed. ..... ..... .....
- **36.** If you have multiple instances of the database, ensure that the items listed are

If you are planning to use Calypso <*package*> with several instances of the database, each running on behalf of different UNIX users, you must make sure that:

1) All database users have been added to each of the database groups involved. For example, if there is a<br>"db2inst1" user from group "dba1" and "db2inst2" user from<br>group "dba2", then both "db2inst1" and "db2inst2" should be included into "dba1" and "dba2" groups. On most UNIXes this can be accomplished by editing the /etc/group file.

2) The .profile of each database user must contains a "umask 002" command at the end, which will guarantee that all files created by one database user can be open for writing by other database users.

3) All database users should be added to the "dba" group that you have chosen for Calypso at the time of CVGxBase install.

If all of the above requirements are not fulfilled, Calypso will run into various "Permission denied" errors, and backups will not work.

Press <ENTER> to continue ...

Successfully copied xx files

.....

IMPORTANT

**37.** A series of processing messages appears. The next-to-last message should indicate Updating registry tree under /etc/CommVaultRegistry ...

done. Preconfiguring DB2 DataAgent on the CommServe ... done. Creating Calypso links

under /BU\_area/db2as/sqllib/lib ...done.

Successfully installed CVGxDB2.

Press ENTER to continue ...

### **SETUP COMPLETE**

**38.** This prompt is displayed only when you are installing on HP-UX, Linux, or Solaris computers. Enter the number corresponding to the **Exit** option and then press **Enter**  to continue.

The installation is now complete.

that DB2 has been installed.

As prompted at the end, press **Enter**.

Certain Calypso packages can be associated with a virtual IP, or in other words, installed on a "virtual machine" belonging to some cluster. At any given time the virtual machine's services and IP address are active on only one of the cluster's servers. The virtual machine can "failover" from one server to another, which includes stopping services and deactivating IP address on the first server and activating the IP address/services on the other server.

Currently you have Calypso installed on physical node stone.company.com.

Now you have a choice of either adding another package to the existing installation or configure Calypso on a virtual machine for use in a cluster.

1) Add another package to stone.company.com 2) Install Calypso on a virtual machine 3) Exit

Your choice: [1]

# **POST-INSTALL CONSIDERATIONS**

### **GENERAL**

- Review Install Considerations after installing the software.
- z Install post-release updates or Service Packs that may have been released after the release of the software. When you are installing a Service Pack, ensure that it is the same version as the one installed in the CommServe Server. Alternatively, you can enable Automatic Updates for quick and easy installation of updates in the CommCell component.

Back to Top

# **Install the DB2** *i***DataAgent - Unix - Clustered Environment**

## **TABLE OF CONTENTS**

### **Install Requirements**

#### **Before You Begin**

### **Install Procedure**

Getting Started Cluster Selection Select Components for Installation Base Software Installation Kernel Parameters Enable Global Filters Client Group Selection Storage Policy Selection Configure DB2 Specific Information

### **Setup Complete**

#### **Post-Install Considerations**

### **INSTALL REQUIREMENTS**

The software in a Unix cluster can be installed from the active node in the cluster group using the following procedure. Note that for a passive node in a Unix cluster, you need to install the software separately on the passive node in the cluster group.

For an overview of deploying the software components in a clustered environment, see Clustering Support.

The following procedure provides step-by-step instructions for installing the DB2 *i*DataAgent on a Unix cluster. If you choose to install multiple components simultaneously, the sequence of the install steps may vary.

Review the following Install Requirements before installing software on a Unix cluster:

#### **GENERAL**

- Review Install Considerations before installing the software.
- Agents should be installed only after the CommServe and at least one MediaAgent have been installed in the CommCell. Also, keep in mind that the CommServe and MediaAgent must be installed and running (but not necessarily on the same computer), before you can install the Agent.
- Ensure there is an available license on the CommServe for the Agent.
- Verify that you have the Software Installation Disc that is appropriate to the destination computer's operating system.

### **CLUSTER**

- Refer to Installing the Software on the Cluster for important overview information about installing MediaAgent or Agent software in a Unix clustered environment.
- Check the following on the cluster computer in which you wish to install the software:
	- { Cluster software is installed and running.
	- $\circ$  Active and passive nodes are available.
- It is required that the DB2 application is installed on both active and passive nodes.
- Ensure that the DB2 database is created on the virtual machine.
- Make sure that DB2 Archive Directory, DB2 Audit Error Directory, and DB2 Retrieve Directory reside on a shared drive which can be accessed by all the nodes.

If these directory paths are currently residing on a Virtual machine, then while installing the DB2 *i*DataAgent on a passive node, make sure that the passive node is made active by failover so that these paths on the Virtual Machine can be accessed during the installation on the passive node.

### **HP-UX**

• If you are installing on a HP-UX computer, you must manually mount the installation disc as described in Mount the Software Installation Disc.

# **BEFORE YOU BEGIN**

- Log on to the client as root.
- The install package requires super-user permissions to execute.
- The DB2 *i*DataAgent must be installed on both the active node and passive node.

## **INSTALL PROCEDURE**

Use the following steps to install the DB2 *i*DataAgent on both the active node and passive node.

#### **GETTING STARTED**

- **1.** Place the software installation disc for the Unix platform into the disc drive.
	- You can also install the product using a disc drive mounted on another computer on the network.
	- On Solaris, double-click the **cvpkgadd** program from the File Manager window.
	- z On other Unix platforms, open the Terminal window, navigate to the software installation disc and then enter **./cvpkgadd**.
- **2.** The product banner and other information is displayed.

Press **Enter** to continue.

- **3.** Read the license agreement. Type **y** and press **Enter** to continue.
- **4.** Enter the number corresponding to the setup task you want to perform. **NOTES** • For Installing data protection agents on this computer option, follow the steps described in this procedure. Advance options provide additional setup features such as record and play setup, creating a custom package and External Data Connector Agent software. To create a custom package and for record and play setup, follow the steps described in Custom Package - Unix. To install the External Data Connector Agent, follow the steps described in External Data Connector - Unix. Please select a setup task you want to perform from the list below: Advance options provide extra setup features such as creating custom package, recording/replaying user selections and installing External Data Connector software. 1) Install data protection agents on this computer 2) Advance options 3) Exit this menu Your choice: [1] **5.** If your computer is 32-bit, press **Enter**. If your computer is 64-bit, see Install Unix Agents on 64-bit Platform for step-by-step procedure. This machine supports both 32 bit and 64 bit binaries. By default, we will install 32 bit binary set that has full support for all the modules included in this package. Please note that 64 bit binary set currently only support limited modules. 1) All platforms (32 bit) 2) FS and MA only (64 bit)
	- Your choice: [1]

#### **CLUSTER SELECTION**

IP address and press **Enter**.

**6.** Type 2 and press Enter to install on a virtual machine. The enterprese of the catalypso packages can be associated with a virtual IP, or in other words, installed on a "virtual machine" belonging to some cluster. At any given time the virtual machine's services and IP address are active on only one of the cluster's servers. The virtual machine can "failover" from one server to another, which includes stopping services and deactivating IP address on the first server and activating the IP address/services on the other server.

> You now have a choice of performing a regular Calypso install on the physical host or installing Calypso on a virtual machine for operation within a cluster.

Most users should select "Install on a physical machine" here.

- 1) Install on a physical machine
- 2) Install on a virtual machine

3) Exit

Your choice: [1]

Please enter the hostname or IP address of the virtual machine being installed. It can be either short or long; the only requirement is that it must be resolvable by the name services configured on this machine

WARNING: You should follow this path ONLY if this host participates in a cluster and you really want to install Calypso on the virtual machine. This is NOT how most people will use Calypso.

If you got into this screen by mistake, hit ^C and restart cvpkgadd.

Virtual Machine Host Name:

**8.** This prompt appears if you entered the short form of the virtual machine host name in the previous step. If you want to use the long form of the host name, accept the **yes** default; if not, type **no**. Then press **Enter**.

**7.** Type the name of the virtual machine that you want to configure or its corresponding

It looks like name "example.company.com" resolves to the same IP as "example". Generally, it's better to use longer name to address a host: less chances for name-to-IP resolution problems on CommServe or other IDA/MA.

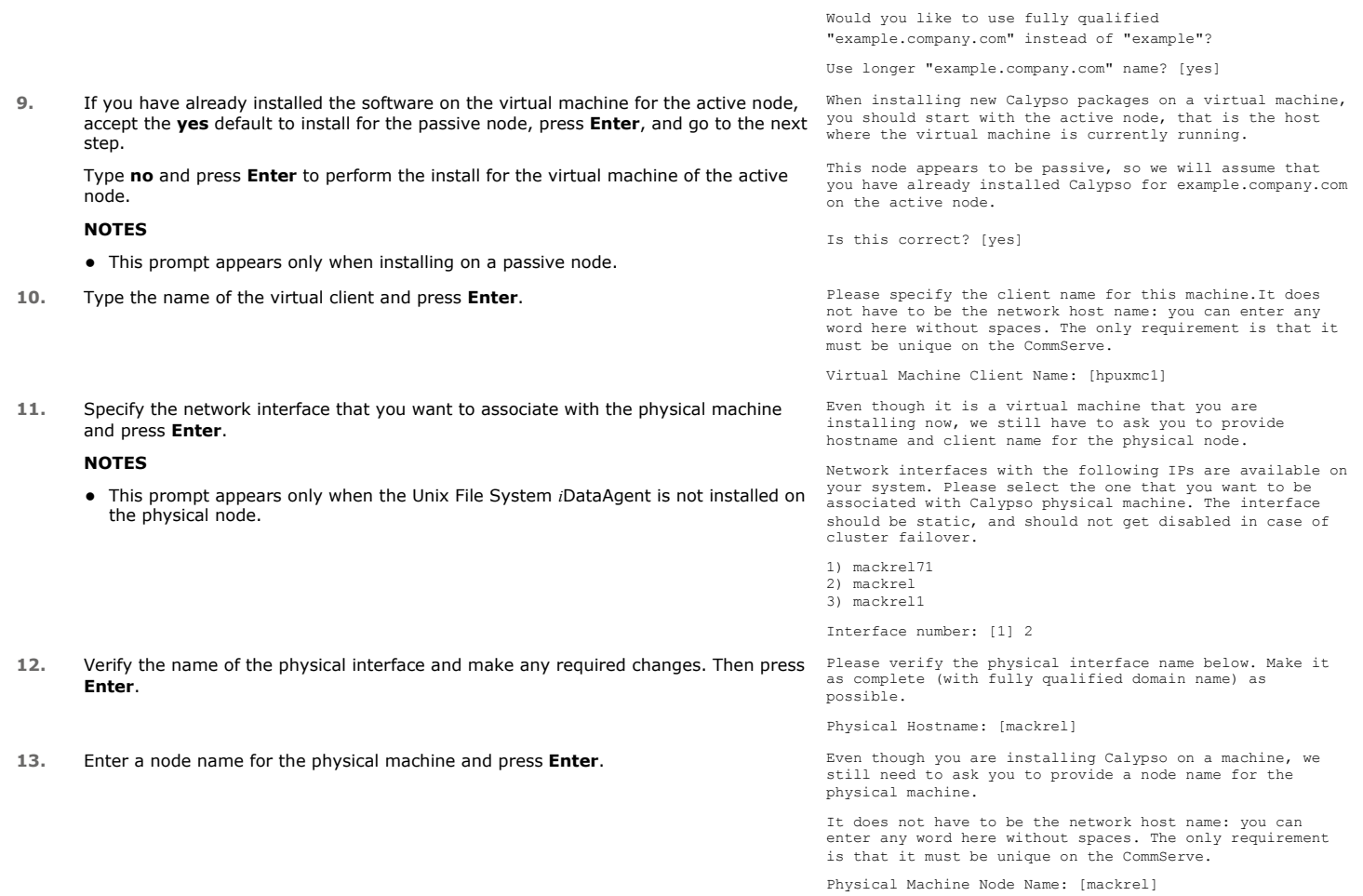

## **SELECT COMPONENTS FOR INSTALLATION**

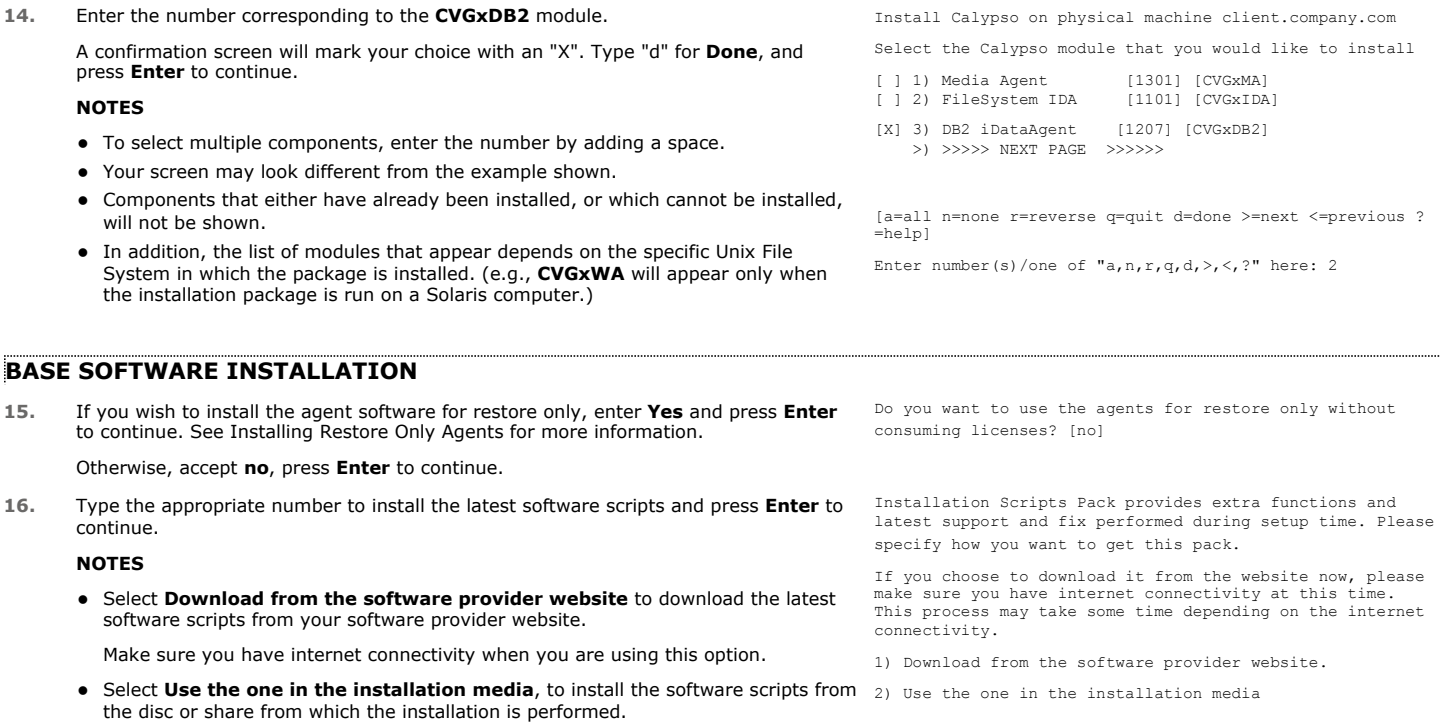

- **Select Use the copy I already have by entering its unix path**, to specify the path if you have the software script in an alternate location. 3) Use the copy I already have by entering its unix path Your choice: [1] 2 **17.** Enter **Yes** to download and install the latest service packs and post packs from the software provider. **NOTES** • Internet connectivity is required to download updates. • This step is applicable for multi instancing. Press **Enter** to continue. Keep Your Install Up to Date - Latest Service Pack Latest Service Pack provides extra functions and latest support and fix for the packages you are going to install. You can download the latest service pack from software provider website. If you decide to download it from the website now, please make sure you have internet connectivity at this time. This process may take some time depending on the internet connectivity. Do you want to download the latest service pack now? [no] Press <ENTER> to continue ... **18.** Specify the location where you want to install the software. **NOTES** • The amount of free space required depends on the components selected for install, and may look different from the example shown. Press **Enter** to accept the default path and continue, or Enter a path and then press **Enter** to continue. Press **Enter** again to confirm the path. Please specify where you want us to install Calypso binaries. It must be a local directory and there should be at least 170MB of free space available. All files will be installed in a "calypso" subdirectory, so if you enter "/opt", the files will actually be placed into "/opt/calypso". Installation Directory: [/opt] .. Calypso will be installed in /opt/calypso. Press ENTER to continue ... **19.** Specify the location for the log files. **NOTES** • All the modules installed on the computer will store the log files in this directory. • The amount of free space required depends on the components selected for install, and may look different from the example shown. Press **Enter** to accept the default path and continue, or Enter a path and then press **Enter** to continue. Press **Enter** again to confirm the path. Please specify where you want to keep Calypso log files. It must be a local directory and there should be at least 100MB of free space available. All log files will be created in a "calypso/Log\_Files" subdirectory, so if you enter "/var/log", the logs will actually be placed into "/var/log/calypso/Log\_Files". Log Directory: [/var/log] .. Calypso log files will be created in /var/log/calypso/Log\_Files. Press ENTER to continue ... **20.** Indicate whether you would like to launch processes with inherent database access rights. Press **Enter** to assign a new group, or Type **No** and then press **Enter** to continue. Most of Calypso processes run with root privileges, but some are launched by databases and inherit database access rights. To make sure that registry and log files can be written to by both kinds of processes we can either make such files world-writeable or we can grant write access only to processes belonging to a particular group, e.g. a "calypso" or a "dba" group. We highly recommend now that you create a new user group and enter its name in the next setup screen. If you choose<br>not to assign a dedicated group to Calypso processes, all<br>temporary and configuration files will be created with rw-rw-rw permissions. If you're planning to backup Oracle DB you should use "dba" group. Would you like to assign a specific group to Calypso? [yes] **21.** If you indicated **Yes** in the previous step, you will be prompted for the group name that must be used to launch processes. Enter the group name and then press **Enter** to continue. Press **Enter** again to continue. For installs on a Solaris computer, proceed to the next step. Otherwise, skip to Storage Policy Selection. Please enter the name of the group which will be assigned to all Calypso files and on behalf of which all Calypso processes will run. In most of the cases it's a good idea to create a dedicated "calypso" group. However, if you're planning to use Oracle iDataAgent or SAP Agent, you should enter Oracle's "dba" group here. Group name: dba REMINDER If you are planning to install Calypso Informix, DB2, PostgreSQL, Sybase or Lotus Notes iDataAgent, please make sure to include Informix, DB2, etc. users into group "dba". Press <ENTER> to continue ... **22.** Type a network TCP port number for the Communications Service (CVD) and press **Enter**. Type a network TCP port number for the Client Event Manager Service (EvMgrC) and press **Enter**. **NOTES** Every instance of Calypso should use a unique set of network ports to avoid interfering with other instances running on the same machine. The port numbers selected must be from the reserved port number range and have not been registered by another application on this machine. Please enter the port numbers. Port Number for CVD : [8600]
	- For more information about Network TCP Ports, see Network TCP Port Requirements.
	- For more information about these services, see Services.

Port Number for EvMgrC: [8602]

- $\bullet$  If the port number you entered already exists, a message will be displayed  $_{\tt Port}$ #### is already reserved in /etc/services. To work around this issue, enter different port number.
- **23.** If this computer and the CommServe is separated by a firewall, type **Yes** and then press **Enter** to continue.

For firewall options and configuration instructions, see Firewall Configuration and continue with the installation.

If you do not wish to configure the firewall services, type **No** and then press **Enter** to continue.

**24.** Type the name of the CommServe computer and press **Enter** to continue.

#### **NOTES**

- Ensure that the CommServe is accessible before typing the name; otherwise the installation will fail.
- If you enter a short name which resolves to the same IP address as the fully qualified CommServe name, you will be asked if you would prefer to use the fully qualified name.
- **25.** Enter the **username** and **password** information for an external domain user account or a CommCell user account. This authorizes the installation of an agent on the CommCell.

#### **NOTES**

**•** This is only displayed when the **Authentication for Agent** feature is enabled in the CommCell Properties. Users must belong to a User Group with Agent Management capabilities to enable this feature. For more information, see Authentication for Agent Installs.

Click **Enter** to continue.

#### **KERNEL PARAMETERS**

**26.** Enter the appropriate number of streams, and then press **Enter** to continue, or Press **Enter** to accept the default number of streams and continue.

#### **NOTES**

• The number of streams specified ensures that concurrent backup/restore streams would have sufficient system resources. For more information on the subject, see Configuring Kernel Parameters for Macintosh and Configuring Kernel Parameters for Solaris.

This prompt is relevant only when you install/upgrade on a Macintosh or Solaris computer as appropriate.

27. Indicate whether you would like modifications to be made to the /etc/system configuration file.

Type **Yes**, and then press **Enter** to automatically update the file and continue, or Press **Enter** to accept the default **No** and continue (if you do not want to automatically update the file).

This prompt is displayed only when you install/upgrade on a Solaris (8 or 9) or Macintosh computer.

Is there a firewall between this client and the CommServe? [no]

Please specify hostname of the CommServe below. Make sure the hostname is fully qualified, resolvable by the name services configured on this machine.

CommServe Host Name:

Enter your CommCell user name and password:

User Name : Password :

Press <ENTER> to continue ...

Please enter the total number of streams that you plan to run at the same time. We need to make sure that you have enough semaphores and shared memory segments configured in /etc/system.

Number of streams: [10]

We now need to modify the /etc/system configuration file on this computer. It is done to make sure that there will be enough shared memory and semaphores available for Calypso programs.

Please review the changes below and answer "yes" if you want us to apply them to the /etc/system file. Otherwise, the installation will proceed, the changes will be saved to some other file, and you will have to apply them manually.

set shmsys:shminfo\_shmmni=8570 (was 7930)<br>set semsys:shminfo\_shmseg=8420 (was 7780)<br>set semsys:seminfo\_semmns=10320 (was 9680)<br>set semsys:seminfo\_semmni=8570 (was 7930)<br>set semsys:seminfo\_semmsl=8570(was 7930)

Do you want us to apply these changes now? [no]

Changes saved into /etc/system.gal.1744

Press <ENTER> to continue.

Although a 'no' answer can be selected to this question during install, the user should make sure the min requirements (below) for shared memory are met, otherwise the backups may fail (the message in logs is 'could not start the pipeline').

set shmsys:shminfo\_shmmax=4199304<br>set shmsys:shminfo\_shmmni=1<br>set semsys:shminfo\_shmseg=640<br>set semsys:seminfo\_shmseg=640<br>set semsys:seminfo\_semmni=640<br>set semsys:seminfo\_semmni=640

- 
- 
- 
- set semsys:seminfo\_semmsl=640
- set maxusers=256

**28.** If you indicated **No** in the previous step, the file to which the changes have been saved is displayed.

Make sure that these values are established later to ensure that all the requirements for this setup is satisfied.

#### **NOTES**

The settings that are displayed are the maximum or minimum required settings. Value '640', which is provided for various shared memory segment or semaphore requirements, is a maximum value based on 10 streams.

#### Press **Enter** to continue.

This prompt is displayed only when you install/upgrade on a Solaris (8 or 9) computer, in cases where the install detects that the computer does not have the maximum or minimum required shared memory settings.

#### **ENABLE GLOBAL FILTERS**

**29.** Type the appropriate number for configuring Global Filters for the default subclient and press Enter to continue.

#### **NOTES**

- **Select Use Cell level Policy** to inherit the global filter policy configuration set for the CommCell, i.e., if the **Use Global Filters on All Subclients** option is selected in the **Global Filters** dialog box (from the CommCell Console's Control Panel), then this policy will be applied to the default subclient as well. If is not selected, then the global filters will not be applied to the default subclient.
- **Select Always use Global filters** to always apply the global filters policy to the default subclient regardless of the policy set for the CommCell.
- Select **Do not use Global filters** to disregard applying the global filters to the default subclient regardless of the policy set for the CommCell.

Commcell Level Global Filters are set through Calypso GUI's Control Panel in order to filter out certain directories or files from backup Commcell-widely. If you turn on the Global filters, they will be effective to the default subclient. There are three options you can choose to set the filters.

1) Use Cell level policy 2) Always use Global filters 3) Do not use Global filters

Please select how to set the Global Filters for the default subclient? [1]

Client Group(s) is currently configured on CommServe

### **CLIENT GROUP SELECTION**

**30.** Type the number of a Client Group and press **Enter**.

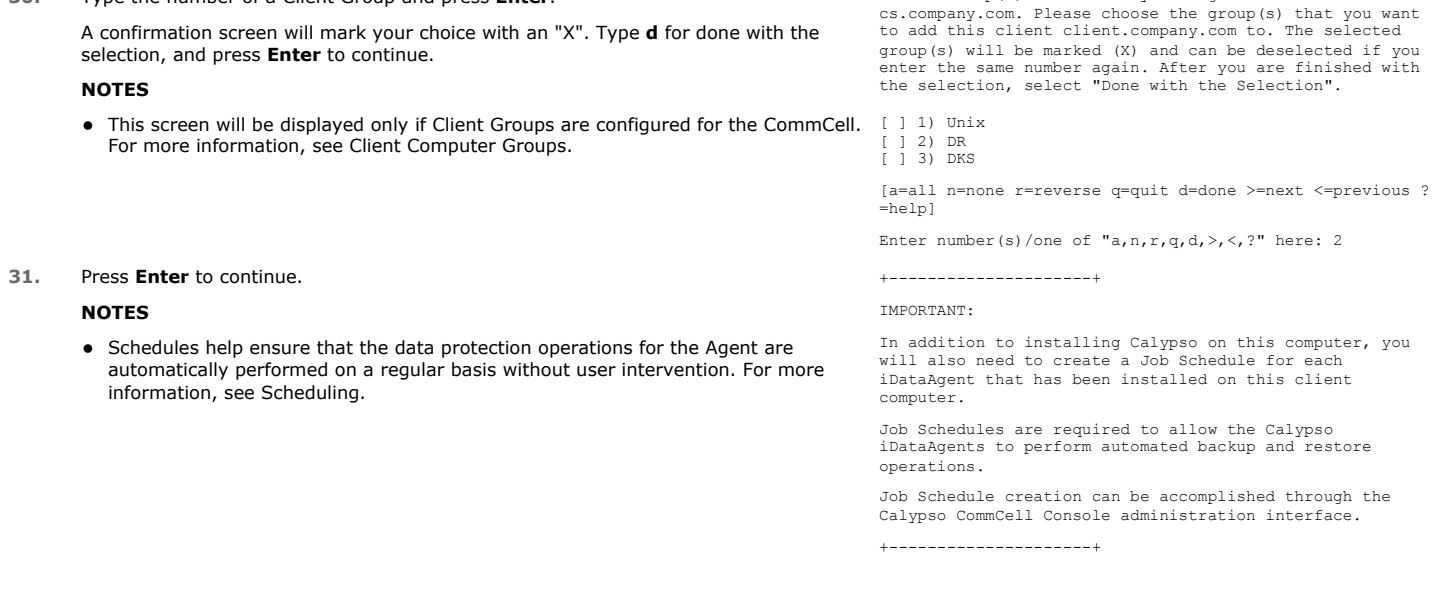

### **STORAGE POLICY SELECTION**

32. Enter the number corresponding to the storage policy through which you want to back Please select one storage policy for this IDA from the up the File System *i*DataAgent and then press **Enter** to continue.

#### **NOTES**

- A storage policy directs backup data to a media library. Each library has a default storage policy.
- When you install an Agent, the install program creates a default subclient for most Agents.
- If desired, you can change your storage policy selection at any time after you have installed the client software.
- $\bullet$  If this screen appears more than once, it is because you have selected multiple agents for installation and are configuring storage policy association for each of the installed agents.

### **CONFIGURE DB2 SPECIFIC INFORMATION**

**33.** Type the path for storing the DB2 archive files and then press **Enter**.

Archive Path is a staging location of archived logs before they are moved to tape. The size requirement is determined by the number of logs it can hold. You can specify the maximum number of logs to store on disk using Registry Key *sDb2ThresholdALFN* and a command line job is submitted to backup the logs from this location. Size can be computed using the number of logs multiplied by the size of log file.

#### **NOTE**

• If the path that you enter does not exist, you will be asked if you want to create this path. In such a case, accept the **yes** default and then press **Enter**.

list below:

- 1) SP\_StandAloneLibrary2\_2
- 2) SP\_Library3\_3 3) SP\_MagLibrary4\_4
- 
- 4) fornax\_fornax\_HWCmp
- 5) ranger\_ranger\_HWCmp 6) fornax\_fornax\_ClntCmp
- 
- 7) fornax\_fornax\_MACmp 8) fornax\_fornax\_NoCmp

Storage Policy: [3]

Please enter path to the DB2 Archive Directory.

DB2 Archive Directory: /BU\_area/db2/log

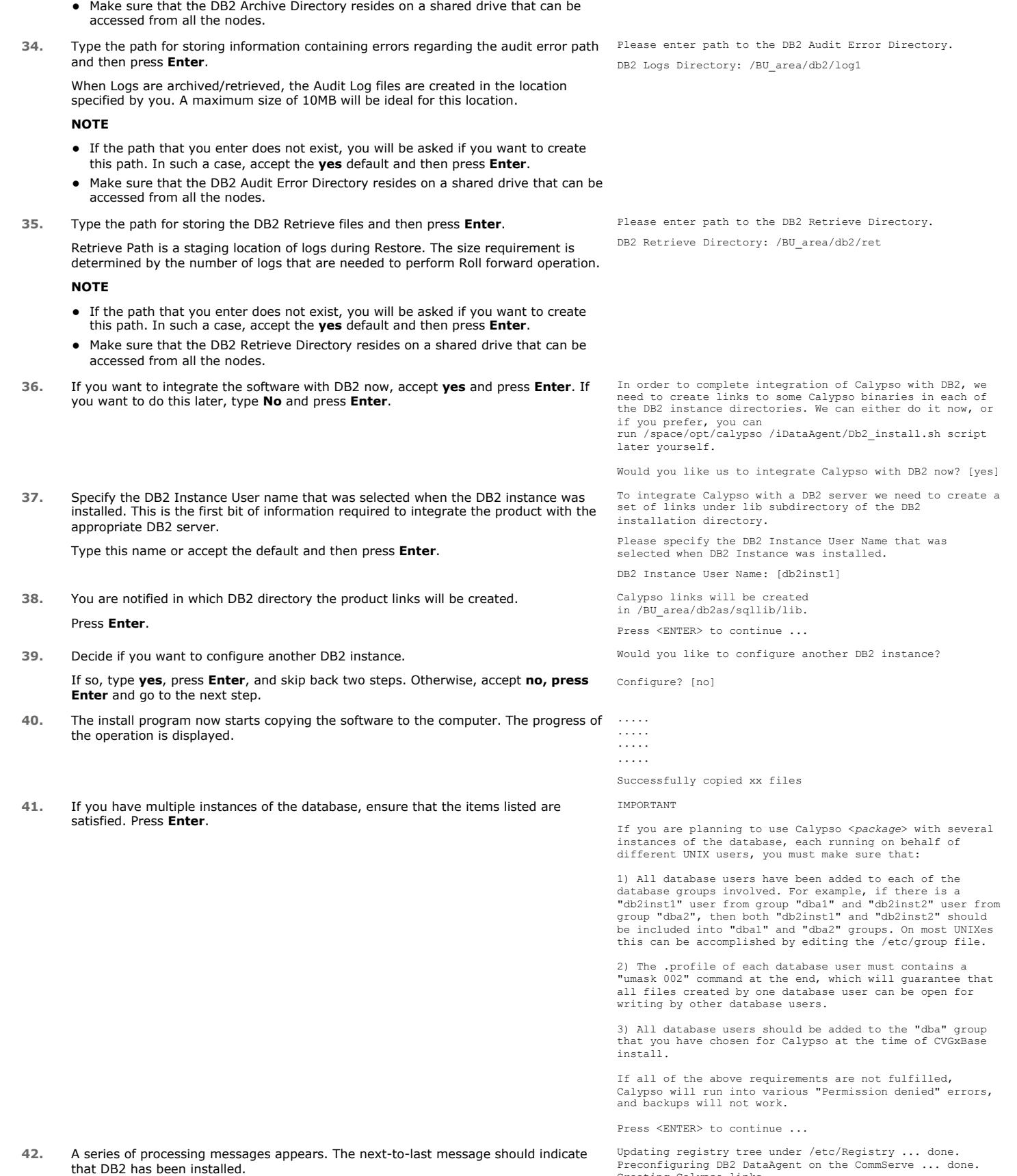

As prompted at the end, press **Enter**.

Updating registry tree under /etc/Registry ... done.<br>Preconfiguring DB2 DataAgent on the CommServe ... done.<br>Creating Calypso links<br>under /BU\_area/db2as/sqllib/lib ...done.

Successfully installed CVGxDB2. Press ENTER to continue ...

### **SETUP COMPLETE**

43. This menu may be displayed only when you are installing on HP-UX, Linux, or Solaris Select the Calypso module that you would like to install. computers. If this is the last package that you wish to install/upgrade, enter the number corresponding to the **Exit** option and then press **Enter** to continue.

#### **NOTES**

- Only modules that are not installed/upgraded appear in the list.
- Your screen may appear different from the example shown.
- If you are installing on AIX, FreeBSD, IRIX or Tru64 computers, if this module was the last possible module to install, you are automatically exited from the program. Otherwise, type the number for the **Exit** option and then press **Enter.** The installation is completed.
- **44.** This prompt is displayed only when you are installing on HP-UX, Linux, or Solaris computers. Enter the number corresponding to the **Exit** option and then press **Enter**  to continue.

The installation is now complete.

1) FileSystem iDataAgent 2) Exit

Module number: [1]

Calypso is currently configured on virtual machine hpuxmc1.company.com.

Now you have an option of installing Calypso on physical machine, another virtual machine or you can add a new package to hpuxmc1.company.com.

- 1) Add a new package to hpuxmc1.company.com 2) Install Calypso on the physical machine
- 3) Install Calypso on another virtual machine
- 4) Exit

Your choice: [1]

Make sure to install the **CVGxDB2** module on the passive node if it was not available during the installation. Install the software on passive node, see Manually Installing the Software on a Passive Node.

## **POST-INSTALL CONSIDERATIONS**

#### **GENERAL**

- Review Install Considerations after installing the software.
- Install post-release updates or Service Packs that may have been released after the release of the software. When you are installing a Service Pack, ensure that it is the same version as the one installed in the CommServe Server. Alternatively, you can enable Automatic Updates for quick and easy installation of updates in the CommCell component.

# **CREATE A DB2 DPF CLIENT**

When you create a DB2 DPF pseudo-client, you also create a DB2 DPF partition instance at the same time. Each pseudo-client can include only this one partition instance; you cannot create additional instances for any one pseudo-client. To create additional partition instances, you must create additional pseudo-clients.

**Before You Begin**

Review the following to avoid common problems:

- You should have administrative privileges.
- Ensure that the user group to which the user belongs has agent management capability on the DB2 DPF clients that will be added to the DB2 DPF pseudoclient.
- You have the appropriate licenses available.

#### **Add Client Checklist**

For each DB2 DPF pseudo-client/instance that you want to create, collect the following information in the first block before creating the pseudo-client. Also collect the information in the second block. (Use the spaces provided to record the information. Retain this information in your Disaster Recovery binder.)

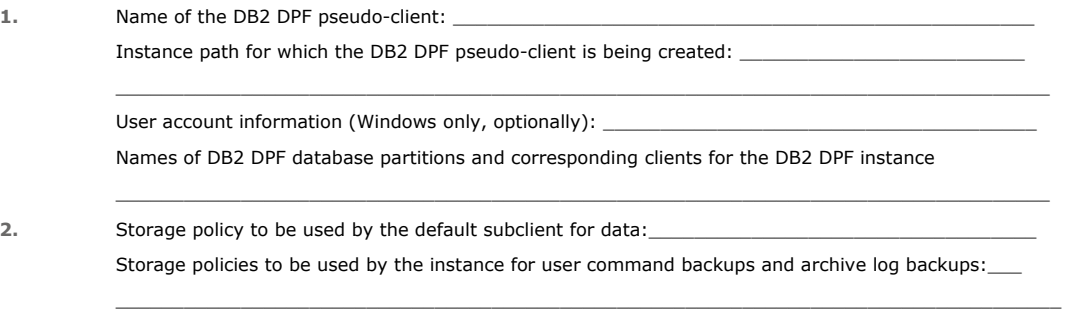

**To create a DB2 DPF Client**

- **1.** From the CommCell Console, right-click **Client Computers** and click **New Client**.
- **2.** From the Add New Client dialog box, click **DB2 DPF Client** and then click **OK**.

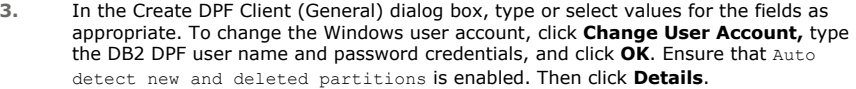

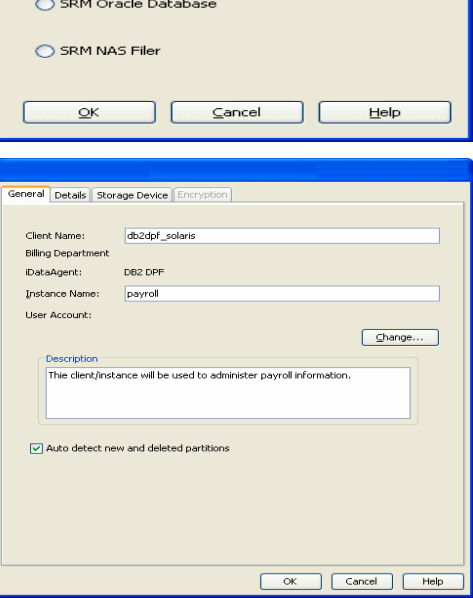

O NAS Client ○ RAC Client ⊙ DB2 DPF Client ◯ SRM NetWare Server

**4.** In the Create DPF Client (Details) dialog box, use the Clients list and click **Add/Refresh** to include the appropriate database partitions in the instance. Selected database partitions and their corresponding clients will be displayed in the DB2 Partition Clients space.

**5.** From the Data Backup tab in the Create DPF Client (Storage Device) dialog box, click the default data storage policy from the list.

**6.** From the Log Backup tab in the Create DPF Client (Storage Device) dialog box, click the storage policy for all log files from the list.

**7.** From the Command Line Backup tab in the Create DPF Client (Storage Device) dialog box, click the storage policy for command line backups from the list. Also, configure items in the Data Transfer Option and De-Duplication tabs as

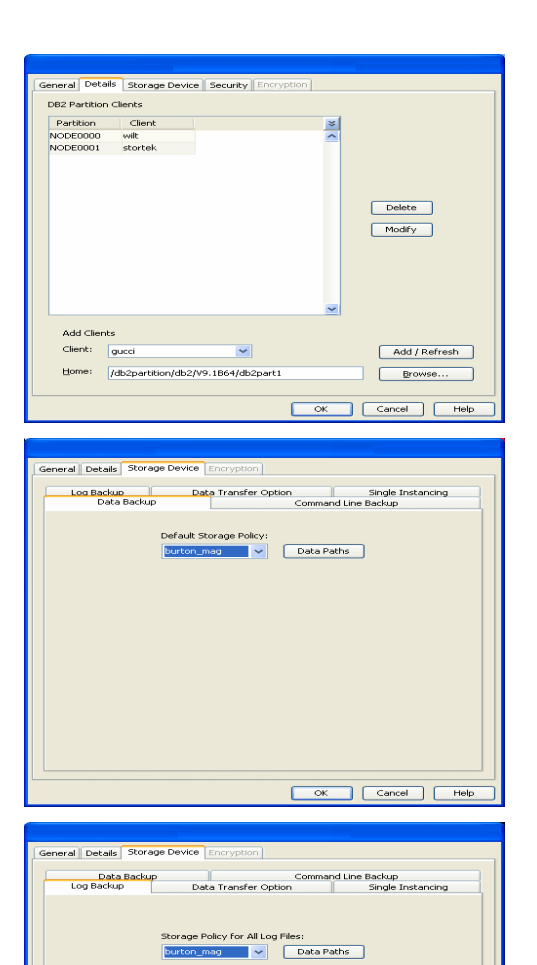

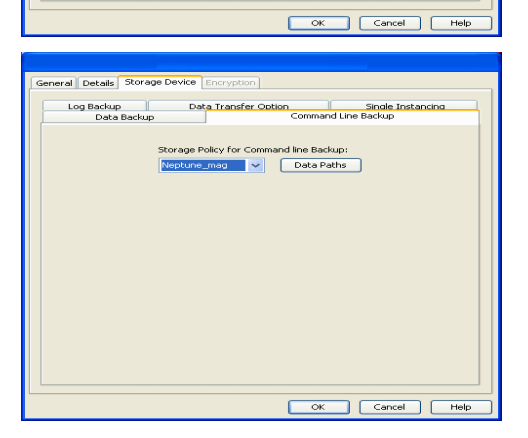

**8.** Click **OK**.

appropriate.

This task is now complete.

# **Backup - DB2 DPF**

Topics | How To | Related Topics

**Overview** Supported Backup Types DB2 DPF Backup Jobs Backup Considerations Advanced Backup Options Third Party Command Line Operations

# **OVERVIEW**

Plan your backup jobs for this agent by reviewing the following information:

- For an overview of backup jobs, see Backup Data.
- For a list of supported data types for this agent, see Supported Data Types.
- For information on subclients, see Subclients
- { For information on configuring subclients for this agent, see Subclients DB2 DPF.

### **SUPPORTED BACKUP TYPES**

This agent supports the following backup types:

- Full Backups
- Delta Backups
- Incremental Backups

# **DB2 DPF BACKUP JOBS**

This agent has the following unique functionality.

### **DELTA BACKUPS**

For the DB2 DPF *i*DataAgent, **Delta** backup works as described in **Incremental** Backups. See Incremental Backups for information on DB2 DPF Delta backups.

### **BACKUP ARGUMENTS**

Some database *i*DataAgents run backups using a system-generated script that is run behind the scenes from a command line. The CommCell Console serves as a front-end user interface for specifying various backup arguments and parameters that are passed to the backup script that is run. Depending on your agent, you can specify, for example, the application-specific Backup Level, whether the backups will be online or offline, as well as buffer and bundle sizes, among other settings. Although the backup arguments/parameters vary among *i*DataAgents, they all function in a similar manner. These arguments are set at the subclient level from the respective *i*DataAgent's Subclient Properties dialog box tab.

For step-by-step instructions, see Configure Backup Arguments.

### **ENABLE DATABASE CONFIGURATION PARAMETERS FOR DB2 DPF BACKUPS**

Each DB2 DPF database has its own configuration. To back up DB2 DPF data successfully in some cases, you must enable the appropriate database configuration parameter(s). You must also set these parameters for each node in the partitioning environment. Finally, you must set these parameters based on the state of the database, backup type, and/or data type as follows:

Before you change any configuration parameter, ensure that no applications are currently using the affected database. Also, be sure to consult your database administrator regarding business requirements for the database.

**Backups in General -** To back up any type of DB2 DPF data online or offline, update the LOGARCHOPT1, LOGARCHMETH2 and VENDOROPT database configuration parameters by entering the following commands:

**db2 update db cfg for <***database name***> using LOGARCHOPT1"'** 

**CvClientName=<***CvClientName***>,CvInstanceName=<***CvInstanceName***>,CvDpfClientName=<***CvDpfClientname***>'"**

**db2 update db cfg for <***database name***> using VENDOROPT"'** 

**CvClientName=<***CvClientName***>,CvInstanceName=<***CvInstanceName***>,CvDpfClientName=<***CvDpfClientname***>'"**

**db2 update db cfg for <***database name***> using LOGARCHMETH2 OFF**

where:

**<***CvClientName***>** identifies the name of the computer where the DB2 *i*DataAgent is installed

**<***CvInstanceName***>** identifies the name of the Calypso instance (e.g., **Inst001**). This should be the name of the DB2 *i*DataAgent instance associated with the appropriate CommServe.

**<***CvDpfClientName***>** identifies the name of the DB2 DPF pseudo-client in the CommCell.

**• Online Backups** - To back up any type of DB2 DPF data online, enable the LOGRETAIN database configuration parameter by entering the following command:

**db2 update database configuration for <***database name***> using LOGRETAIN on**

**Delta/Incremental Backups** - To run delta or incremental DB2 DPF backups, enable the TRACKMOD database configuration parameter by entering the following command:

**db2 update database configuration for <***database name***> using TRACKMOD on**

Whenever you change the TRACKMOD database configuration parameter, be sure to run a *full offline database backup*. Otherwise, the TRACKMOD parameter will not take effect.

• Log Backups - You must use the SBT interface to back up DB2 DPF log files. To back up DB2 DPF log files, you must enter two commands as follows:

**db2 update database configuration for <***database name***> using LOGRETAIN on**

**db2 update database configuration for <***database name***> using LOGARCHMETH1 VENDOR:<***install path***><***shared library file***>**

where:

**<***install path***>** identifies the base install directory

**<***shared library file***>** identifies the name of the shared library file (the file extension will vary per the operating system)

for example:

**db2 update database configuration for major1 using LOGARCHMETH1 VENDOR:/opt/stage/level1/libDb2Sbt.so**

**db2 update database configuration for <***database name***> using TRACKMOD on**

With the SBT interface, log files are staged to an archive path, and an On Demand backup of the log files is performed when a certain threshold is reached. Alternatively, the user can submit a backup request for any number of log files from the CommCell Console.

### **BACKUP CONSIDERATIONS**

Before performing any backup procedures for this agent, review the following information:

- z To improve backup performance by this *i*DataAgent, enable LAN-free backups. To do this, ensure that the appropriate MediaAgent is installed on each DB2 DPF client. This will expedite backup data transfer from the DB2 DPF clients to the MediaAgent.
- If you perform a backup of the default subclient without changing its default properties, the backup would include all the objects in the database, including any new objects that may have been created.

If you have created subclients for database partitions, and if you have included the log files in these subclients, you can create a complete backup of the database by backing up these subclients. If you have created a group of online subset subclients for the database partitions, you must back up all of these subclients to create a complete backup. If you have created separate subclients for log files, and if they are not included with the subclients defined for database partitions or subsets, then the subclients for log files must also be backed up to create a complete backup.

- Before starting a backup, be sure to configure the number of backup streams in the Data Storage Policy tab within the subclient properties Storage Device tab. Otherwise, the backup will fail in the discover phase.
- Multiple streams are supported for data protection and recovery operations with this agent; however, before utilizing multiple streams, you should understand how their use affects operations. For more information, see Streams.
- z If a data management job for the DB2 DPF *i*DataAgent goes to a pending state, and if the job has completed on some of the nodes, the restart option will start the job on all the nodes unless the SBKPRESTARTFAILEDNODESTimeOut registry key is set appropriately.

## **THIRD PARTY COMMAND LINE OPERATIONS**

To view the third party command line operations for this agent, see Third Party Command Line Operations.

Back to Top

# **Backup - DB2 DPF - How To**

Topics | How To | Related Topics

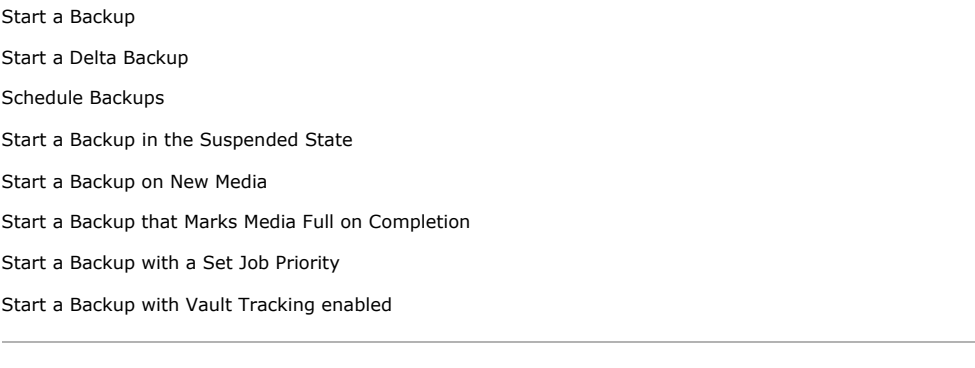

# **START A BACKUP**

#### **Before You Begin**

- z Depending on your agent, you can perform the following types of backup operations: **Full**, **Incremental**, **Differential** or **Synthetic Full.**
	- { Read Full Backups before performing a Full Backup.
	- { Read Incremental Backups before performing a Incremental Backup.
	- { Read Differential Backups before performing a Differential Backup.
	- { Read Synthetic Full Backups before performing a Synthetic Full Backup.

*Required Capability:* See Capabilities and Permitted Actions

- To start an immediate backup job:
- 1. From the CommCell Browser, expand **Client Computers** by double-clicking **Client Computers** | *i***DA File System** | **defaultBackupSet**. The default and other subclients (if available) are displayed on the right-hand windowpane.
- 2. To back up the default subclient, right-click the subclient, and click **Backup**.
- 3. From the Backup Options dialog box, select **Run Immediately**.
- 4. Select **Full**, **Incremental**, **Differential** or **Synthetic Full** backup.

In certain circumstances a non-full backup may automatically be converted to a full backup. For a listing of these circumstances, see When a Non-Full Backup is Automatically Converted to a Full Backup.

- 5. Click **OK**. You can track the progress of the backup job from the **Job Controller** window. If you are using a stand-alone drive, you are prompted to load a specific cartridge into the drive. If you are using a library, you will not receive this prompt. The system loads the tapes automatically. Your cartridges should be appropriately labeled. This will enable you to locate the correct cartridge for a restore job, if necessary.
- 6. When the backup has completed, the Job Controller displays Completed.

After running a backup, you may want to verify the backup data. You can do this by viewing the Backup History. For more information, see Backup Job History.

- You can also run backups of the following:
	- { For a user-defined backup set or instance, right-click the backup set you want to back up, click **All Tasks**, and click **Backup All Subclients**.
	- { For the Lotus Notes Document *i*DataAgent, to back up a partition, right-click the partition you want to back up, click **All Tasks**, and click **Backup Default Backup Set**. For the Lotus Notes Database *i*DataAgent, to back up a partition, right-click the partition you want to back up,
	- click **All Tasks**, and click **Backup All Subclients**.
	- { For Agents that do not have backup set or instance levels, to back up all subclients, right-click the agent icon, click **All Tasks**, and click **Backup All Subclients**.
		- If you chose a level higher than subclient (i.e., backup set, etc.), you are prompted to confirm that you want to back up all the subclients below that level/node. Click **Yes**.
		- Starting a data protection operation on a backup set, instance or agent level causes the system to start individual data protection operations for each subclient contained therein. If the subclients are associated

with the same storage policy, then their operations will run sequentially unless that storage policy is configured to accommodate multiple data streams.

## **START A DELTA BACKUP**

Backup jobs using the Run Immediately option allow you to secure data immediately without having to wait for the scheduled backup time. This capability can be useful if:

- you have some particularly valuable data that you need to secure immediately.
- your data is not routinely secured through a backup schedule and you want to back up your data.

#### **Before You Begin**

• Be sure all of the subclients are backed up, or scheduled to be backed up as needed, in order to secure all of the data for the agent.

*Required Capability:* See Capabilities and Permitted Actions

To start an immediate backup job:

- 1. From the CommCell Browser, select one of the following:
	- { To backup a subclient, right-click the subclient to want to backup and click **Backup**.
	- { To backup a user-defined backup set, right-click the backup set you want to backup, click **All Tasks**, and click **Backup All Subclients**.
	- { To backup the default backup set, right-click the agent or instance node, click **All Tasks**, and click **Backup Default Backup Set**.
	- { For the Microsoft SQL Server *i*DataAgent, to backup a database, right-click the database you want to backup, click **All Tasks**, and click **Backup Database**.
	- { For the Microsoft SQL Server *i*DataAgent, to backup up an instance, right-click the instance you want to backup, click **All Tasks**, and click **Backup SQL Server**.
- 2. If you chose a level higher than subclient (i.e., backup set, etc.), you are prompted to confirm that you want to back up all the subclients below that level/node. Click **Yes**.
- 3. From the Backup Options dialog box, select **Run Immediately**.
- 4. Select **Delta** backup.

In certain circumstances a non-full backup may automatically be converted to a full backup. For a listing of these circumstances, see When a Non-Full Backup is Automatically Converted to a Full Backup.

- 5. Click **OK**. You can track the progress of the backup job from the Job Controller window.
- 6. If you are using a stand-alone drive, you are prompted to load a specific cartridge into the drive. If you are using a library, you will not receive this prompt. The system loads the tapes automatically.

Your cartridges should be appropriately labeled. This will enable you to locate the correct cartridge for a restore job, if necessary.

7. When the backup has completed, Job Controller displays Completed.

Starting a backup on a backup set, instance or agent level causes the system to start individual backup jobs for each subclient contained therein. If the subclients are associated with the same storage policy, then their jobs will run sequentially unless that storage policy is configured to accommodate multiple data streams.

## **SCHEDULE BACKUPS**

You can schedule backups to occur with the following procedure. You will be prompted to create a schedule for the data protection operation after selecting your data protection options.

### **Before You Begin**

- z **All Agents**
	- $\circ$  Be sure all of the subclients are backed up, or scheduled to be backed up as needed, in order to secure all of the data for the agent. Note this does not apply to archive operations.

*Required Capability:* See Capabilities and Permitted Actions

To schedule a backup operation:

- 1. From the CommCell Browser, select one of the following:
	- { To back up a subclient, right-click the subclient and click **Backup**.
- { To back up a backup set or instance, right-click the backup set or instance, click **All Tasks**, and click **Backup All Subclients**.
- { To back up the default backup set, right-click the agent or instance node, click **All Tasks**, and click **Backup Default Backup Set**.
- { For the Lotus Notes Document *i*DataAgent, to back up a partition, right-click the partition you want to back up, click **All Tasks**, and click **Backup Default Backup Set**.

For the Lotus Notes Database *i*DataAgent, to back up a partition, right-click the partition you want to back up, click **All Tasks**, and click **Backup All Subclients**.

- { For Agents that do not have backup set or instance levels, to back up all subclients, right-click the agent icon, click **All Tasks**, and click **Backup All Subclients**.
- 2. If you chose a level higher than subclient (i.e., backup set, etc.), you are prompted to confirm that you want to back up all the subclients below that level/node. Click **Yes**.
- 3. From the Backup Options dialog box, select the type of backup that you want to initiate. In certain circumstances a non-full backup may automatically be converted to a full backup. For a listing of these circumstances, see When a Non-Full Backup is Automatically Converted to a Full Backup.
- 4. Click **Schedule**. Click **OK** to continue.
- 5. From the Schedule Details (Schedule Details) dialog box, create a schedule for this operation. For step-by-step instructions, see Create a Job Schedule. Click **OK** to continue.
- 6. Your backup operation will execute according to the specified schedule.

Starting a data protection operation on a backup set, instance or agent level causes the system to start individual data protection operations for each subclient contained therein. If the subclients are associated with the same storage policy, then their operations will run sequentially unless that storage policy is configured to accommodate multiple data streams.

# **START A BACKUP IN THE SUSPENDED STATE**

Use the following procedure to start a backup in the suspended state.

#### **Before You Begin**

• Be sure all of the subclients are backed up, or scheduled to be backed up as needed, in order to secure all of the data for the agent. Note this does not apply to archive operations.

*Required Capability:* See Capabilities and Permitted Actions

- $\blacktriangleright$  To start an immediate backup job with advanced backup options:
- 1. From the CommCell Browser, select one of the following:
	- { To backup a subclient, right-click the subclient to want to backup and click **Backup**.
	- { To backup a user-defined backup set or instance, right-click the backup set you want to backup, click **All Tasks**, and click **Backup All Subclients**.
	- { To backup the default backup set, right-click the agent or instance node, click **All Tasks**, and click **Backup Default Backup Set**.
	- { For Lotus Notes *i*DataAgent, to backup a partition, right-click the partition you want to backup, click **All Tasks**, and click **Backup Default Backup Set**.
	- { For Agents that do not have backup set or instance levels, to backup all subclients, right-click the agent icon, click **All Tasks**, and click **Backup All Subclients**.
- 2. If you chose a level higher than subclient (i.e., backup set, etc.), you are prompted to confirm that you want to back up all the subclients below that level/node. Click **Yes**.
- 3. From the Backup Options dialog box, select **Run Immediately**.
- 4. Select the type of backup that you want to initiate. In certain circumstances a non-full backup may automatically be converted to a full backup. For a listing of these circumstances, see When a Non-Full Backup is Automatically Converted to a Full Backup.
- 5. Click the **Advanced** button to open the **Advanced Backup Options** dialog box.
- 6. Click on the Advanced Backup Options (Startup) tab, and select **Startup in suspended state** and click **OK**.
- 7. From the **Backup Options** dialog box, click **OK**. You can track the progress of the backup job from the Job Controller window.
- 8. If you are using a stand-alone drive, you are prompted to load a specific cartridge into the drive. If you are using a library, you will not receive this prompt. The system loads the tapes automatically.

Your cartridges should be appropriately labeled. This will enable you to locate the correct cartridge for a restore job, if necessary.

9. When the backup has completed, Job Controller displays Completed.

Starting a data protection operation on a backup set, instance or agent level causes the system to start individual data protection operations for each subclient contained therein. If the subclients are associated with the same storage policy, then their operations will run sequentially unless that storage policy is configured to accommodate multiple data streams.

# **START A BACKUP ON NEW MEDIA**

Use the following procedure to start a backup on new media.

#### **Before You Begin**

• Be sure all of the subclients are backed up, or scheduled to be backed up as needed, in order to secure all of the data for the agent. Note this does not apply to archive operations.

*Required Capability:* See Capabilities and Permitted Actions

 $\blacktriangleright$  To start an immediate backup job with advanced backup options:

- 1. From the CommCell Browser, select one of the following:
	- { To backup a subclient, right-click the subclient to want to backup and click **Backup**.
	- { To backup a user-defined backup set or instance, right-click the backup set you want to backup, click **All Tasks**, and click **Backup All Subclients**.
	- { To backup the default backup set, right-click the agent or instance node, click **All Tasks**, and click **Backup Default Backup Set**.
	- { For Lotus Notes *i*DataAgent, to backup a partition, right-click the partition you want to backup, click **All Tasks**, and click **Backup Default Backup Set**.
	- { For Agents that do not have backup set or instance levels, to backup all subclients, right-click the agent icon, click **All Tasks**, and click **Backup All Subclients**.
- 2. If you chose a level higher than subclient (i.e., backup set, etc.), you are prompted to confirm that you want to back up all the subclients below that level/node. Click **Yes**.
- 3. From the Backup Options dialog box, select **Run Immediately**.
- 4. Select the type of backup that you want to initiate. In certain circumstances a non-full backup may automatically be converted to a full backup. For a listing of these circumstances, see When a Non-Full Backup is Automatically Converted to a Full Backup.
- 5. Click the **Advanced** button to open the **Advanced Backup Options** dialog box.
- 6. Click on the Advanced Backup Options (Media) tab, and select **Start new media** and click **OK**. If you would like jobs with other Job IDs to use this new media, also select the **Allow other schedule to use media set** option.
- 7. From the **Backup Options** dialog box, click **OK**. You can track the progress of the backup job from the Job Controller window.
- 8. If you are using a stand-alone drive, you are prompted to load a specific cartridge into the drive. If you are using a library, you will not receive this prompt. The system loads the tapes automatically.

Your cartridges should be appropriately labeled. This will enable you to locate the correct cartridge for a restore job, if necessary.

9. When the backup has completed, Job Controller displays Completed.

Starting a data protection operation on a backup set, instance or agent level causes the system to start individual data protection operations for each subclient contained therein. If the subclients are associated with the same storage policy, then their operations will run sequentially unless that storage policy is configured to accommodate multiple data streams.

# **START A BACKUP THAT MARKS MEDIA FULL ON COMPLETION**

Use the following procedure to start a backup that marks media full on completion.

#### **Before You Begin**

• Be sure all of the subclients are backed up, or scheduled to be backed up as needed, in order to secure all of the data for the agent. Note this does not apply to archive operations.

*Required Capability:* See Capabilities and Permitted Actions

To start an immediate backup job with advanced backup options:

- 1. From the CommCell Browser, select one of the following:
	- { To backup a subclient, right-click the subclient to want to backup and click **Backup**.
- { To backup a user-defined backup set or instance, right-click the backup set you want to backup, click **All Tasks**, and click **Backup All Subclients**.
- { To backup the default backup set, right-click the agent or instance node, click **All Tasks**, and click **Backup Default Backup Set**.
- { For Lotus Notes *i*DataAgent, to backup a partition, right-click the partition you want to backup, click **All Tasks**, and click **Backup Default Backup Set**.
- { For Agents that do not have backup set or instance levels, to backup all subclients, right-click the agent icon, click **All Tasks**, and click **Backup All Subclients**.
- 2. If you chose a level higher than subclient (i.e., backup set, etc.), you are prompted to confirm that you want to back up all the subclients below that level/node. Click **Yes**.
- 3. From the Backup Options dialog box, select **Run Immediately**.
- 4. Select the type of backup that you want to initiate. In certain circumstances a non-full backup may automatically be converted to a full backup. For a listing of these circumstances, see When a Non-Full Backup is Automatically Converted to a Full Backup.
- 5. Click the **Advanced** button to open the **Advanced Backup Options** dialog box.
- 6. Click on the Advanced Backup Options (Media) tab, and select **Mark media full after successful operation** and click **OK**.
- 7. From the **Backup Options** dialog box, click **OK**. You can track the progress of the backup job from the Job Controller window.
- 8. If you are using a stand-alone drive, you are prompted to load a specific cartridge into the drive. If you are using a library, you will not receive this prompt. The system loads the tapes automatically.

Your cartridges should be appropriately labeled. This will enable you to locate the correct cartridge for a restore job, if necessary.

9. When the backup has completed, Job Controller displays Completed.

Starting a data protection operation on a backup set, instance or agent level causes the system to start individual data protection operations for each subclient contained therein. If the subclients are associated with the same storage policy, then their operations will run sequentially unless that storage policy is configured to accommodate multiple data streams.

# **START A BACKUP WITH A SET JOB PRIORITY**

This option allows you to manually set a job priority. This is useful if you have jobs that are very important and must complete, and/or jobs that can be moved to a lower priority. For more information, see Job Priorities and Priority Precedence.

#### **Before You Begin**

• Be sure all of the subclients are backed up, or scheduled to be backed up as needed, in order to secure all of the data for the agent. Note this does not apply to archive operations.

- To start an immediate backup job with advanced backup options:
- 1. From the CommCell Browser, select one of the following:
	- { To backup a subclient, right-click the subclient to want to backup and click **Backup**.
	- { To backup a user-defined backup set or instance, right-click the backup set you want to backup, click **All Tasks**, and click **Backup All Subclients**.
	- { To backup the default backup set, right-click the agent or instance node, click **All Tasks**, and click **Backup Default Backup Set**.
	- { For Lotus Notes *i*DataAgent, to backup a partition, right-click the partition you want to backup, click **All Tasks**, and click **Backup Default Backup Set**.
	- { For Agents that do not have backup set or instance levels, to backup all subclients, right-click the agent icon, click **All Tasks**, and click **Backup All Subclients**.
- 2. If you chose a level higher than subclient (i.e., backup set, etc.), you are prompted to confirm that you want to back up all the subclients below that level/node. Click **Yes**.
- 3. From the Backup Options dialog box, select **Run Immediately**.
- 4. Select the type of backup that you want to initiate. In certain circumstances a non-full backup may automatically be converted to a full backup. For a listing of these circumstances, see When a Non-Full Backup is Automatically Converted to a Full Backup.
- 5. Click the **Advanced** button to open the **Advanced Backup Options** dialog box.
- 6. Click on the Advanced Backup Options (Startup) tab, and select **Change Priority** and then enter a value. Click **OK** to continue.
- 7. From the **Backup Options** dialog box, click **OK**. You can track the progress of the backup job from the Job Controller window.
- 8. If you are using a stand-alone drive, you are prompted to load a specific cartridge into the drive. If you are using a library, you will not receive this

prompt. The system loads the tapes automatically.

Your cartridges should be appropriately labeled. This will enable you to locate the correct cartridge for a restore job, if necessary.

9. When the backup has completed, Job Controller displays Completed.

Starting a data protection operation on a backup set, instance or agent level causes the system to start individual data protection operations for each subclient contained therein. If the subclients are associated with the same storage policy, then their operations will run sequentially unless that storage policy is configured to accommodate multiple data streams.

# **START A BACKUP WITH VAULT TRACKING ENABLED**

Use the following procedure to start a backup with Vault Tracking enabled.

For additional information, see the following:

- VaultTracker
- VaultTracker Enterprise

#### **Before You Begin**

• Be sure all of the subclients are backed up, or scheduled to be backed up as needed, in order to secure all of the data for the agent.

*Required Capability:* See Capabilities and Permitted Actions

- To start an immediate backup job with advanced backup options:
- 1. select one of the following:
	- { To backup a subclient, right-click the subclient to want to backup and click **Backup**.
	- { To backup a user-defined backup set or instance, right-click the backup set you want to backup, click **All Tasks**, and click **Backup All Subclients**.
	- { To backup the default backup set, right-click the agent or instance node, click **All Tasks**, and click **Backup Default Backup Set**.
	- { For Lotus Notes *i*DataAgent, to backup a partition, right-click the partition you want to backup, click **All Tasks**, and click **Backup Default Backup Set**.
	- { For Agents that do not have backup set or instance levels, to backup all subclients, right-click the agent icon, click **All Tasks**, and click **Backup All Subclients**.
- 2. If you chose a level higher than subclient (i.e., backup set, etc.), you are prompted to confirm that you want to back up all the subclients below that level/node. Click **Yes**.
- 3. From the Backup Options dialog box, select **Run Immediately**.
- 4. Select the type of backup that you want to initiate. In certain circumstances a non-full backup may automatically be converted to a full backup. For a listing of these circumstances, see When a Non-Full Backup is Automatically Converted to a Full Backup.
- 5. Click the **Advanced** button to open the **Advanced Backup Options** dialog box.
- 6. Click on the **Vault Tracking** tab, and select the vault tracking options you want to use and click **OK**.
- 7. From the **Backup Options** dialog box, click **OK**. You can track the progress of the backup job from the Job Controller window.
- 8. If you are using a stand-alone drive, you are prompted to load a specific cartridge into the drive. If you are using a library, you will not receive this prompt. The system loads the tapes automatically.

Your cartridges should be appropriately labeled. This will enable you to locate the correct cartridge for a restore job, if necessary.

9. When the backup has completed, Job Controller displays Completed.

Back To Top

# **Restore Data - DB2 DPF**

Topics | How To | Full System Restore | Related Topics

#### **Overview**

Restore Considerations for this Agent

• Restore Order of DB2 DPF Backup Images within a Cycle

DB2 DPF Restore Jobs

- Enable Database Configuration Parameters for DB2 DPF Restores
- DB2 DPF Restore Options

Troubleshooting DB2 DPF Restores

Rerun Failed DB2 DPF Restore Jobs

Restore DB2 DPF Database Partitions Created in a User-defined Directory

Restore DB2 DPF Database Partitions with Specific Parameters Containing a Non-default Value

Restore Destinations

- In-Place Restore
- Out-of-Place Restore
- Cross-Platform Restores

## **OVERVIEW**

The following page describes the agent-specific restore options. Additional restore options are accessible from the Related Topics menu.

The DB2 DPF *i*DataAgent supports the following types of restores:

- Restoring and recovering all DB2 DPF system database partitions and DB2 user database partitions
- Restoring and recovering portions of DB2 DPF database partitions (i.e., selected table spaces)
- Restoring history files
- Restoring log files

You must use the SBT interface to restore DB2 DPF log files.

Selected table space restores for automatic databases will not work unless DB2 Fix Pack 6 or higher is applied.

Recovery involves two processes: restoring the physical files and then recovering the database. The user can either select backup images to be restored or have the system select the backup image. After the necessary files are restored, the database is recovered (and, in some cases, rolled forward) by applying the appropriate log files.

Additionally, the DB2 DPF *i*DataAgent supports specific procedures for doing the following:

- Administering table space containers (see DB2 DPF Restore Options below for comprehensive information)
- z Rerunning failed restore jobs containing multiple images based on the type of backup image (i.e., full, delta, or incremental) that failed during the previous restore
- Restoring databases created within a user-defined directory
- Restoring databases with specific parameters containing a non-default value

Depending on your restore options, restores can be performed in-place, out-of-place or cross-platform. (See Restore Destinations below for comprehensive information.) Also, DB2 DPF restore jobs can be run from a third-party command line, and they cannot be suspended unless they are in a pending state.

For the DB2 DPF *i*DataAgent, restore operations can be performed from the client and backup set levels in the CommCell Browser.

When there is a problem with DB2 DPF database partitions or the client system (operating system, hardware, hard drives, etc.), full system restores may be required. See Restore Data - DB2 DPF *i*DataAgent - Full System Restore for more information.

## **RESTORE CONSIDERATIONS FOR THIS AGENT**

z If a data management job for the DB2 DPF *i*DataAgent goes to a pending state, and if the job has completed on some of the nodes, the restart option will start the job on all the nodes unless the SBKPRESTARTFAILEDNODESTimeOut registry key is set appropriately.

- z If the database is upgraded, the next backup that is run detects the new version. The version is refreshed and displayed in the instance **Properties** dialog box and for the SQL Server *i*DataAgent, it is displayed during a browse operation. For more information, see Browse Databases.
- Before performing any restore procedures for this agent, review the following information.
- { Restore Order of DB2 DPF Backup Images within a Cycle

## **RESTORE ORDER OF DB2 DPF BACKUP IMAGES WITHIN A CYCLE**

The system attempts to restore the DB2 DPF backup images within a backup cycle in a specific order, as follows:

- Last backup image is always restored first.
- Full backup image is always restored second.
- Any other backup images are then restored individually in the order they were backed up.
- Last backup image (which was restored first) is also restored last.

For example, assume that Backup Cycle A includes the following backup images (F represents a full backup image, D represents a delta backup image, and I represents an incremental backup image).

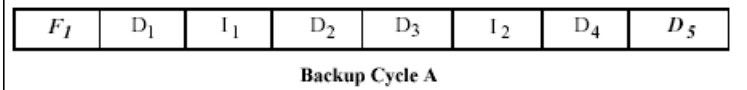

Using the rules in the previous bullet list, the backup images in Backup Cycle A would be restored in the following order.

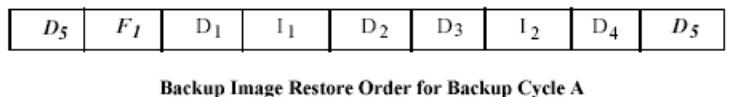

Note that Delta Backup Image 5 (i.e., D5) is the last backup image in Backup Cycle A. Therefore, it is restored first and then last when the backup images in the cycle are restored. Note also that Full Backup Image 1 (i.e., F1) is restored second, and that the remaining backup images are restored in the appropriate order.

The information in this section is important if you try to restore a full backup image along with one or more associated incremental backup images and/or delta backup images but one of these backup images fails to restore. In such a case, you must follow the appropriate steps to implement a successful restore. For more information, see the appropriate how-to topic.

# **DB2 DPF RESTORE JOBS**

This agent has the following unique functionality.

## **ENABLE DATABASE CONFIGURATION PARAMETERS FOR DB2 DPF RESTORES**

Each DB2 DPF database has its own configuration. To restore DB2 DPF data successfully in some cases, you must enable the appropriate database configuration parameter(s). You must also set these parameters for each node in the partitioning environment.

**Recover a Database -** To recover a database, update the LOGARCHOPT1 and LOGARCHMETH1 database configuration parameters by entering the following commands:

**db2 update db cfg for <***database name***> using LOGARCHOPT1"'** 

**CvClientName=<***CvClientName***>,CvInstanceName=<***CvInstanceName***>,CvDpfClientName=<***CvDpfClientname***>'"**

**db2 update database configuration for <***database name***> using LOGARCHMETH1 VENDOR:<***install path***><***SBT library***>**

where:

**<***CvClientName***>** identifies the name of the computer where the DB2 *i*DataAgent is installed

**<***CvInstanceName***>** identifies the name of the Calypso instance (e.g., **Inst001**). This should be the name of the DB2 *i*DataAgent instance associated with the appropriate CommServe.

**<***CvDpfClientName***>** identifies the name of the DB2 DPF pseudo-client in the CommCell.

**<***install path***>** identifies the base install directory

**<***SBT library***>** identifies the name of the SBT library

**Recovery Using the Command Line** - To recover a database using the command line, update the VENDOROPT database configuration parameter by entering the following command:

**db2 update db cfg for <***database name***> using VENDOROPT"'** 

**CvClientName=<***CvClientName***>,CvInstanceName=<***CvInstanceName***>,CvDpfClientName=<***CvDpfClientname***>'"**

## **DB2 DPF RESTORE OPTIONS**

The following list discusses the DB2 DPF-specific restore options that are provided by the agent. The options that are also available to other agents are not discussed here.

The following options are provided from the Restore Options dialog box in the CommCell Browser.

- The General tab allows you to select the data to restore and the destination(s) for the restore. It also provides an option to administer table space containers. You should use this option if your system has lost containers (because of a crash, for example) or if one or more current containers are full.
- The Restore Arguments tab allows you to administer the type of restore, the backup images available for restore, and the DB2 DPF Report File. For each full backup image that you select to restore, be sure to select all associated incremental or delta backup images as well. Whenever this tab is enabled, the Recover Database tab is disabled.
- z The Recover Database tab allows the DB2 DPF *i*DataAgent to select the backup image to restore and therefore obviates the need for the user to select backup images for restore. The backup image selected is always for the entire database; as such, partial database restores are not supported by this option. Also, out-of-place restores are not supported by this option. Whenever this option is enabled, the Restore Arguments tab is disabled.
	- If the database to be recovered is dropped or deleted, you cannot use this option. In such a case, click **Advanced** and use the Roll-Forward option.
	- You can perform a point-in-time recover database restore only when all the database partitions/nodes are selected.

The following options are provided from the Advanced Restore Options dialog box in the CommCell Browser.

These options will be disabled if you use the Recover Database tab.

- The Log Files tab allows you to administer log file restores. Whenever log files are restored without rolling forward the database, the files are restored to the DB2 Retrieve Path that was specified during the installation of the DB2 *i*DataAgent.
- The Roll-Forward tab allows you to recover the DB2 DPF database partitions by reapplying the log files containing transactions that are not part of any database backup image. The roll-forward capability is invoked after a database or table space image is restored. Before the database can be "rolled forward," you must perform log archiving by setting the **logretain** database configuration parameter set to "**RECOVERY**".
	- You do not need (and are not able) to use the Roll-Forward tab if you use the Recover Database tab to have the DB2 DPF *i*DataAgent select the backup image for restore. You can use the Roll-Forward tab if you use the Restore Arguments tab to select the backup images for restore.
	- You can perform a point-in-time roll-forward restore only when all the database partitions/nodes are selected.
- The Redirect tab allows you to rename one or more table spaces or table space containers upon restore. Renaming these items as they are restored allows them to be restored without overwriting existing table spaces or table space containers.

This tab works only for non-automatic databases.

#### **ROLL-FORWARD OPTION**

Whenever log files are restored with the roll-forward option activated, DB2 DPF searches for the following target restore paths per the following order: DB2's own directory path for log file restores; the DB2 Retrieve Path that was specified during the installation of the DB2 *i*DataAgent; the DB2 Archive Path that was specified during the installation of the DB2 *i*DataAgent; and the path identified (if any) in the Overflow Directory field within the Roll-Forward tab.

If DB2 DPF is unable to find any of these paths, the appropriate error is reported in a file within the DB2 Audit Error Path that was specified during installation of the DB2 *i*DataAgent.

# **TROUBLESHOOTING DB2 DPF RESTORES**

You can troubleshoot restores by checking the **CLDb2Agent** restore log located <*software installation path*>\Log Files. Also, you can check details on the restore by issuing the **db2ckrst** DB2 command and then reviewing the generated output. The output for this command lists all of the backup images involved in the restore. The command syntax is as follows:

```
db2ckrst [-d <database name>] [-t <timestamp string>]
```
where:

- <*database name*> is the name of the database
- <*timestamp string*> is a numerical value representing the backup image involved

in the restore.

Timestamps are displayed in the Restore Options (Restore Arguments) dialog box in the CommCell Browser.

#### For example:

#### **db2ckrst -d db\_one -t 20030224125749**

#### might generate the following output:

```
Suggested restore order of images using timestamp 20030224125749
for database db_one
============================================================
restore db db_one incremental taken at 20030224125749
restore db db_one incremental taken at 20030224124314
restore db db_one incremental taken at 20030224125211
restore db db_one incremental taken at 20030224125749
```
=============================================================

In this example, note that the timestamp for the database image included in the command appears twice in the output  $-$  in the first line and in the last line. This indicates that this (delta or incremental) backup image was the last backup image in the backup cycle and therefore was restored first and then last among all of the backup images in the cycle.

# **RERUN FAILED DB2 DPF RESTORE JOBS**

If a restore job fails, and if the job contains just one backup image, you can simply rerun the restore job as you had done previously. However, if the failed restored job contains multiple backup images, you must rerun the restore job by following the appropriate procedure. One procedure is based on a full backup image restore failure, while the other procedure is based on either a delta backup image restore failure or an incremental backup image restore failure.

You can view backup image restore failures by checking the system logs. For information on system logs, see Log Files. Also, you can view details on all the backup images included in a restore by checking the output of the **db2ckrst** command.

See Restore Order of DB2 DPF Backup Images within a Cycle for a discussion of restoring multiple DB2 backup images within a backup cycle.

## **RESTORE DB2 DATABASE PARTITIONS CREATED IN A USER-DEFINED DIRECTORY**

If you defined your own directory for the database instead of using the DB2 DPF default location when you created the database, you cannot restore this database to either a new database or another instance in the conventional manner.

# **RESTORE DB2 DATABASE PARTITIONS WITH SPECIFIC PARAMETERS CONTAINING A NON-DEFAULT VALUE**

If the DBHEAP, UTIL\_HEAP, and/or APP\_CTL\_HEAP\_SZ configuration parameters for the (source) database that you want to restore contain a value other than the default value, you cannot restore this database to either a new database or another instance in the conventional manner.

# **RESTORE DESTINATIONS**

By default, the DB2 DPF *i*DataAgent restores data to the client computer from which it originated; this is referred to as an in-place restore. You can also restore the data to another Client computer in the CommCell. Keep in mind the following considerations when performing such restores:

- The destination client must reside in the same CommCell as the client whose data was backed up.
- Note that when you perform restores other than in-place restores, the restored data assumes the rights (i.e., permissions) of the parent directory.

The following section enumerates the types of restore destinations that are supported by the DB2 DPF *i*DataAgent. See Restore/Recover/Retrieve Destinations - Support for a list of Agents supporting each restore destination type.

If the DB2 DPF Automatic Storage feature was used to create the DB2 DPF database(s), out-of-place restores and cross-platform restores discussed below will not work. Therefore, to run such restores successfully, be sure to create the DB2 DPF database(s) with the Automatic Storage feature disabled before you run the restores.

## **IN-PLACE RESTORE**

• Same path/destination

## **OUT-OF-PLACE RESTORE**

Keep in mind that out-of-place restore operations are also subject to the conditions described in Cross-Platform Restores.

Out-of-place restores are not supported by the Recover Database option.

- Same path/destination
- Different path/destination

You should restore DB2 DPF database data to a different host (or out of place) if the original host is damaged. This is sometimes called a cross-machine restore. Whenever you perform such a restore, ensure that the destination machine has sufficient disk space to accommodate the restored database.

## **CROSS-PLATFORM RESTORES**

• Same Operating System - Different Version

Back to Top

# **Restore Data - DB2 DPF - How To**

Topics | How To | Full System Restore | Related Topics

Rerun a Failed DB2 or DB2 DPF Restore Job

Restore a DB2 Database or DB2 DPF Database Partition Created in a User-defined Directory

Restore a DB2 Database or DB2 DPF Database Partition with Specific Parameters Containing a Non-default Value

# **RERUN A FAILED DB2 OR DB2 DPF RESTORE JOB**

#### **Before You Begin:**

• Review the general and agent-specific restore requirements accessed from Restore Backup Data prior to performing any restore operation.

- To rerun a restore job containing multiple backup images after the full backup image restore failed:
- 1. From the Restore Arguments tab of the Restore Options dialog box, enable the Incremental Restore (from one Full backup image) option.
- 2. Select only the full backup image that failed to restore from the Available Images field.
- 3. Click **Advanced**.
- 4. From the Roll-Forward tab of the Advanced Restore Options dialog box, select the Leave in Roll-Forward Pending State option.
- 5. Click **OK** to restore the full backup image.
- 6. From the Restore Arguments tab, disable the Incremental Restore (from one Full backup image) option.
- 7. Select the next (non-full) backup image in the backup cycle from the Available Images field.
- 8. Click **OK** to restore this backup image.
- 9. Repeat the previous two steps until all the other backup images in the cycle have been restored.
- 10. Click **Advanced**.
- 11. Apply the database roll-forward from the Roll-Forward tab.
- 12. Continue the restore.
- To rerun a restore job containing multiple backup images after either a delta backup image restore or an incremental backup image restore failed
- 1. From the Restore Arguments tab of the Restore Options dialog box, disable the Incremental Restore (from one Full backup image) option.
- 2. Select the backup image that failed to restore from the Available Images field.
- 3. Click **OK** to restore this backup image.
- 4. Select the next backup image in the backup cycle from the Available Images field.
- 5. Click **OK** to restore this backup image.
- 6. Repeat the previous two steps until all the other backup images in the cycle have been restored.
- 7. Continue the restore.

# **RESTORE A DB2 DATABASE OR DB2 DPF DATABASE PARTITION CREATED IN A USER-DEFINED DIRECTORY**

#### **Before You Begin:**

• Review the general and agent-specific restore requirements accessed from Restore Backup Data prior to performing any restore operation.

- *Required Capability:* See Capabilities and Permitted Actions
- To restore a database that you created at a user-defined directory location instead of at the DB2 default location:
- 1. Refer to Browse and Restore or Basic Restore as appropriate to restore the database.
- 2. Click **Advanced**.
- 3. Ensure that you redirect all the associated tablespaces by using the Redirect tab within the Advanced Restore Options dialog box.
- 4. Continue the restore.

## **RESTORE A DB2 DATABASE OR DB2 DPF DATABASE PARTITION WITH SPECIFIC PARAMETERS CONTAINING A NON-DEFAULT VALUE**

#### **Before You Begin:**

• Review the general and agent-specific restore requirements accessed from Restore Backup Data prior to performing any restore operation.

*Required Capability:* See Capabilities and Permitted Actions

- De To restore a database whose DBHEAP, UTIL\_HEAP, and/or APP\_CTL\_HEAP\_SZ configuration parameters contain a value other than the default value:
- 1. Create a dummy database.
- 2. Set the DBHEAP, UTIL\_HEAP, and/or APP\_CTL\_HEAP\_SZ configuration parameters for this database to the (non-default) value of each of these parameters for the source database.
- 3. Restore the source database backup image to the dummy database. Refer to Browse and Restore or Basic Restore as appropriate.

# **Basic Restore**

Topics | How To | Related Topics

**Overview** 

Time Range Options

# **OVERVIEW**

There are two functions that help you retrieve backed up data from the backup media: Browse and Restore. Browse operations allow you to view the data that has been backed up for a client computer without actually restoring the data. Restore operations retrieve the data from the backup media and restore it to the desired location.

In the CommCell Browser, the Browse and various Restore commands appear in the right-click menus at the agent, instance and/or backup set levels, depending on agent.

Using the Restore commands, i.e., restoring without browsing, is most appropriate when you want to restore the latest backup job for an agent, instance or backup set and want to retain the current file structure.

In certain situations and for supported agents, Restore operations can run without utilizing the Browse feature. For example, if you know the path/name of the volume of the data that you want to restore, you can restore it without browsing. In these agents, this procedure is most appropriate when the number of paths for the data that you want to restore is small or when the data that you want to restore is at a single volume. If you want to restore data from many different paths or volumes, you should probably select the data from the Browse window.

## **TIME RANGE OPTIONS**

In a Basic Restore, point-in-time data can be restored by specifying time range options in the Advanced Restore Options (Time Range) dialog box. See Time Range Options for Basic Restore for step-by-step instructions. When a time range is specified for a Basic Restore, the latest version of the backup job within the given time range will be restored.

# **Basic Restore - How To**

Topics | How To | Related Topics

Basic Restore

Time Range Options for Basic Restore

# **BASIC RESTORE**

#### **Before You Begin:**

• Review the general and agent-specific restore requirements accessed from Restore Backup Data prior to performing any restore operation.

*Required Capability:* See Capabilities and Permitted Actions

- $\blacktriangleright$  To restore data without using browse:
- 1. From the CommCell Browser, right-click the agent, instance or backup set that contains the data you want to restore, click **All Tasks** and then click the available **Restore** command (command names vary by agent).
- 2. In the **Restore** dialog box, type the starting path of the data you want to restore.
- 3. From the **Restore Options** and **Advanced Restore Options** dialog boxes, select the restore options that you want to use. When you accept all the default settings, you will be restoring the selected data to its original location. See Restore Backup Data for complete information on the agent-specific restore options.
- 4. After completing your selections, you can either start an immediate restore or schedule the restore.
	- { If you want to schedule the job, click the Job Initiation tab from the Restore Options dialog box, click **Schedule**, and enter your selections in the Schedule Details (Schedule Details) dialog box. Clicking **OK** from this dialog box saves your schedule. See Scheduled Data Recovery Operations for an overview of this feature.
	- { If you want to run the job now, accept or click **Run Immediately** in the same tab and then click **OK**.

You can monitor the progress of the restore job in the Job Controller. While the job is running, you can right-click the job in the Job Controller and select **Detail** to view information on the job.

After the data has been restored, you will see a job completion message in the Job Controller and Event Viewer.

# **TIME RANGE OPTIONS FOR BASIC RESTORE**

#### **Before You Begin:**

• Review the general and agent-specific restore requirements accessed from Restore Backup Data prior to performing any restore operation.

*Required Capability:* See Capabilities and Permitted Actions

- To provide time range options for basic restore:
- 1. From the CommCell Browser, right-click the agent, instance or backup set that contains the data you want to restore, click **All Tasks** and then click the available **Restore** command (command names vary by agent).
- 2. In the **Restore** dialog box, type the starting path of the data you want to restore.
- 3. From the **Restore Options** and **Advanced Restore Options** dialog boxes, select the Time Range tab.
- 4. In the Advanced Restore Options (Time Range) dialog box, clear the **Show Deleted Items** option, if required.

In the Specify Restore Time area select the **Time Zone** for the time range options. Select the **Exclude Data Before** option and select the start date and time from which you wish to restore data, and select the **Browse Data Before** option and select the end date and time until which you wish to restore data.

5. Click **OK** in the Advanced Restore Options dialog box.

6. Click **OK** in the Restore Options dialog box to execute the restore.

Back To Top

# **Browse and Restore**

Topics | How To | Related Topics

## **OVERVIEW**

There are two functions that help you retrieve backed up data from the backup media: browse and restore. In the CommCell Browser, the browse and variously-named restore commands appear, depending on agent, in the right-click menus at the agent, instance and/or backup set levels.

Browse operations allow you to view data that has been backed up by the agent on the client computer and select all or some of that data. Depending on the agent, there are several options available to customize your browse. See Browse Data for comprehensive information on Browse operations.

Restore operations allow you to retrieve data from backup media and restore it to the desired location. Restoring without browsing is most appropriate when you want to restore the latest backup job for an agent, instance or backup set and want to retain the current file structure. See Basic Restore for more information on restoring without using browse.

#### **Browse and Restore**

The Browse and Restore procedure is a sequential procedure that combines the two procedures. When you select a **Browse** command from the CommCell Browser, you can define and run one of many potential browse sequences. At the end of the browse, when you are looking at the resulting information presented in the Browse window, you can continue with a restore procedure simply by selecting data and clicking the **Recover All Data** button. As with the browse, depending on the agent, there are several options available to customize your restore.

Perform a **browse and restore** operation when you want to:

- restore from an earlier backup
- restore only select files/objects
- restore deleted files/objects
- when you don't want or don't need to retain the current file structure
- utilize browse options

# **Browse and Restore - How To**

Topics | How To | Related Topics

## **BROWSE AND RESTORE**

#### **Before You Begin:**

• Review the general and agent-specific restore requirements accessed from Restore Backup Data prior to performing any restore operation.

- To browse and restore data:
- 1. From the CommCell Browser, right-click the agent, instance, backup set, or Legal hold set (for Legal Hold data) that contains the data you want to restore, click **All Tasks** and then click the available **Browse** command (command names vary by agent).
- 2. Run a browse operation. See Browse Data for a list of customized browse operations and their step-by-step instructions. If you accept all defaults, you will be browsing the latest backups for the selected data.
- 3. From the Browse window, Select Objects From the Browse Window for Restore.
- 4. From the agent's **Restore Options** and **Advanced Restore Options** dialog boxes, select the restore options that you want to use. For agents with multiple tabs, do not click **OK** until you have used all of the desired tabs. When you accept all the default settings, you will be restoring the selected data to its original location. See Restore Backup Data for access to complete information on the agent-specific Restore Destination options and procedures available.
- 5. When restoring encrypted data, refer to Data Encryption for comprehensive feature information and procedures for using the Encryption tab of the Advanced Restore Options dialog box.
- 6. After completing your selections, you can either start an immediate restore or schedule the restore.

{ If you want to schedule the job, click the Job Initiation tab from the Restore Options dialog box, click **Schedule**, schedule the job, and then click **OK**.

{ If you want to run the job now, accept or click **Run Immediately** in the same tab and then click **OK**.

While the job is running, you can right-click the job in the Job Controller and select **Detail** to view information on the job. After the data has been restored, you will see a job completion message in the Job Controller and Event Viewer.

Back To Top

# **Instances - DB2 DPF**

Topics | How To | Related Topics

#### **Overview**

Configurable Properties

# **OVERVIEW**

DB2 DPF instances are created as part of the procedure to create a DB2 DPF pseudo-client, and they are used to add, modify, and configure multiple DB2 DPF databases and their partitions. You can create one DB2 DPF instance per DB2 DPF pseudo-client.

At least one DB2 DPF backup set (database) must be configured within each DB2 DPF instance. The data in the instance that is backed up will be available until the configured DB2 DPF instance is hard-deleted.

See Instances for an overview of Instances. Given below is a list of what you need to provide before creating an DB2 DPF instance.

- Name of the DB2 DPF pseudo-client
- Name of the DB2 DPF instance
- Path for the pseudo-client
- Name of the storage policy that will be used by the default subclient in the instance
- Permission to auto-detect new and deleted DB2 DPF partitions (enabled by default)
- Names of the clients and corresponding database partitions in the instance
- Name of the storage policy that will be used for user command backup of data

Providing the latter storage policy allows you to view and track the status of jobs in the Job Controller and Event Viewer.

Software compression for DB2 DPF Command Line Backups can be administered at the instance level. Software compression for data can be administered at the instance level, but it is more granularly managed at the subclient level.

After creating the DB2 DPF instance, you must Create Backup Sets for the instance.

# **CONFIGURABLE PROPERTIES**

Once the pseudo-client is created, it is configured, and the agent is therefore able to manage the data on the client computer. However, you can change certain aspects of the instance configuration to manage the data in the manner that best suits your needs.

You can view or change the instance configuration from the Instance Properties dialog box. The following information can be configured.

### **CHANGE THE DESIGNATED HOME DIRECTORY**

For the Oracle, Oracle RAC, and SAP for Oracle *i*DataAgents, you can change the Oracle Home directory. Similarly, you can change the Informix (Home) directory for the Informix *i*DataAgent, the Sybase Home directory for the Sybase *i*DataAgent, the MySQL Home directory for the MySQL *i*DataAgent, the PostgreSQL home directory for the PostgreSQL *i*DataAgent, and the Instance Home directory for the DB2 DPF pseudo-client.

See Change the Home Directory for step-by-step instructions.

### **AUTO-DETECT NEW AND DELETED DATABASE PARTITIONS**

From the General tab, you can select an option to auto-detect new and deleted database partitions for the instance. This option should be enabled by default.

## **ADD A CLIENT/DATABASE PARTITION TO THE INSTANCE**

You can add one or more eligible clients and their associated database partition(s) to the DB2 DPF instance. See Add a Client/Database Partition to the Instance for step-by-step directions.

## **ASSOCIATE A DATABASE PARTITION WITH A DIFFERENT CLIENT**

You can associate one or more DB2 DPF database partitions with a different client. See Associate a Database Partition with a Different Client for step-by-step directions.

### **VIEW AND CHANGE INSTANCE-LEVEL STORAGE POLICIES**

From the Storage Device tab, you can view or change the storage policy used to back up data via the command line for the selected instance, select a storage

policy for backing up logs on the selected instance, or view or select a default storage policy for the selected instance. By defining a storage policy for command line backups, you can view and track the status of those same jobs in the Job Controller. If you redefine (i.e., select a new) storage policy for command line backups at the instance level, the storage policy will apply only to any new command line backup jobs (i.e., those backup jobs that you subsequently start). (See Storage Policies for an overview.) See the configuration section for your agent for more information on this feature.

## **USER ACCOUNTS**

You can change the Windows or Unix user accounts that are used by the system to access the application and in effect perform all data protection and recovery operations for the *i*DataAgent.

See the DB2 *i*DataAgents section in **User Accounts and Passwords** for more information.

## **USER SECURITY**

You can perform the following functions:

- Identify the user groups to which this CommCell object is associated.
- Associate this object with a user group.
- Disassociate this object from a user group.

For more information, see User Administration and Security.

# **Instances - DB2 DPF - How To**

Topics | How To | Related Topics

Modify an Instance Delete an Instance Create Backup Sets/Migration Sets Select a Storage Policy for Third Party User Commands Configure Third-party Command Line Operations for Encryption Change the Home Directory Change Account for Accessing Databases/Applications (DB2 on Windows) Add a Client/Database Partition to the Instance Associate a Database Partition with a Different Client

## **MODIFY AN INSTANCE**

- To modify an Instance
- 1. From the CommCell Browser, right-click the instance you want to modify, and then click **Properties** from the shortcut menu.
- 2. Click the General tab of the Instance properties box to change the required access information for this instance.
- 3. If your agent uses the Accounts tab, use this tab to specify the Windows account used by the system. For MySQL iDataAgent, use this tab to specify the MySQL Server user account.
- 4. If your agent uses the Restore View Names tab, use this tab to enter or modify a list of text patterns for the view through which the system displays a database's data documents when you browse.
- 5. If your agent has the Security tab, you can view CommCell resource associations to enable or disable user groups that can perform system operations on associated resources.
- 6. For an Oracle instance, click the Details tab to change the database connect string and other optional parameters.
- 7. For an Oracle RAC instance, go to the next step. Otherwise, go to Step 12.
- 8. Click the Details tab, and type or select values for the fields at the bottom of the dialog box as appropriate. For the DB2 DPF instance, to associate a database partition with a different client, click the affected partition in the DB2 Partition Clients field, click Modify, and click from the list in the Edit Directory Share Name Pair dialog box the name of the new client for the partition. Then click **OK**.
- 9. Click the Oracle instance (Client/Instance/Status) that you want to modify. Then click **Modify**.
- 10. In the Update Instance dialog box, update the desired field values by typing or browsing as appropriate. Then click **OK**.
- 11. Repeat the previous two steps for each Oracle instance that you want to modify.
- 12. From the Storage Device tab(s), select storage policy copies to be used for, as applicable, data backups, command line data backups and log backups. Within these tabs you can click Data Paths to display the details of the data paths associated with the primary storage policy copy of the selected storage policy.

For the MySQL *i*DataAgent, select the storage policy for the log backups from the Log Backups tab.

- 13. If your agent uses the Software Compression tab, and you want to enable software compression for the selected backups, click the tab and select the appropriate option.
- 14. If you want to enable data encryption, from the Encryption tab select encryption settings for third-party or RMAN command line backups.
- 15. Click **OK** to save the configuration changes.
- 16. A message advises you to schedule backups for your new instance. It is recommended you elect to set a schedule now. If you click **No**, this procedure is now complete. If you click **Yes**, a dialog box prompts you to back up all subclients of this instance.
- 17. Click **Yes**. The **Backup Options** dialog box appears, which allows you to create the necessary schedules.
- 18. From the Backup Options dialog box, select the type of backup that you want to schedule.
- 19. If you want to access **Advanced Backup Options**, click **Advanced**.
- 20. After selecting the backup type and any advanced options, click **OK**. The **Schedule Details** dialog box appears.
- 21. From the Schedule Details tab of the **Schedule Details** dialog box, select the scheduling options that you want to apply, then click **OK**.

# **DELETE AN INSTANCE**

#### **Before You Begin**

- For most agents except Oracle and SQL Server, you cannot delete an instance if there is only one instance present for an agent. To delete the final instance for most agents except the ones identified, you must first remove the agent software from the client computer. For Oracle RAC, which does not involve agent software, you can delete the instance under the RAC pseudo-client.
- When you delete a specific instance positioned in the level below the corresponding agent or pseudo-client in the CommCell Console, the following actions occur:
	- { The corresponding backup data for that instance becomes immediately unavailable, thus making it inaccessible for restore purposes. In effect, the backup data is deleted.
	- $\Omega$  All child levels contained within the level are deleted in the CommCell Browser.
	- $\circ$  All job schedules and job histories that pertain to any of the levels within the deleted instance are deleted.
- z If you delete an Oracle *i*DataAgent instance included within an Oracle RAC instance (node), the backup data is not deleted, and it is available for restore by another eligible client.
- You cannot delete an instance if it is being backed up. Attempts to delete an instance under such conditions cause the deletion to fail. If a backup is in progress, either wait for the backup to complete or kill the backup job using the Job Manager. Once the backup is no longer in progress, you can delete the instance level.

*Required Capability:* See Capabilities and Required Actions

- To delete an instance positioned in the level below the corresponding agent or pseudo-client
- 1. From the CommCell Browser, right-click the instance that you want to delete, click **All Tasks** and then click **Delete**.
- 2. Click **Yes** to confirm the deletion. (Clicking **No** cancels the deletion and retains the node.)
- 3. Type the requested phrase in the Enter Confirmation Text dialog box and click **OK**. This should delete the instance.
- **D** To delete an Oracle *i*DataAgent instance included within an Oracle RAC instance (node)
- 1. Right-click the Oracle RAC instance, click **Properties**, and click **Details**.
- 2. Click the instance that you want to delete within **Client/Instance/Status** and click **Delete**.
- 3. Repeat the previous step for each Oracle *i*DataAgent instance (except the last one remaining) within the Oracle RAC instance that you want to delete.
- 4. Click **OK**. This should delete the Oracle *i*DataAgent instance(s).

With the exceptions noted above, you can no longer access the corresponding backup data for restore purposes.

# **CREATE BACKUP SETS/ARCHIVE SETS**

*Required Capability:* See Capabilities and Permitted Actions

- To create backup sets/archive sets for the client computer:
- 1. From the CommCell Browser, locate the correct client computer node, right-click the *i*DataAgent, Agent or instance node (depending on your agent's functionality) for which you want the backup set/archive set created, select **All Tasks** and then click **Create New Backup Set** or **Create New Archive Set**.
- 2. For most agents, from the **Create New Backup Set** or **Create New Archive Set** dialog box, enter a **New Backup Set Name** or **New Archive Set Name** (up to 32 characters) of the backup set/archive set that you want to create. For the DB2 or DB2 DPF *i*DataAgent, from the same dialog box, click the desired database (backup set) name under **Available DB Name**s and move this name under **Selection**.

### **NOTES**

- $\circ$  For DB2 or DB2 DPF, to prevent archive log backup failures, ensure that the name that you select is the actual name of the database and not the alias name for the database. If the database name and the corresponding alias name are different, both names are displayed under **Available DB Names**; if both names are the same, the name that is displayed is the database name. To find out about database names and their aliases, run the following command as a DB2 or DB2 DPF instance owner on the DB2 or DB2 DPF client: **db2 list db directory**.
- 3. Where applicable, if you want to designate this backup set/archive set as the default backup set/archive set, select **Make this the Default backup set** or **Make this the Default Archive Set**; otherwise, leave the check box cleared.
- 4. For most agents, verify that the storage policy copy associated with the default subclient is the storage policy that you want. If you want to select a different storage policy, click the storage policy box and select the one you want from the list. If the agent supports a system-state subclient, repeat this step for that subclient. For the DB2 or DB2 DPF *i*DataAgent, to establish a storage policy for all the log files, click the storage policy in the list provided.
- 5. Where applicable, if you want to create additional subclients within this backup set/archive set:
	- { Click **Add.**
	- $\circ$  Follow Create a New Subclient procedure.
	- { Repeat this step for each additional subclient that you want to define within this backup set/archive set.
	- { When all subclients have been added, click **OK**.
	- $\circ$  A message will advise you to schedule backups for your new backup set. It is recommended that you elect to set a schedule now. You can also associate this backup set/archive set with an All Agent Types schedule policy (which is automatically created by the system, or can be a user-defined Data Protection schedule policy). If you have already associated a schedule policy at a previous level (Agent, Client, or Client Computer Group) the schedules defined in the Schedule Policy will be automatically applied to the new backup set/archive set. See Schedule Policy for more information.
		- If you want to associate this backup set/archive set with an All Agent Types schedule policy, click **Associate with Generic Schedule Policy**, and then select that schedule policy from the drop-down list box. Click **OK**.
		- If you have selected to define a schedule for this backup set/archive set:
		- Click **Schedule**.
		- If applicable, from the **Backup Options** dialog box, select the type of backup that you want to schedule.
		- If you want to set **Advanced Backup/Archive Options**, click **Advanced**.
		- After selecting the backup type and any advanced options, click **OK**. The **Schedule Details** dialog box appears.
		- From the Schedule Details tab, select the scheduling options that you want to apply, then click **OK**.
		- If you don't want to create a backup/archive schedule at this time, click **Do Not Schedule,** and then click **OK**.

The new backup set/archive set is displayed in the CommCell Browser.

A content example for NetWare File System is **SYS:\public**, and an example for NDS content is **OU=prospects**.**O=engineering.[Root]**.

## **SELECT A STORAGE POLICY FOR THIRD-PARTY USER COMMANDS**

*Required Capability:* See Capabilities and Required Actions

When backing up data through third-party command line functions rather than the CommCell Console, the specific storage policy for the backups of the affected non-Oracle RAC agents is established and maintained through the **Creating New Instance** screen for the appropriate *i*DataAgent. For the Oracle RAC *i*DataAgent, the storage policy is established when you create the associated pseudo-client or when you modify the pseudo-client instance.

- $\blacktriangleright$  To select a storage policy for third-party user commands for non-Oracle RAC agents:
- 1. From the CommCell Browser, right-click the supported server/instance icon, click **All Tasks**, and then click **New Instance**.
- 2. Within the **Creating New Instance** dialog box, click the Storage Device tab on server/instance properties.
- 3. From the Command Line Backup tab, select from the list of existing storage policies
- 4. Click **OK** to save your settings.
- $\blacktriangleright$  To select a storage policy for third-party user commands for the Oracle RAC *i*DataAgent:
- 1. From the CommCell Browser, if you are creating a RAC pseudo-client, right-click Client Computers, click **New Client**, click **RAC Client** in the Add New Client dialog box, and then click **OK**. If you are modifying the pseudo-client instance, right-click the instance and then click **Properties**.
- 2. Click Storage Device.
- 3. From the Command Line Backup tab, select from the list of existing storage policies.
- 4. Use the other tabs as appropriate to configure the subclient and then click **OK** to save your settings.

## **CONFIGURE THIRD-PARTY COMMAND LINE OPERATIONS FOR ENCRYPTION**

Encryption settings made at the instance level for third-party Command Line operations are not related in any way to settings made at the subclient level. Subclient encryption settings are only for data protection and recovery operations run from the CommCell Console.

See Data Encryption - Support for a list of supported products.

#### **Before You Begin**

Encryption must be enabled at the client level prior to configuring any instances residing on that client. See Configure the Client for Data Encryption.

*Required Capability:* Capabilities and Permitted Actions

- $\blacktriangleright$  To configure the instance for encryption of third-party command line operations:
- 1. From the CommCell Console, right-click the instance and click **Properties**.
- 2. From the respective Encryption tab, select an option based on the criteria described in the Encryption tab help.
- 3. Click **OK** to save your settings and close the properties dialog box.

For third-party Command Line data recovery operations to succeed when using pass-phrase security, you must export the pass-phrase to the destination client.

# **CHANGE THE HOME DIRECTORY**

*Required Capability:* See Capabilities and Required Actions

- $\blacktriangleright$  To change the Home Directory:
- 1. From the CommCell Browser, right-click the icon for any supported instance and then click **Properties**.
- 2. For agents other than Oracle RAC, from the General tab of the Properties dialog box, type the path in the **Home** or **Dir** (Directory) box or use **Browse** to locate the path. Then go to Step 6.
- 3. For the MySQL *i*DataAgent, from the General tab of the Properties dialog box, type the path in the **Binary Directory** box or use **Browse** to locate the path. Also, type the path to the MySQL data directory in the **Data Directory** box or use **Browse** to locate the path. Then go to Step 6.
- 4. For Oracle RAC, from the Details tab of the Properties dialog box, click the appropriate client/instance/status and then click **Modify**.
- 5. In the Update Instance dialog box, enter the path in the **Home** box or use **Browse** to locate the path.
- 6. Click **OK** to save your settings.
- 7. Continue to make additional settings as desired.

## **CHANGE ACCOUNT FOR ACCESSING DATABASES/APPLICATIONS**

- $\blacktriangleright$  To change a user account for accessing DB2 databases:
- 1. From the CommCell Browser, expand the tree if necessary to view the desired level icon.
	- { From the agent level, right-click the agent icon, click **All Tasks** from the short-cut menu, click **New Instance**, and go to the next step.
	- { From the instance level, right-click the instance icon, click **Properties** from the short-cut menu, and go to Step 3.

{ From the backup set level, right-click the backup set icon, click **Properties** from the short-cut menu, and go to Step 4.

- 2. Use the **Creating New Instance** dialog box to create and configure the instance. Thereafter, from the **General** tab, click the **Change** button associated with the User Account information. Then go to Step 5.
- 3. From the **General** tab of the **Instance Properties** dialog box, click the **Change** button associated with the User Account information. Then go to Step 5.
- 4. From the **General** tab of the **Backup Set Properties** dialog box, ensure that the **Connect as a Different User** option is selected. Then click the **Change**  button associated with the User Account information.
- 5. Enter the required information in the Set DB2 User Account dialog box.
- 6. Click **OK** to save the settings.
- To change a user account for accessing Oracle or SAP for Oracle applications on Windows not associated with QR Agent
- 1. From the CommCell Browser, expand the tree if necessary to view the desired level icon.
	- { From the agent level, right-click the agent icon, click **All Tasks** from the short-cut menu, and click **New Instance (Oracle SID)**.
	- { From the instance level, right-click the instance icon and click **Properties** from the short-cut menu.
- 2. From the General tab, click the **Change** button associated with the User Account information.
- 3. Enter the required information in the Impersonate NT User dialog box.
- 4. Click **OK** to save the settings.
- To change a user account for accessing Oracle applications for QR Agent:
- 1. From the CommCell Browser, expand the tree if necessary to view the QR agent icon. Then right-click the icon and click **Properties**.
- 2. From the Authentication tab, click the **Oracle** sub-tab.
- 3. From the Oracle sub-tab, either click **Add Instance** or select an Oracle instance to edit and then click **Edit Instance**.
- 4. From the **Add Oracle Instance to QR Agent** dialog box, click **Change**.
- 5. Enter the required information in the Impersonate NT User dialog box.
- 6. Click **OK** to save the settings.
- To change a user account for accessing Informix, Oracle, or SAP for Oracle applications on Unix:
- 1. From the CommCell Browser, expand the tree if necessary to view the desired level icon. From the agent level, right-click the agent icon, click **All Tasks** from the short-cut menu, click **New Instance**, and go to the next step. From the instance level, right-click the instance icon, click **Properties** from the short-cut menu, and go to Step 3.
- 2. Use the New Instance dialog box to create and configure the instance.
- 3. From the General tab of the Instance Properties dialog box, do one of the following, as appropriate.
	- { For Informix, type the name of the user account in the INFORMIX USER field.
	- ${\circ}$  For Oracle or SAP for Oracle, type the name of the user account in the ORACLE USER field.
- 4. Click **OK** to save the settings.

# **ADD A CLIENT/DATABASE PARTITION TO THE INSTANCE**

*Required Capability:* See Capabilities and Required Actions

- $\blacktriangleright$  To add a client/database partition to the DB2 DPF instance:
- 1. From the CommCell Browser, right-click the appropriate DB2 DPF instance and then click **Properties** from the shortcut menu.
- 2. Click the Details tab.
- 3. In the Add Clients/Client space, click the name of the client that you want to add to the DB2 DPF instance. Then click **Add/Refresh**. The name of the client and its corresponding database partition(s) should be displayed in the DB2 Partition Clients space.
- 4. Repeat this procedure for each client and corresponding partition(s) that you want to include in the DB2 DPF instance.
- 5. Click **OK** to apply the changes.

# **ASSOCIATE A DATABASE PARTITION WITH A DIFFERENT CLIENT**

*Required Capability:* See Capabilities and Required Actions

To associate a DB2 DPF database partition with a different client:

- 1. From the CommCell Browser, right-click the appropriate DB2 DPF instance and then click **Properties** from the shortcut menu.
- 2. Click the Details tab.
- 3. In the DB2 Partition Clients space, click the partition/client pair for the database partition whose client association you want to change and then click **Modify**.
- 4. From the list in the Edit Directory Share Name Pair dialog box, click the name of the new client for the partition. Then click **OK**.
- 5. Repeat this procedure for each partition/client association you want to modify.
- 6. Click **OK** to apply the changes.

Back to Top

# **Backup Sets - DB2 DPF**

Topics | How To | Related Topics

#### **Overview**

DB2 DPF *i*DataAgent Configurable Properties

- Change the Storage Policy for All Log Files
- User Accounts

## **OVERVIEW**

Each DB2 DPF backup set is actually an existing DB2 database. After configuring the DB2 DPF pseudo-client, you must create at least one DB2 backup set; however, you can create the backup set only if a DB2 database exists in the instance. If there is a DB2 database in that instance, you can create a corresponding backup set with the same name as the database. If not, you cannot create a DB2 backup set. Once you create a DB2 backup set, a default subclient is automatically created.

# **DB2 DPF** *I***DATAAGENT CONFIGURABLE PROPERTIES**

Once you configure a DB2 DPF pseudo-client, you must configure a backup set for the agent.

You can view or change the backup set configuration from the Backup Set Properties dialog box. The following information can be configured.

# **CHANGE THE STORAGE POLICY FOR ALL LOG FILES**

The DB2 DPF *i*DataAgent uses this option to change the storage policy for all the log files in the backup set. See Associate a Subclient to a Storage Policy for step-by-step instructions.

## **USER ACCOUNTS**

You can change the Windows user account used by the system to access the DB2 database and in effect perform all data protection and recovery operations for the affected *i*DataAgent. In effect, you are connecting as a different user.

See the DB2 *i*DataAgents section in **User Accounts and Passwords** for more information.

# **Backup Sets - DB2 DPF** *i***DataAgents - How To**

Topics | How To | Related Topics

Change Default Backup Set/Archive Set Designation

Create Backup Sets/Archive Sets

Configure a Backup Set/Archive Set

Associate a Subclient to a Storage Policy

Change Account for Accessing Databases

Change Account for Executing Pre/Post Commands (Data Protection)

Rename a Backup Set/Archive Set

Delete a User-Defined Backup Set/Archive Set

Preserve the File Access Time

# **CHANGE DEFAULT BACKUP SET/ARCHIVE SET DESIGNATION**

*Required Capability:* See Capabilities and Permitted Actions

To change the default backup set or archive set designation:

1. From the CommCell Browser, right-click the icon for any supported backup set or archive set that is not currently the default and then click **Properties**.

- 2. From the **General** tab of the Backup Set/Archive Set Properties dialog box, select the appropriate option to **Make this the default backup set** or **Make this the default archive set**.
- 3. Click **OK** to save your settings.

## **CREATE BACKUP SETS/ARCHIVE SETS**

*Required Capability:* See Capabilities and Permitted Actions

- $\blacktriangleright$  To create backup sets/archive sets for the client computer:
- 1. From the CommCell Browser, locate the correct client computer node, right-click the *i*DataAgent, Agent or instance node (depending on your agent's functionality) for which you want the backup set/archive set created, select **All Tasks** and then click **Create New Backup Set** or **Create New Archive Set**.
- 2. For most agents, from the **Create New Backup Set** or **Create New Archive Set** dialog box, enter a **New Backup Set Name** or **New Archive Set Name** (up to 32 characters) of the backup set/archive set that you want to create. For the DB2 or DB2 DPF *i*DataAgent, from the same dialog box, click the desired database (backup set) name under **Available DB Name**s and move this name under **Selection**.

#### **NOTES**

- { For DB2 or DB2 DPF, to prevent archive log backup failures, ensure that the name that you select is the actual name of the database and not the alias name for the database. If the database name and the corresponding alias name are different, both names are displayed under **Available DB Names**; if both names are the same, the name that is displayed is the database name. To find out about database names and their aliases, run the following command as a DB2 or DB2 DPF instance owner on the DB2 or DB2 DPF client: **db2 list db directory**.
- 3. Where applicable, if you want to designate this backup set/archive set as the default backup set/archive set, select **Make this the Default backup set** or **Make this the Default Archive Set**; otherwise, leave the check box cleared.
- 4. For most agents, verify that the storage policy copy associated with the default subclient is the storage policy that you want. If you want to select a different storage policy, click the storage policy box and select the one you want from the list. If the agent supports a system-state subclient, repeat this step for that subclient. For the DB2 or DB2 DPF *i*DataAgent, to establish a storage policy for all the log files, click the storage policy in the list provided.
- 5. Where applicable, if you want to create additional subclients within this backup set/archive set:

{ Click **Add.**

- $\circ$  Follow Create a New Subclient procedure.
- { Repeat this step for each additional subclient that you want to define within this backup set/archive set.
- { When all subclients have been added, click **OK**.
- $\circ$  A message will advise you to schedule backups for your new backup set. It is recommended that you elect to set a schedule now. You can also associate this backup set/archive set with an All Agent Types schedule policy (which is automatically created by the system, or can be a user-defined Data Protection schedule policy). If you have already associated a schedule policy at a previous level (Agent, Client, or Client Computer Group) the schedules defined in the Schedule Policy will be automatically applied to the new backup set/archive set. See Schedule Policy for more information.
	- If you want to associate this backup set/archive set with an All Agent Types schedule policy, click **Associate with Generic Schedule Policy**, and then select that schedule policy from the drop-down list box. Click **OK**.
	- If you have selected to define a schedule for this backup set/archive set:
		- Click **Schedule**.
		- If applicable, from the **Backup Options** dialog box, select the type of backup that you want to schedule.
		- If you want to set **Advanced Backup/Archive Options**, click **Advanced**.
		- After selecting the backup type and any advanced options, click **OK**. The **Schedule Details** dialog box appears.
		- From the Schedule Details tab, select the scheduling options that you want to apply, then click **OK**.
	- If you don't want to create a backup/archive schedule at this time, click **Do Not Schedule,** and then click **OK**.

The new backup set/archive set is displayed in the CommCell Browser.

A content example for NetWare File System is **SYS:\public**, and an example for NDS content is **OU=prospects**.**O=engineering.[Root]**.

## **CONFIGURE A BACKUP SET/ARCHIVE SET**

*Required Capability:* See Capabilities and Permitted Actions

**i**D To change the configuration of a backup set, archive set or SQL Server iDataAgent database:

1. From the CommCell Browser, right-click the backup set or archive set whose configuration you want to change, and then click **Properties** from the

shortcut menu.

- 2. From the **General** tab, change one or more of the following fields as appropriate for your agent:
	- { **Backup Set Name** The field accepts 32 characters.
	- { **Archive Set Name** The field accepts 32 characters.
	- { **Storage Policy for All Log Files**
	- { **User Account -** For the DB2 or DB2 DPF *i*DataAgent, you can add/modify an application/database user account. See the DB2 *i*DataAgents section in **User Accounts and Passwords** for more information.
	- { **Make this the default Backup Set** When selected and committed, this option will make this the default backup set on this client computer.
	- { **Make this the default Archive Set** When selected and committed, this option will make this the default archive set on this client computer.
	- { **Use Change Journal** (Recommended) or Use Classic File Scan which includes (**Check archive bit during backups** and/or **Preserve File Access Time**) settings which determine the way subclients within the backup set conduct incremental and differential backups (For an explanation of this field, see Setting the Archive Bit Attribute.)
	- { **Use Data Classification** Specifies that the Data Classification scan is used to determine whether files have been modified for all subclients within the backup set.
	- { Select to have data on compressed volumes decompressed before being sent to the backup media. See Decompress Data before Backup for more information. (NetWare File System only.)
- 3. If your agent uses the Backup tab, click **Edit Rules** for the appropriate subclient type. You can elect to have the system automatically convert the type of backup under the listed conditions. Click **OK** to save your backup rules configuration changes. Without setting this option, if one of these conditions exists your backup will not take place. Subclient Backup Conversion Rules are defined for default subclients and for SQL Server file/file group subclients.
- 4. Click **OK**.

#### z **Exchange Mailbox**

If you disable the auto-discovery feature, newly created mailboxes will not be backed up unless they are manually discovered and assigned to a subclient.

# **ASSOCIATE A SUBCLIENT TO A STORAGE POLICY**

*Required Capability:* See Capabilities and Permitted Actions

- To associate a subclient to a storage policy:
- 1. From the CommCell Browser, right-click the subclient whose associated storage policy you want to change, then click **Properties** from the shortcut menu.
- 2. Click the Storage Device tab of the Subclient Properties dialog box.
- 3. From the **Storage Policy** list of the **Data Storage Policy** tab, select a data storage policy to associate with this subclient. If necessary, click the **Create Storage Policy** button to create a new storage policy to which the subclient can then be associated.
- 4. From the Changing a Storage Policy window select the next type of backup operation. Click **OK**.
- 5. If applicable for your agent, you can change the number of data streams from the **Number of Data/Database Backup Streams** field.
- 6. If applicable for your agent, click the **Log Storage Policy** tab and select a storage policy to associate with this transaction log subclient from the **Transaction Log Storage Policy** list. Also, you can set the **Number of Transaction Log Backup Streams** from this tab.
- 7. Click **OK** to save your changes and close the Subclient Properties Storage Device tab.

# **CHANGE ACCOUNT FOR ACCESSING DATABASES/APPLICATIONS**

- To change a user account for accessing DB2 databases:
- 1. From the CommCell Browser, expand the tree if necessary to view the desired level icon.
	- { From the agent level, right-click the agent icon, click **All Tasks** from the short-cut menu, click **New Instance**, and go to the next step.
	- { From the instance level, right-click the instance icon, click **Properties** from the short-cut menu, and go to Step 3.
	- { From the backup set level, right-click the backup set icon, click **Properties** from the short-cut menu, and go to Step 4.
- 2. Use the **Creating New Instance** dialog box to create and configure the instance. Thereafter, from the **General** tab, click the **Change** button associated with the User Account information. Then go to Step 5.
- 3. From the **General** tab of the **Instance Properties** dialog box, click the **Change** button associated with the User Account information. Then go to Step 5.
- 4. From the **General** tab of the **Backup Set Properties** dialog box, ensure that the **Connect as a Different User** option is selected. Then click the **Change**

button associated with the User Account information.

- 5. Enter the required information in the Set DB2 User Account dialog box.
- 6. Click **OK** to save the settings.
- To change a user account for accessing Oracle or SAP for Oracle applications on Windows not associated with QR Agent
- 1. From the CommCell Browser, expand the tree if necessary to view the desired level icon.
	- { From the agent level, right-click the agent icon, click **All Tasks** from the short-cut menu, and click **New Instance (Oracle SID)**. { From the instance level, right-click the instance icon and click **Properties** from the short-cut menu.
- 2. From the General tab, click the **Change** button associated with the User Account information.
- 3. Enter the required information in the Impersonate NT User dialog box.
- 4. Click **OK** to save the settings.
- To change a user account for accessing Oracle applications for QR Agent:
- 1. From the CommCell Browser, expand the tree if necessary to view the QR agent icon. Then right-click the icon and click **Properties**.
- 2. From the Authentication tab, click the **Oracle** sub-tab.
- 3. From the Oracle sub-tab, either click **Add Instance** or select an Oracle instance to edit and then click **Edit Instance**.
- 4. From the **Add Oracle Instance to QR Agent** dialog box, click **Change**.
- 5. Enter the required information in the Impersonate NT User dialog box.
- 6. Click **OK** to save the settings.
- To change a user account for accessing Informix, Oracle, or SAP for Oracle applications on Unix:
- 1. From the CommCell Browser, expand the tree if necessary to view the desired level icon. From the agent level, right-click the agent icon, click **All Tasks** from the short-cut menu, click **New Instance**, and go to the next step. From the instance level, right-click the instance icon, click **Properties** from the short-cut menu, and go to Step 3.
- 2. Use the New Instance dialog box to create and configure the instance.
- 3. From the General tab of the Instance Properties dialog box, do one of the following, as appropriate.
	- { For Informix, type the name of the user account in the INFORMIX USER field.
	- ${\circ}$  For Oracle or SAP for Oracle, type the name of the user account in the ORACLE USER field.
- 4. Click **OK** to save the settings.

# **CHANGE ACCOUNT FOR EXECUTING PRE/POST COMMANDS (DATA PROTECTION)**

*Required Capability:* See Capabilities and Permitted Actions

- To change a user account for executing pre/post commands for Data Protection jobs:
- 1. From the CommCell Browser, expand the tree to view the appropriate level icon for the affected agent.
	- { From the agent, instance/partition, or backup set/archive set level, right-click the appropriate icon, click **All Tasks**, and click **New Subclient** from the short-cut menu.
	- { From the subclient level, right-click the subclient icon and click **Properties** from the short-cut menu.
- 2. From the Subclient Properties dialog box, create and/or configure the subclient as appropriate. Then click the **Pre/Post Process** tab.
- 3. From the **Pre/Post Process** tab, click **Change**.
- 4. From the User Account dialog box, select one of the account options. If you select **Impersonate User**, type the appropriate user name and password.
- 5. Click **OK** to save the settings.

# **RENAME A BACKUP SET/ARCHIVE SET**

- To rename a backup set or archive set:
- 1. From the CommCell Browser, right-click the icon for the appropriate backup set or archive set and then click **Properties**.
- 2. From the **General** tab of the Backup Set/Archive Set Properties dialog box, type the desired name in the **Backup Set** or **Archive Set** field.
- 3. If you want to make this renamed backup set/archive set the default backup set/archive set, select the corresponding check box (where applicable).

4. Click **OK** to save your settings.

## **DELETE A USER-DEFINED BACKUP SET/ARCHIVE SET**

#### **Before You Begin**

- Each agent that utilizes backup sets/archive sets requires the default backup set/archive set in its configuration; therefore, you cannot delete a default backup set/archive set using this procedure. If you want to delete a default backup set/archive set, you must uninstall the agent software that contains it.
- The system does not allow you to delete a backup set/archive set if one of its subclients is being backed up/archived. Any attempt to delete a backup set/archive set under such a condition causes the deletion to fail. If a data protection operation is in progress, do one of the following:
	- { Wait for the data protection job to complete.
	- { Kill the data Protection job using the Job Manager.
- When you delete a backup set/archive set, several actions occur:
	- $\circ$  The backup set/archive set, its corresponding subclients, and any data that may have been backed up/archived from the backup set/archive set are logically deleted. Once the backup set/archive set is deleted, you can no longer access the corresponding data for restore/recovery purposes.
	- $\circ$  All job schedules and job histories that pertain to the subclients of the deleted backup set/archive set are deleted.

*Required Capability:* See Capabilities and Permitted Actions

- To delete a user-defined backup set or archive set:
- 1. From the CommCell Browser, right-click the user-defined backup set/archive set that you want to delete, select **All Tasks** and then click **Delete**.
- 2. A confirmation message is displayed, asking if you want to delete the backup set/archive set with all of its subclients. Click **Yes** to continue the deletion, or click **No** to cancel the deletion and retain the backup set.
- 3. If you clicked **Yes** in the previous step, then the **Enter Confirmation Text** dialog will appear, indicating that all the data in the backup set/archive set will be permanently removed. To confirm this action and continue with the deletion, type **erase and reuse media** in the entry space provided on this dialog. Click **OK**. The system will delete the selected backup set/archive node, the subclient nodes contained within it, and remove them from the CommCell Browser along with any associated data.

# **PRESERVE THE FILE ACCESS TIME**

- $\blacktriangleright$  To preserve the file access time:
- 1. From the CommCell Browser, right-click the desired file system backup set node, and then click **Properties** from the shortcut menu.
- 2. From the General tab, select the **Preserve File Access Time** option.
- 3. Click **OK** to save your change.

# **Subclients - DB2 DPF**

Topics | How To | Related Topics

**Overview** 

Subclient Content

Configurable Properties

Things to Consider when Creating and Configuring DB2 DPF Subclients

# **OVERVIEW**

The following table shows subclient creation and configuration details specific to the DB2 DPF *i*DataAgent.

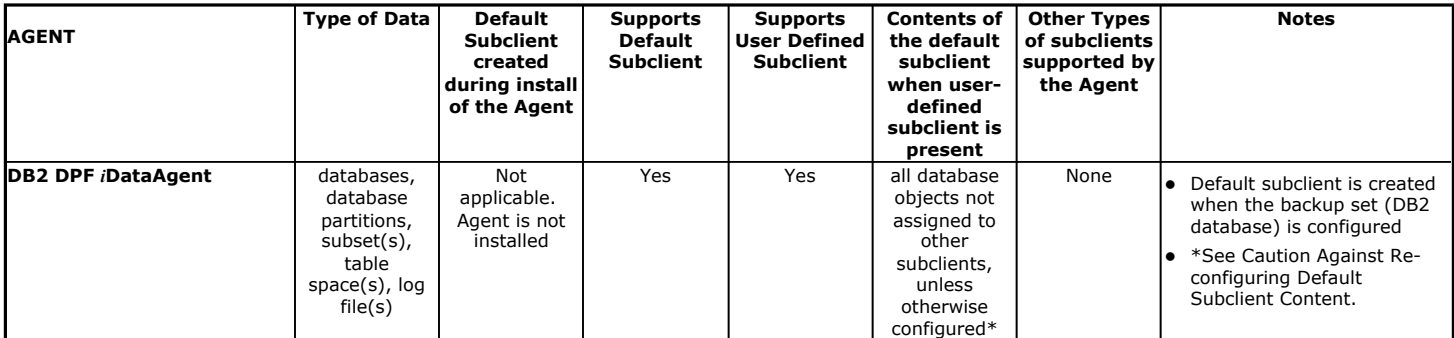

Before you back up data, you must define the data that you want to back up and how this data should be backed up. This is done by creating one or more subclients for the database(s) that you are backing up. For the DB2 DPF *i*DataAgent, a subclient defines whether:

- All the eligible database partitions within the database(s) or just selected database partitions will be backed up
- Data intended for backup will be backed up with the DB2 database online or offline
- Log files should be included in the database backup for online backups
- Prebackup or postbackup processes will be run

Depending on your needs, you can create multiple subclients for backing up an entire database, database partitions, individual table spaces, multiple table spaces, and log files with the database either online or offline.

# **SUBCLIENT CONTENT**

The DB2 DPF *i*DataAgent is designed to back up and restore DB2 DPF database partitions, which include DB2 DPF database files along with the associated table spaces, history files and log files. A default subclient is created by the system only after you first create and configure a DB2 DPF pseudo-client and instance and then an associated backup set (database) from the CommCell Console. The default subclient that is created for a backup set will include all the database partitions (nodes) for all the clients that were selected during DB2 DPF instance creation. However, you can use the CommCell Console to create user-defined subclients to distribute some of the database content by configuring the **Subclient Properties (Content)** tab. Any content that you do not distribute to the user-defined subclients will remain in the default subclient. Since multiple DB2 database partitions can be backed up from the client, you can create multiple backup sets on the client and therefore multiple user-defined subclients for these backup sets.

When you configure subclient content, you click the **Subclient Properties (Content)** tab for the subclient to view the eligible data for inclusion in the subclient content. You then select an option to include either all or some of the database partitions or one or more table spaces in these partitions within the subclient content. If you opt to include just one or more table spaces, you then click the desired table spaces to configure the content for the subclient. Once you do this, the subclient content may be displayed as follows.

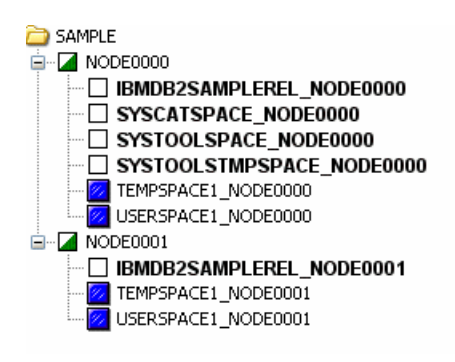

In this example, SAMPLE is the name of the database (and the backup set), and two DB2 DPF database partitions (including NODE0000 and NODE0001) are the eligible partitions for backup. However, just two of the eligible table spaces in each partition (TEMPSPACE1\_NODE0000 and USERSPACE1\_NODE0001) are included in the subclient content.

To include log files in the subclient content, you should ensure that the appropriate option in the **Subclient Properties (Backup Arguments)** tab is selected (this is done by default). However, it is recommended that you configure separate user-defined subclients for log file content.

A useful way to distribute subclient content for this *i*DataAgent is to create separate user-defined sublients for frequently used database partitions and table spaces and also for log files. For example, if the TEMPSPACE1\_NODE0000 and USERSPACE1\_NODE0001 table spaces shown above for NODE0000 undergo frequent changes, you can create a separate subclient for these table spaces per the node. For example:

• User-defined subclient: Syscat

Content:

TEMPSPACE1\_NODE0000, USERSPACE1\_NODE0001 in NODE0000

It is recommended that you create a separate user-defined subclient for the DB2 log files on the client. For example:

• User-defined subclient: Logs

Content:

(all the DB2 log files)

Distributing the client data using subclients in this way can help improve backup performance by distributing the workload on the client into logical groupings.

## **FILTERING**

Data protection filtering is not applicable for this agent.

## **WILDCARDS AND REGULAR EXPRESSIONS**

Wildcards and regular expressions are not supported for this agent when defining subclient content.

### **CONSIDERATIONS**

For more information, see Things to Consider when Creating and Configuring DB2 DPF Subclients.

# **CONFIGURABLE PROPERTIES**

Once the DB2 DPF pseudo-client is created, the DB2 DPF instance is configured, and the DB2 DPF backup set is configured, the agent is configured and is therefore able to manage the data or volumes on the client computer. However, you can change certain aspects of the subclient configuration to manage the data in the manner that best suits your needs.

You can view or change the subclient configuration from the Subclient Properties dialog box. The following information can be configured.

## **ACTIVITY CONTROL**

You can enable or disable all operations for this CommCell object and all objects below it. For more information, see Activity Control.

### **BACKUP ARGUMENTS**

Some database *i*DataAgents run backups using a system-generated script that is run behind the scenes from a command line. The CommCell Console serves as a front-end user interface for specifying various backup arguments and parameters that are passed to the backup script that is run. Depending on your agent, you can specify, for example, the application-specific Backup Level, whether the backups will be online or offline, as well as buffer and bundle sizes, among other settings. Although the backup arguments/parameters vary among *i*DataAgents, they all function in a similar manner. These arguments are set at the subclient level from the respective *i*DataAgent's Subclient Properties dialog box tab.

For step-by-step instructions, see Configure Backup Arguments.

### **BACKUP STREAMS**

You can set the number of backup streams. For more information, see Streams.

### **CONTENT/DATABASES**

You can define the content of the subclient. Most agents include a configure button that displays a dialog where you can add or modify the data included as subclient content. For step-by-step instructions, see Configure Subclient Content.

## **DATA TRANSFER OPTIONS**

Several configurable options to efficiently use available resources for transferring data secured by data protection operations are provided in the subclient. This includes the following:

- Enable or disable Data Compression either on the client or the MediaAgent.
- Configure the transfer of data in the network using the options for Network Bandwidth Throttling and Network Agents.

## **DATA ENCRYPTION**

You can enable or disable the encryption of data for transmission over unsecure networks and for storage on media. For more information, see Data Encryption.

### **DATA PATHS**

You can view the data paths associated with the primary storage policy copy of the selected storage policy or incremental storage policy. You can also modify the data paths for the subclient including their priority. For additional information, see Configuring Alternate Data Paths for Subclients.

## **PRE/POST PROCESSES**

You can add, modify or view Pre/Post processes for the subclient. These are batch files or shell scripts that you can run before or after certain job phases. For more information, see Pre/Post Processes.

## **STORAGE POLICIES**

You can associate the subclient to a storage policy. For more information, see Storage Policies.

## **SUBCLIENT NAME**

You can rename a user-defined subclient.

## **USER ACCOUNTS**

The following pertains to DB2 on Windows:

You can define an account with permissions to execute Pre/Post commands for the agent's archive, backup, or volume creation jobs.

See DB2 *i*DataAgents: Other User Accounts in **User Accounts and Passwords** for more information.

# **THINGS TO CONSIDER WHEN CREATING AND CONFIGURING DB2 DPF SUBCLIENTS**

When creating and configuring subclients for DB2 DPF agents, keep in mind the following considerations:

- DB2 DPF has a configuration requirement to indicate whether the database should be online or offline during backups, in addition to specifying the subclient name, content and storage policy association.
- Logs are used to recover database transactions that have been lost due to an operating system or disk failure. This recovery is done by applying the logs to an online backup. DB2 DPF archives log files once they become full. Because of their importance in recovering data, it is suggested that you create separate subclients for backing up log files.
- DB2 DPF subclients include one or more table spaces. As databases are added to the table spaces, the subclients are updated automatically. This process is referred to as an Automatic Subclient Update.

### **• Caution Against Re-configuring Default Subclient Content**

We recommend that you do not re-configure the content of a default subclient because this would disable its capability to serve as "catch-all" entity for client data. As a result, the likelihood that some data will not get backed up or scanned for archiving would increase.

Back to Top

# **Subclients - DB2 DPF - How To**

Topics | How To | Related Topics

Associate a Subclient to a Storage Policy Change Account for Executing Pre/Post Commands (Data Protection) Configure a Subclient for Pre/Post Processing of Data Protection Operations Configure Backup Arguments Configure Subclient Content Configure the Subclient for Data Encryption Create a New Subclient Delete a User-Defined Subclient Enable or Disable Operations Enable or Disable Software Compression for a Subclient Remove a Process from Pre/Post Processing of Data Protection Operations Rename a Subclient Set the Network Bandwidth and Network Agents for a Data Protection Operation View Data Paths Associated with a Subclient View Subclient Content

# **ASSOCIATE A SUBCLIENT TO A STORAGE POLICY**

*Required Capability:* See Capabilities and Permitted Actions

- To associate a subclient to a storage policy:
- 1. From the CommCell Browser, right-click the subclient whose associated storage policy you want to change, then click **Properties** from the shortcut menu.
- 2. Click the Storage Device tab of the Subclient Properties dialog box.
- 3. From the **Storage Policy** list of the **Data Storage Policy** tab, select a data storage policy to associate with this subclient. If necessary, click the **Create Storage Policy** button to create a new storage policy to which the subclient can then be associated.
- 4. From the Changing a Storage Policy window select the next type of backup operation. Click **OK**.
- 5. If applicable for your agent, you can change the number of data streams from the **Number of Data/Database Backup Streams** field.
- 6. If applicable for your agent, click the **Log Storage Policy** tab and select a storage policy to associate with this transaction log subclient from the **Transaction Log Storage Policy** list. Also, you can set the **Number of Transaction Log Backup Streams** from this tab.
- 7. Click **OK** to save your changes and close the Subclient Properties Storage Device tab.

# **CHANGE ACCOUNT FOR EXECUTING PRE/POST COMMANDS (DATA PROTECTION)**

- To change a user account for executing pre/post commands for Data Protection jobs:
- 1. From the CommCell Browser, expand the tree to view the appropriate level icon for the affected agent.
	- { From the agent, instance/partition, or backup set/archive set level, right-click the appropriate icon, click **All Tasks**, and click **New Subclient** from the short-cut menu.
- { From the subclient level, right-click the subclient icon and click **Properties** from the short-cut menu.
- 2. From the Subclient Properties dialog box, create and/or configure the subclient as appropriate. Then click the **Pre/Post Process** tab.
- 3. From the **Pre/Post Process** tab, click **Change**.
- 4. From the User Account dialog box, select one of the account options. If you select **Impersonate User**, type the appropriate user name and password.
- 5. Click **OK** to save the settings.

# **CONFIGURE A SUBCLIENT FOR PRE/POST PROCESSING OF DATA PROTECTION/ARCHIVE OPERATIONS**

### **Before You Begin**

- We recommend not configuring a pre/post process for a subclient that is currently running a data protection or archive operation.
- Verify that there are no pre/post processes already assigned for the subclient.
- Review the Overview and Agent-Specific Guidelines for your agent before configuring pre/post processes for data protection/archive operations.
- z Pre-process commands for the *i*DataAgents will be executed only when the necessary resources (e.g., media, library, drive, etc.) are available.

*Required Capability:* Capabilities and Permitted Actions

- To configure a subclient for Pre/Post processing of data protection/archive operations:
- 1. From the CommCell Browser, right-click the subclient for which you want to configure a pre/post process, and then click **Properties** from the shortcut menu.
- 2. Click the Pre/Post Process tab of the Properties dialog box.
- 3. For an agent other than the Oracle RAC *i*DataAgent, click inside the space that corresponds to one of the following phases and type the full path of the process that you want executed during that phase. Alternatively, click **Browse** to locate the process (applicable only for paths that do not contain any spaces). For the Oracle RAC *i*DataAgent, click **Browse** for the corresponding process, click the name of the control node client in the Select Client for Browse dialog box, and click **OK**. Then browse for and click the process.
	- { PreBackup
	- { PreScan
	- { PreArchive
	- ${\circ}$  PreCopy
	- { PreSnap
	- { PostBackup
	- { PostScan
	- { PostArchive
	- { PostCopy
	- { PostSnap

Click **OK**.

- 4. If you want to run a Post Process for all attempts to run that job phase, then select the corresponding checkbox.
- 5. For subclients on Windows platforms, if **Run As** displays **Not Selected**, or if you want to change the account that has permission to run these commands, click **Change**.
	- a. In the User Account dialog box, select **Use Local System Account,** or select **Impersonate User** and enter a user name and password. Click **OK**.
	- b. If you selected Local System Account, click **OK** to the message advising you that commands using this account have rights to access all data on the client computer.
- 6. Click **OK** to save your changes and close the Pre/Post Process tab of the Properties dialog box.

# **CONFIGURE BACKUP ARGUMENTS**

#### **Related Topics**

- Subclients DB2
- Subclients DB2 DPF
- Subclients Informix
- Subclients Oracle
- Subclients Oracle RAC

#### **Before You Begin**

- Do not change the backup arguments of a subclient that is being backed up.
- z For the DB2 and DB2 DPF *i*DataAgents, you will need to indicate whether the database should be online or offline during backups.
- Review Performance Tuning Oracle or Performance Tuning Oracle RAC for details on setting configuration parameters to optimize backup and restore operations for your site.

- To configure backup arguments for a subclient:
- 1. From the CommCell Browser, right-click the subclient whose backup arguments you want to configure, then click **Properties** from the shortcut menu.
- 2. Click the appropriate tab of the Subclient Properties dialog box for your *i*DataAgent:
	- { DB2, DB2 DPF (Backup Arguments)
	- { Oracle, Oracle RAC (Backup Arguments)
	- { Informix (Content)
- 3. Select the desired backup argument settings that you want configured for this subclient.
- 4. Click **OK** to save your changes.

# **CONFIGURE SUBCLIENT CONTENT**

#### **Before You Begin**

- Review Subclients.
- Do not configure the content of a subclient while the parent node or any sibling subclient has a data protection or archive operation currently running on it.
- Exchange Mailbox *i*DataAgents and Exchange Mailbox/Public Folder Archiver Agents: If you change the contents of the default backup set or archive set then the auto-discover feature will be disabled. If you disable the auto-discovery feature, newly created mailboxes will not be backed up/archived unless they are manually discovered and assigned to a subclient.
- NAS NDMP *iDataAgents: You must ensure there is no overlap in content between all subclients. Overlap in subclient content will result in loss of data. An* existing subclient's contents are not automatically changed when another subclient is added with overlapping contents.
- SharePoint Server *iDataAgent: The Site Content Database*, the Site Collection Database, the Site Database, and the Site Index for the virtual server must all be assigned to the same subclient.
- **Lotus Notes Document** *i***DataAgent: Review Assigning Restore View Names to Newly-discovered Databases**
- QR Agent: Follow these guidelines when adding a volume to a QR Agent subclient:
	- ${\circ}$  The volume must correspond to a physical disk or RAID array.
	- $\circ$  A volume created by volume management software other than VxVM is not valid subclient content.
	- $\circ$  Subclients may have overlapping content; however, if two or more subclients overlap, they all must use the same snapshot engine. If the QR policies associated with the subclients are configured to use different snap engines, they must be reconfigured to use the same snap engine in this scenario.

#### **• Caution Against Re-configuring Default Subclient Content**

We recommend that you do not re-configure the content of a default subclient because this would disable its capability to serve as "catch-all" entity for client data. As a result, the likelihood that some data will not get backed up or scanned for archiving would increase.

#### *Required Capability:* See Capabilities and Permitted Actions

- To configure subclient content:
- 1. From the CommCell Browser, right-click the subclient for which you want to configure content, click **All Tasks** (if applicable) and then click **Properties**.
- 2. Follow the procedure below that is applicable for your agent:
	- { For File System, Active Directory, File Archiver, Exchange Public Folder *i*DataAgents, NDS, and SharePoint Server *i*DataAgents click the Subclient Properties (Content) tab and configure content for the subclient as described below for your agent:
		- For File System, Active Directory, File Archiver, NDS, and SharePoint Server *i*DataAgents: Type the full path of the data that you want to include as subclient content in the **Enter New Content** field, then click **Add**. Optionally, click **Browse** to enter the content. When browsing content while configuring SharePoint subclients, you can add content via multiple selections with the CTRL or SHIFT keys. For Windows, when specifying a UNC Path, click As User, and enter the user account information for the domain user with permissions for that path. For NetWare/DNS, see the Notes section below for content path examples. For Unix File Systems, you can enter the mount point of an NFS-mounted file system, see the Notes section below for examples.
		- For Exchange Public Folder *i*DataAgents: Click **Browse**, select folders to include as content, then click **Add**.
		- For the Unix File System *i*DataAgents, to facilitate the management of resource fork data in Apple double-encoded Macintosh files, click **Enable Apple Double Support**.
		- For the Unix File System *i*DataAgents, to view the actual data path for any symbolic link in the subclient content, click **Expand symbolic links of subclient content** and then click **Discover**.

{ For NAS NDMP *i*DataAgents, configure the **Backup Content Path** field(s) as described below, then click **Add**:

- Click the drop-down list arrow to display the root volumes on the file server. To change the root volume, click one in the list. If you want to refine the content path further, use the space to the right of (or below) the root volume list to enter additional path information. Note the following:
	- For NetApp, the root volume is the mount path of each volume. Example: for volume FS1 the root volume will be /vol/FS1.
- For EMC Celerra, the root volume is the mount point created for a volume. Example: for volume FS1 with mount point /FS1 the root volume will be /FS1.
- For Hitachi, no root volumes are shown in the drop down list. Type the full path of the root volume. Example: for volume FS1 with mount point /mnt/FS1 the root volume will be /mnt/FS1.
- For BlueArc, the root volume is a combination of a descriptor of the path and the volume name. Example: for volume FS1 with a mount point of / the root volume will be / \_ VOLUME \_ /FS1.
- Optionally, for NetApp NAS NDMP, click **Browse** to enter the content.
- { For Exchange Mailbox and Exchange Mailbox/Public Folder Archiver Agents follow the procedure to Discover and Assign New Mailboxes or Assign Mailboxes to Another Subclient.
- { For Lotus Notes Database and Document *i*DataAgents follow the procedure to Discover and Assign New Databases or Assign Databases to a Subclient.
- { For DB2, DB2 DPF, Exchange Database, Novell GroupWise, SharePoint Server, SQL Server Database, Sybase, and MySQL *i*DataAgents, click the Subclient Properties (Content) tab and configure content for the subclient as described below for your agent:
	- For the DB2 *i*DataAgent, specify whether you want to include the entire database or a subset of this data as content for the subclient. For the DB2 DPF *i*DataAgent, specify whether you want to include all the affected database partitions or a subset of this data as content for the subclient.
	- For Exchange and GroupWise *i*DataAgents: Click **Configure**. From the Add/Modify Subclients dialog box click the subclient entry for the database element/Storage Group that you want to add to the new subclient and select the name of the destination subclient from the list that appears. Alternatively, you can select and assign a range of databases/storage groups using the **Change all selected databases/storage groups to** list. Note that you must have at least one database element/Storage Group assigned to this subclient in order to save the configuration.

A database/Storage Group that is not configured for a subclient does not appear in the list. This can be the case if the subclient containing the database/Storage Group was deleted. If this happens, click **Discover** to display all databases/Storage Groups.

- For the SharePoint Server *i*DataAgent, follow the procedure to Discover and Assign New Data Types.
- For the Sybase *i*DataAgent, follow the procedure to Manually Discover Databases.
- For the MySQL *i*DataAgent, follow the procedure to Configure MySQL Databases.
- { For the Informix *i*DataAgent, click the Subclient Properties (Content) tab and define the contents of the subclient. Specifically, establish the backup mode for the data to be backed up, set the backup level, and decide whether to back up the emergency boot file and/or the ONCONFIG file.
- { For the Oracle, SAP for Oracle, or Oracle RAC *i*DataAgent, click the Subclient Properties (Content) tab and define the contents of the subclient. To configure this subclient for specialized types of backups, follow the appropriate procedure below:
	- Create Subclient for Backing Up Archived Redo Log Files
	- Create Subclient for Backing Up Offline Databases
	- Create Subclient for Backing Up Online Databases
	- Create Subclient for Performing Selective Online Full Backups
- { For SAN *i*DataAgents, click the Subclient Properties (Content) tab and configure content for the subclient as described below for your agent:
	- Image Level on Unix *i*DataAgent: Click **Add**. From the Add Content Path dialog box, select the volume(s) that you want to back up (use CTRL + click to select multiple volumes). Click **OK**. The selected volumes are added to the **Contents of subclient** list. These volumes are automatically configured to be CXBF devices. Alternatively, use Volume Explorer per specific scenarios to configure CXBF devices.

To configure an unmounted block device or raw device as content, first use Volume Explorer to configure the device as a CXBF device. Then select the configured CXBF device as subclient content. You can ignore the warning that is displayed.

For more information, see When to Use Volume Explorer. For a step-by-step procedure, see Configure a CXBF Device in Volume Explorer.

- Image Level and Image Level ProxyHost on Windows *i*DataAgents: Click **Add**. Then in the **Add Content** dialog box, type the full path of the volume or mount point that you want to include as subclient content, then click **Add**. Optionally, click **Browse** to select the content. Click **OK**. The volume or mount point is added to the **Contents of subclient** list. Add additional content by repeating this step.
- ProxyHost *i*DataAgent: Select a backup host from the **Backup Host** list. This is the computer to which the BCV is connected. Click **Add**. In the **Content** field of the Add/Edit Content for Subclient dialog box, type the primary host path of the content that you want to back up, or click **Browse** to find and select this data. In the **Backup Host BCV Path** field of the Add/Edit Content for Subclient dialog box, type the path through which the backup host accesses this data on the BCV, or click **Browse** to find and select this path. Click **OK**. The primary host data path and corresponding backup host BCV path are added as a single entry in the **Contents of subclient** list. To add additional entries, repeat these steps. Refer to Notes below for more information.
- { For Quick Recovery Agents, click the Subclient Properties (Content) tab and configure the following options:
	- Click **Add Volume**. From the Adding Volume dialog box, select volume(s) that you want to add to the subclient content (use CTRL + click to select multiple volumes). You can add/edit additional advanced options for the selected volume by select **Advanced** on the Adding Volume dialog box. Click **OK**.
	- Click Add App to select an application and associated volumes. Click **OK**.

Any instances you intend to protect and recover with the QR Agent must be configured in the QR Agent properties Authentication tab. They will not appear in the Add App dialog box if they are not configured. Only volumes containing datafiles and archive log files will be detected by Add App. Volumes containing control files and redo log files will not be detected.

For a clustered Exchange Server, if you are *not* using VSS to perform an online quiesce, sufficient permissions are required in order to be able to perform an offline quiesce; in such cases, ensure that the **User Name** specified has Exchange Administrator rights.

See also Configure Subclients for Overlapping Content.

3. Click **OK** to save your content configuration.

#### **NOTES**

- z Content examples for NetWare are **OU=prospects**.**O=engineering.[Root]**, (for NDS content), and **SYS:\public** (for File System content).
- z Content examples for adding an NFS-mounted file system to subclient content of a Unix File System *i*DataAgent:
	- { */mountpointA* to include the entire file system at mountpointA
- { */mountpointA/projects* for only the *projects* directory within the file system at mountpointA.
- z Informix subclients include one or more dbspaces. As databases are added to the dbspaces, the subclients are updated automatically.
- z Exchange Mailbox *i*DataAgents and Exchange Mailbox/Public Folder Archiver Agents: Initially, all unconfigured mailboxes are assigned to the default subclient. You can create a new subclient and reassign mailboxes to this new subclient (within the same backup set/archive set). Once assigned, the mailboxes become part of the content of the new subclient.
- z SharePoint Server *i*DataAgent: Initially, all unconfigured data types are assigned to the default subclient. You can create a new subclient and reassign data types to this new subclient. Once assigned, they become part of the content of the new subclient.
- ProxyHost *iDataAgent: The primary host data path is backed up by the subclient and is the path through which the backup host accesses this data on the* BCV. A primary host path and its corresponding backup host path are listed in the following format:

#### **<primary\_host\_path> --> <backup\_host\_path>**

For example, assume that you want to back up the **D:\data** directory from your primary host and **D:\** is mirrored by a BCV, which is mapped to the backup host as **F:\**. Consequently, the path to this data on the backup host is **F:\data.** When you add this directory to a subclient, it is listed in the **Contents of subclient** pane as **D:\data --> F:\data**.

The primary host path in the **Content** field is used for browse and restore purposes. However, it is the data in the **Backup Host BCV Path** which is actually backed up. If these two paths do not accurately correspond, the path that appears when data is browsed for restore does not accurately reflect the data that will be restored. In the example given above, assume that **D:\data** is entered in the **Content** field, while **F:\data1** is accidentally entered in the **Backup Host BCV Path**. If you browse and select **D:\data** to be restored, it is actually **D:\data1** that is restored. (Remember, **F:\Data1** is the path on the backup host that corresponds to **D:\data1** on the primary host.)

## **CONFIGURE THE SUBCLIENT FOR DATA ENCRYPTION**

Encryption settings made at the subclient level are for data protection and recovery operations run from the CommCell Console and are not related in any way to settings made at the instance level which is for third-party Command Line operations only.

See Data Encryption - Support for a list of supported products.

#### **Before You Begin**

- Encryption must be enabled at the client level prior to configuring any subclients residing on that client. See Configure the Client for Data Encryption.
- If you are attempting to configure for third-party Command Line operations, do not use this procedure. See Configure Third-party Command Line Operations for Encryption.

*Required Capability:* Capabilities and Permitted Actions

- $\blacktriangleright$  To configure the subclient for data encryption:
- 1. From the CommCell Console, right-click the subclient and click **Properties**.
- 2. From the Subclient Properties (Encryption) tab, select an option based on the criteria described in the Encryption tab help.
- 3. Click **OK** to save your settings and close subclient properties.

## **CREATE A NEW SUBCLIENT**

#### **Before You Begin**

- **•** Review Subclients.
- Do not create a subclient while the parent node or any sibling subclient has a data protection or archive operation currently running on it.
- In cases where a new subclient is created with the same name as a deleted subclient, the system will append a Unix time stamp to the deleted subclient's name in data protection job history reports and views to distinguish the two subclients. For example, *subclientname* 1104257351.
- z Informix *i*DataAgents: If you will be using the Informix ONBAR utility to create backup and restore scripts, you need not create subclients. Otherwise, if you will be using the CommCell Console to back up and restore Informix database objects (subsets/dbspaces), then you will need to create a subclient.

• ProxyHost *i*DataAgents: If you are using a BCV, you must prepare a batch file or a shell script file on the backup host containing commands to synchronize and split the BCV. The Resource Pack includes information on configurations for these batch files or shell scripts, as well as examples that apply to specific applications and hardware (e.g., Exchange databases in an EMC Symmetrix environment). See Resource Pack for more information on the Resource Pack.

The ProxyHost *i*DataAgent also requires that you set permissions for the batch/shell script file on the backup host.

- z SQL Server Database *i*DataAgents: When running on Windows Server 2003 and VSS is enabled, the **New Subclient** command is not available.
- PostgreSQL *iDataAgents: Once you configure the PostgreSQL* instance, the system automatically generates the default backup sets and default subclients. However, you can use the CommCell Console to create user-defined subclients for dump backup sets to distribute some of the database content. You cannot create user-defined subclients for FS backup sets.

*Required Capability:* See Capabilities and Permitted Actions

- $\blacktriangleright$  To create a new subclient:
- 1. From the CommCell Browser, right-click the node (agent/backup set/archive set/instance) for which you want to create a new subclient, click **All Tasks** (if applicable), and then simply click **New Subclient** for most agents.
	- { For the SQL Server *i*DataAgent, expand **New Subclient** and click either **Database** to include individual databases or **File/File Group** to include database elements**.**
- 2. Click the General tab or General (Quick Recovery Agent) tab of the Subclient Properties dialog box and type the name (up to 32 characters) of the subclient that you want to create.
	- { For supported agents identified in Support Information Snapshot Engines, you can select a QSnap option to snap data and then perform a data protection operation on the data.
	- { For Image Level on Unix and Image Level ProxyHost on Unix, use the **Incremental Support Using** field to configure either a CXBF subclient or a checksum subclient and to enable incremental support for either subclient type.
	- { For QR Agents, you must also select a QR Policy from the **QR Policy** list.
	- { For the Windows *i*DataAgents that support VSS, you can optionally Enable VSS on a Subclient.
- 3. Select other options from the General tab as appropriate for the agent.
- 4. Click the **Content** or **Databases** tab of the Subclient Properties dialog box and Configure Subclient Content as appropriate for your agent.
- 5. For all agents (except QR), click the Storage Device (Data Storage Policy) tab of the Subclient Properties dialog box, then select a data storage policy to associate with this subclient from the storage policy list.
	- { For the DB2 and DB2 DPF *i*DataAgents, you can also change the number of data backup streams. For the DB2 DPF *i*DataAgent, the default stream threshold should be equal to the total number of database partitions for the subclient.
	- { For SQL Server *i*DataAgents, you can also click the Storage Device (Log Storage Policy) tab of the Subclient Properties dialog box, then select a log storage policy to associate with this subclient from the storage policy list and select the number of backup streams for transaction log backup jobs.
	- { For 1-Touch for Unix, it is strongly recommended that the storage policy that you select for the subclient configured for 1-Touch use a MediaAgent on a different computer. If you do this, and if the system crashes, the media will not have to be exported to another MediaAgent in order to recover the system.
- 6. For Oracle and DB2 *i*DataAgents, click the Backup Arguments (Oracle) or Backup Arguments (DB2, DB2 DPF) tab of the Subclient Properties dialog box and Configure Backup Arguments as appropriate for your agent. Note that the backup arguments for Informix are located on the Content tab.
- 7. For Migration Archiver Agents, click the **Archiving Rules** or **Rules** tab of the Subclient Properties dialog box and configure archiving rules as appropriate for your agent. In order to perform rules-based migration archiving operations, the **Disable All Rules** checkbox must be cleared.

If the File Archiver for Windows supports Data Classification, several filter-like configuration fields are defined as archiving rules and are available from the Subclient Properties (Rules) tab. If you want to define content and archiving rules based on file attributes other than volumes, size, and modified time (i.e., if you want to customize your rules), click the Advanced tab and configure as appropriate. Also, stub management options can be configured from the Stub Rule tab. See Configure Archiving Rules - File Archiver Agents for step-by-step instructions.

- 8. For ProxyHost and Image Level ProxyHost *i*DataAgents, click the Pre/Post Process tab of the Subclient Properties dialog box. In the **PreScan** field, type the path to the batch file/shell script file that contains those commands that are to run before each backup of the subclient, or click **Browse** to locate and select this file. For ProxyHost and Image Level ProxyHost, the file must reside on the backup host or primary host.
- 9. Optionally (if supported for your agent) you can:
	- Add a Data Protection or Discovery Filter for a Subclient on the Filters tab.
	- Configure a Subclient for Pre/Post Processing of Data Protection/Archive Operations on the Pre/Post Process tab.
	- **Enable Software Compression for a Subclient on the Software Compression tab of the Storage Device tab.**
	- Configure the Subclient for Data Encryption on the Encryption tab.
	- Enable or Disable Operations for this subclient on the Activity Control tab.
	- Configure Mailbox Stores for Auto-Discovery on the Auto-discovery tab.
	- Configure the Subclient for 1-Touch on the 1-Touch Recovery tab.
	- View or change the user group security associations for this subclient from the Security tab.
- Determine location from where archive logs will be backed up or deleted from the Log Destinations tab.
- 10. Click **OK** to save the subclient configuration. For QR Agents, this procedure is now complete. For all other agents, continue on to the next step.
- 11. The Backup Schedule dialog box advises you to schedule data protection operations for your new subclient. It is recommended you elect to set a schedule now. You can also associate this subclient with an All Agent Types schedule policy (which is automatically created by the system, or can be a user defined Data Protection schedule policy). If you have already associated a schedule policy at a previous level (Backup Set/Instance, Agent, Client, or Client Computer Group) the schedules defined in the Schedule Policy will be automatically applied to the new subclient. See Schedule Policy for more information.
	- { If you want to associate this subclient with an All Agent Types schedule policy, click **Associate with Generic Schedule Policy**, and then select that schedule policy from the drop-down list box. Click **OK**.
	- { If you want to associate this subclient with a specific schedule policy, click **Associate to schedule policy**, and then select the schedule policy from the drop-down list box. Click **OK**.
	- ${\circ}$  If you have selected to define a schedule for this subclient:
		- **E** Click **Schedule**.
		- From the Backup/Archive Options dialog box, select the type of data protection operation that you want to schedule.
		- If you want to set Advanced Backup/Archive Options, click **Advanced**.
		- After selecting the data protection type and any advanced options, click **OK**. The **Schedule Details** dialog box appears.
		- From the Schedule Details tab, select the scheduling options that you want to apply, then click **OK**.
	- { If you don't want to create a data protection schedule at this time, click **Do Not Schedule,** and then click **OK**.

This task is now complete.

# **DELETE A USER-DEFINED SUBCLIENT**

#### **Related Topics:**

- Command Line Interface gdelete subclient
- Subclients

*Required Capability:* See Capabilities and Permitted Actions

- $\blacktriangleright$  To delete a user-defined subclient:
- 1. From the CommCell Browser, right-click the user-defined subclient that you want to delete, and then click **Delete** from the shortcut menu.
- 2. A confirmation message is displayed, asking if you want to delete the subclient. Click **No** to cancel the deletion and retain the subclient, or click **Yes** to continue the deletion. If you click **Yes**:
	- $\circ$  the subclient, and any data that may have been protected/archived by the subclient are logically deleted, and you can no longer access the corresponding data for recovery/retrieve purposes. However, the data remains valid for the length of time specified by the associated retention period. Some agents allow you to browse data from a deleted subclient provided that the Browse Data Before date and time precedes the time that the userdefined subclient was deleted.
	- $\circ$  for agents that support a default subclient, once the user-defined subclient is deleted its contents are automatically reallocated to the default subclient the next time a data protection/archive/discovery operation is run on the default subclient to ensure data protection coverage.
	- ${\rm o\,}$  the system deletes the selected subclient node and removes it from the CommCell Browser.
	- $\circ$  the system deletes any data protection/archive and recovery/retrieve job schedules that are associated with the subclient.

# **ENABLE OR DISABLE OPERATIONS**

*Required Capability:* See Capabilities and Permitted Actions

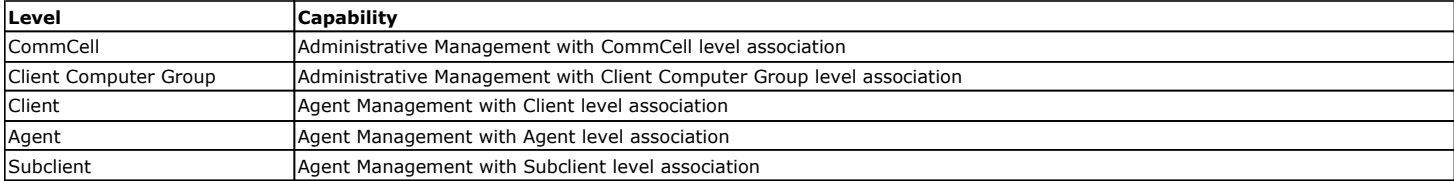

To enable or disable activity control at the CommCell, client computer group, client, agent, or subclient levels:

1. From the CommCell Browser, right-click the CommServe, client computer group, client computer, agent, or subclient, and then click **Properties** from the short-cut menu.

2. From the Activity Control tab of the associated Properties dialog box, select or clear option(s), as desired.

## 3. Click **OK**.

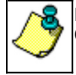

Disabled data management and/or data recovery operations are displayed with client and/or agent icon changes in the CommCell Browser. For a comprehensive list of all icons in the CommCell Console, see CommCell Console Icons.

# **ENABLE OR DISABLE SOFTWARE COMPRESSION FOR A SUBCLIENT**

### **Before you Begin**

• Do not enable/disable software compression for a subclient that is being backed up/archived.

*Required Capability:* Capabilities and Permitted Actions

- To enable software compression for a subclient:
- 1. From the CommCell Browser, right-click the subclient for which you wish to enable software compression and then click **Properties**.
- 2. Click the **Storage Device** tab and from the Data Storage Policy tab, select the storage policy from the **Storage Policy** list.

If applicable for the selected agent, click the Log Storage Policy tab and select a storage policy from the **Transaction Log Storage Policy** list.

- 3. Then click the Storage Device (Data Transfer Option) tab and choose the appropriate compression option for this subclient.
- 4. Click **OK** to save your changes.

This task is now complete.

# **REMOVE A PROCESS FROM PRE/POST PROCESSING OF DATA PROTECTION/ARCHIVE OPERATIONS**

#### **Before You Begin**

- We recommend not removing a pre/post process for a subclient that is currently running a data protection or archive operation.
- Review the Overview and Agent-Specific Guidelines for your agent before removing pre/post processes for data protection/archive operations.

*Required Capability:* Capabilities and Permitted Actions

- $\blacktriangleright$  To remove a process from Pre/Post processing of data protection/archive operations:
- 1. From the CommCell Browser, right-click the subclient for which you want to remove a pre/post process, and then click **Properties** from the shortcut menu.
- 2. Click the Pre/Post Process tab of the Subclient Properties dialog box.
- 3. Click the text inside the space that corresponds to one of the following phases for which you want a pre/post process removed, then press the **Delete** key:
	- { PreScan
	- { PreArchive
	- { PreCopy
	- $O$  PreSnap
	- { PostBackup
	- { PostScan
	- { PostArchive
	- { PostCopy
	- { PostSnap
- 4. Repeat Step 3 for any additional processes that you want to remove.
- 5. Click **OK**.

# **RENAME A SUBCLIENT**

#### **Before You Begin**

- You can rename a subclient at any time. However, we recommend that you don't rename a subclient while a data protection or archive operation is running on that subclient.
- In cases where a subclient is renamed using the same name as a deleted subclient, the system will append a Unix time stamp to the deleted subclient's name in data protection job history reports and views to distinguish the two subclients. For example, *subclientname* 1104257351.
*Required Capability:* See Capabilities and Permitted Actions

- To rename a subclient:
- 1. From the CommCell Browser, right-click the subclient that you want to rename, and then click **Properties** from the shortcut menu.
- 2. From the Subclient Properties (General) tab, or the QR Agent Subclient Properties (General) tab, type the new name in the **Subclient Name** field, and then click **OK**.

The CommCell Browser updates the subclient with its new name. The new name will also be reflected in any associated schedules and reports.

#### **SET THE NETWORK BANDWIDTH AND NETWORK AGENTS FOR A DATA PROTECTION OPERATION**

#### **Before you Begin**

• Do not modify the network bandwidth and network agents for a subclient or instance that is being backed up.

*Required Capability:* Capabilities and Permitted Actions

- To Set the Network Bandwidth and Network Agents for a Data Protection Operation:
- 1. From the CommCell Browser, right-click a subclient and then click **Properties.**

For the DB2, DB2 DPF, Informix, Oracle, Oracle RAC, SAP, or Sybase *i*DataAgent, right-click an instance and then click **Properties.** 

2. Click the **Storage Device** Data Transfer Option tab.

For the QR Agent:

- { To control network bandwidth settings, use the Throttle Network Bandwidth section in the General tab of the Subclient Properties dialog box.
- ${\circ}$  To control the number of network agents, you must create a nQRNetworkAgents registry key.
- 3. Enter a number of **Network Agents** that must be used to perform data protection operations on the subclient/instance.
- 4. Click the **Throttle Network Bandwidth (MB/HR)** option and then enter the throughput as needed. Note that throttling is done on a per Network Agent basis.
- 5. Click **OK** to save the changes.

This task is now complete.

#### **VIEW DATA PATHS ASSOCIATED WITH A SUBCLIENT**

*Required Capability:* See Capabilities and Permitted Actions

- To view data paths:
- 1. From the CommCell Browser, right-click the subclient whose data paths you want to view, then click **Properties** from the shortcut menu.
- 2. Click the Storage Device tab of the Subclient Properties dialog box.
- 3. From the **Data [or Logs] Storage Policy** tab, click **Show Data Paths** to view the data paths used by the subclient to access the storage media for data protection operations. Click **Close** to exit the Data Paths dialog box.
- 4. Click **OK** to exit the Subclient Properties Storage Device tab.

#### **VIEW SUBCLIENT CONTENT**

*Required Capability:* See Capabilities and Permitted Actions

- $\blacktriangleright$  To view content of a subclient:
- 1. From the CommCell Browser, right-click the subclient whose content you want to view, then click **Properties**.
- 2. From the Subclient Properties dialog box, click the **Content** tab (or **Databases** tab for Lotus Notes) to view the contents of the subclient.
- 3. Click **OK** to close the dialog box.

# **Backup Job History**

Topics | How To | Related Topics

**Overview** Items That Were Backed Up Items That Failed Pruning Backup History Information Supported Features Content Indexing History Information

## **OVERVIEW**

You can view the backup and restore history of *i*DataAgents, BackupSets/Instances, and subclients.

The **Backup Job History Filter** dialog box allows you view detailed, historical information about backup jobs. Once you have chosen your filter options, they are displayed in the **Backup Job History** window.

For information on Job Details displayed in the Job History, see Viewing Job Information.

From this window, you can right-click a backup job to:

- z Browse the data backed up by the backup set or instance from the **Backup Job History** window. This is provided as right-click option for each job. (This menu option, when selected, initiates the **Browse Options** dialog box preset with the values needed to browse the data.)
- Browse the snapshots created during SnapProtect backup
- View items that failed during the backup job
- View details of the backup job
- View files that were not indexed during a backup job that performed content indexing
- View associated media
- View events of the backup job
- View a list of items that were backed up
- View a list of items that were moved to media for a SnapProtect backup job
- View the log files of the backup job.
- View the RMAN log of an Oracle backup job.
- View the BRTools log of a SAP for Oracle job. You can view the BRTools log for only those jobs that were initiated from the CommCell Console.

#### **ITEMS THAT WERE BACKED UP**

The **View backup file list** option allows you to view a list of the files that were backed up during a backup job, along with the data sizes of each backed up file. The **View backed up messages** option allows you to view a list of messages that were backed up by using, along with the alias name, display name, email address, sender name, and recipient of each message.

From these windows you can conduct searches based on a particular string, allowing to find particular files quickly and easily.

It is not recommended that this option is used to view a very large list of items that were backed up (such as lists that total over 100,000 items). It is suggested that the Browse option is used to find a list of backed up items in such cases.

See View the Items That Were Protected During a Data Protection Operation for step-by-step instructions.

## **ITEMS THAT FAILED**

The items that failed for a data protection operation include individual files that may fail the job even though a particular job completed successfully. You can determine the degree of success for these jobs using this window.

Filters can be used in conjunction with the "Items That Failed" list on the data protection Job History Report to eliminate backup or archive failures by excluding items which consistently fail that are not integral to the operation of the system or applications. Some items fail because they are locked by the operating system or application and cannot be opened at the time of the data protection operation. This often occurs with certain system-related files and database

application files.

Also, keep in mind that you will need to run a full backup after adding failed files to the filter in order to remove them.

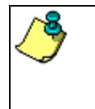

A listing of files and folders that failed is not available for the Quick Recovery Agent, or the Image Level and Image Level ProxyHost *i*DataAgents. These agents do not perform a file level backup/copy.

Certain application related files can never be backed up by the File System *i*DataAgent due to the nature of the data. For example, Microsoft SQL Server database files cannot be backed up by the File System *i*DataAgent. In this and other similar circumstances, consider entering files such as these as exclusions in the corresponding subclient filter.

See View the Items That Failed For a Data Protection Operation for step-by-step instructions.

## **PRUNING BACKUP HISTORY INFORMATION**

You can prune backup history information based on the number of days established in the **Days to keep the backup job histories** option from the **Media Management Configuration (Service Configuration)** dialog box available in the **Control Panel**.

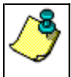

If you have installed the SQL Server *i*DataAgent, do not use the stored procedure **sp\_delete\_backuphistory, sp\_delete\_database\_backuphistory** and **sp\_delete\_backup\_and\_restore\_history** provided by Microsoft clean up backup history. By default backup history is automatically pruned from the CommServe database and the Microsoft SQL Server, as necessary.

#### **SUPPORTED FEATURES**

- NAS *i*DataAgents do not support the ability to view items that failed.
- z The Image Level and Image Level ProxyHost *i*DataAgents do not support the ability to Browse the data of a selected backup job in Backup Job History.

## **CONTENT INDEXING HISTORY INFORMATION**

Content Indexing history can also be viewed of *i*DataAgents, BackupSets/Instances, and subclients. The following information is displayed:

#### **ITEMS THAT WERE SUCCESSFULLY CONTENT INDEXED**

You can view the list of items that were successfully content indexed during a Content Indexing operation for a particular job. for step-by-step instructions, see View the Items that Were Successfully Content Indexed.

#### **CONTENT INDEXING FAILURES**

Content Indexing failures allows you to look at the messages, files and documents that could not be indexed during a content indexing operation. Content Indexing looks at each file (of the supported data types) and indexes its contents allowing advanced searches of backed up/archived/migrated data.

Files that were not indexed, (perhaps because the file's content could not be read) are added to the Content Indexing Failures list, and are viewable from the View Content Index (Failed Items) option in the Job History window. For step-by-step instruction, see View the Items that Failed to Content Index.

Back to Top

# **Backup Job History - How To**

Topics | How To | Related Topics

View Backup Job History View the Items That Were Protected During a Data Protection Operation View the Items That Failed For a Data Protection Operation View Job History Details View the Media or Mount Paths of a Job History View the Events of a Job History View the Items that were Moved to Media during SnapProtect Backup View the Log Files of a Job History

View the Items that Were Not Indexed During Content Indexing

View the Items that Were Successfully Content Indexed

Resubmit a Backup Job

## **VIEW BACKUP JOB HISTORY**

To view backup history:

- 1. From the CommCell Browser, right-click the entity (client computer, *i*DataAgent, backup set or subclient) whose backup history you want to view, click **View**, and then click **View Backup History.**
- 2. From the Backup History filter window select the filter options, if any, that you want to apply, and then click OK. The system displays the Backup Job History window.
- 3. Click **OK**.

## **VIEW THE ITEMS THAT WERE PROTECTED DURING A DATA PROTECTION OPERATION**

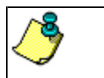

This option is available for File System-like agents.

*Required Capability:* none required

- To view the list of items that were protected during a data protection operation.
- 1. From the CommCell Browser, right-click the entity whose history of data protection operations you want to view, click **View**, and then click the necessary options to view a job history.
- 2. From the Job History Filter dialog box, select the filter options, if any, that you want to apply, and then click **OK**.
- 3. From the Job History window, right-click the operation whose list of protected items you want to view, and then select **View backup file list/View Backed Up Messages.** The **Backup file List** window displays a list of the backed up files/messages that were included in the backup job. You can use the **Search** option to find items in the window.
- 4. Click **File** -> **Exit**.
- 5. Click **Close** from the **Job History** window.

## **VIEW THE ITEMS THAT FAILED FOR A DATA PROTECTION OPERATION**

A listing of files and folders that failed is not available for the Quick Recovery Agent, nor the Image Level and Image Level ProxyHost *i*DataAgents. These agents do not perform a file level backup/copy.

To view the list of items that failed for a data protection operation:

- 1. From the CommCell Browser, right-click the entity whose history of data protection operations you want to view, click **View**, and then click to view a job history.
- 2. From the Job History Filter dialog box, select the filter options, if any, that you want to apply, and then click **OK**.
- 3. From the Job History window, right-click the operation whose list of failed items you want to view, and then select **View Failed Items**. The **Unsuccessful Backup Files** window (for DataArchiver Agents, **Items On Which Archive Failed**) displays those items that failed. If no items failed, a message to that effect is displayed.
- 4. Click **Close**.

## **VIEW JOB HISTORY DETAILS**

*Required Capability*: See Capabilities and Permitted Actions

- $\blacktriangleright$  To view the details of a job history:
- 1. From the CommCell Browser, right-click the entity (e.g., subclient, client computer, etc.) whose job history you want to view, click **View**, and then click job history.
- 2. From the Job History Filter dialog box, select the filter options that you want to apply and click **OK**.
- 3. From the Data Management Job History window, right-click the job whose job details you want to view, and then click **View Job Details**.
- 4. The Job Details dialog box appears, displaying detailed job history in General, Details, Phase Details and Attempts tabs for the selected job.
- 5. Click **OK**.

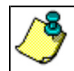

If viewing the details of a job with a pending or failed status, the **Reason for Job Delay** field will contain an Error Code, which, if clicked, will launch the customer support website displaying troubleshooting article(s) related to the specific issue.

#### **VIEW THE MEDIA OR MOUNT PATHS OF A JOB HISTORY**

- $\blacktriangleright$  To view media or mount paths associated with a job history:
- 1. From the CommCell Browser, right-click the entity (e.g., subclient, client computer, etc.) whose job history you want to view, click **View**, and then select the appropriate history.
- 2. From the Job History window select the filter options, if any, that you want to apply, and then click **OK**.
- 3. From the job history widow, right-click the backup whose media or mount paths you want to view, and then click **View Media**.
- 4. The Media Used By Job ID window displays a list of media or mount paths used by the operation.
- 5. Click **OK**.

## **VIEW THE EVENTS OF A JOB HISTORY**

*Required Capability*: See Capabilities and Permitted Actions

- $\blacktriangleright$  To view the events associated with a job:
- 1. From the CommCell Browser, right-click the entity (e.g., subclient, client computer, etc.) whose job history you want to view, click **View**, and then click **Job History**.
- 2. From the Job History Filter dialog box, select the filter options that you want to apply and click **OK**.
- 3. From the Data Management Job History window, right-click the job whose job details you want to view, and then click **View Events**.
- 4. The All Found Events window gets displayed. If no events where found for the back up, a message is displayed to that effect.
- 5. Click **Close**.

## **VIEW THE ITEMS THAT WERE MOVED TO MEDIA DURING SNAPPROTECT BACKUP**

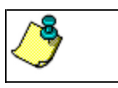

This option is available for the SnapProtect Backup.

- To view the list of items that were moved to tape during SnapProtect Backup.
- 1. From the CommCell Browser, right-click the entity whose history of data protection operations you want to view, click **View**, and then click the necessary options to view a job history.
- 2. From the Job History Filter dialog box, select the filter options, if any, that you want to apply, and then click **OK**.
- 3. From the Job History window, right-click the operation whose list of items moved to media you want to view, and then select **View Backup Copy file listing.** The **Backup file List** window displays a list of the backed up files that were included in the backup copy job. You can use the **Search** option to find items in the window.

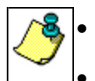

To view the files moved to media for a backup copy job, right-click the SnapProtect backup job corresponding to the Backup Copy job and select **View Backup Copy file listing**. View backup items will not display anything for a Backup Copy job.

- 4. Click **File** -> **Exit**.
- 5. Click **Close** from the **Job History** window.

## **VIEW THE LOG FILES OF A JOB HISTORY**

*Required Capability:* See Capabilities and Permitted Actions

 $\blacktriangleright$  To view the log files of a Job History:

- 1. From the CommCell Browser, right-click the entity whose job history you want to view, and then click to view a job history.
- 2. From the job history filter window select the filter options, if any, that you want to apply, and then click **OK**.
- 3. From the job history window, right-click the job whose log files you want to view, and then click **View Logs**.
- 4. The contents of the log file related to the selected job history are displayed in the **Log File for Job** *n* window.

## **VIEW THE ITEMS THAT WERE SUCCESSFULLY CONTENT INDEXED**

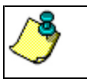

This option is available for operations that performed content indexing.

To view the list items that were not indexed during content indexing:

- 1. From the CommCell Browser, right-click the entity whose operations you want to view, click **View**, and then click the necessary options to view a job history.
- 2. From the Job History Filter dialog box, select the filter options, if any, that you want to apply, and then click **OK**.
- 3. From the Job History window, right-click the job for which you want to view the successfully content indexed items, select **View Content Index**, and click **Successful Items**.
- 4. Click **Close**.
- 5. Click **Close** from the **Job History** window.

## **VIEW THE ITEMS THAT FAILED TO CONTENT INDEX**

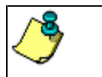

This option is available for operations that performed content indexing.

To view the list of items that failed to content index:

- 1. From the CommCell Browser, right-click the entity whose operations you want to view, click **View**, and then click the necessary options to view a job history.
- 2. From the Job History Filter dialog box, select the filter options, if any, that you want to apply, and then click **OK**.
- 3. From the Job History window, right-click the job for which you want to view the list of items failed to content index, select **View Content Index**, and click **Failed Items**.
- 4. Click **Close**.
- 5. Click **Close** from the **Job History** window.

#### **RESUBMIT A BACKUP JOB**

To resubmit a backup job:

**1.** From the CommCell Browser, right-click the subclient whose backup history you want to view, click **View**, and then click **View Backup History.**

Additionally, you can view the backup history for a client computer, *i*DataAgent, or backup set . However, the dialogs displayed may be different.

Note, if viewing the backup history for a client computer, right-click the comptuer name and select **Job History.**

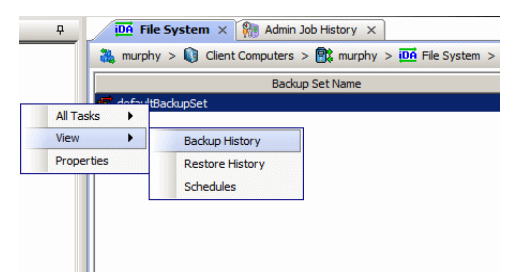

**2.** From the Backup History filter window select the filter options, if any, that you want to apply, and then click OK. The system displays the Backup Job History window.

Note: If viewing the job history for a client computer, ensure that the **Backup** radio button is selected.

Backun History Filter for defaultBackunSet  $\vert x \vert$ Backup Type  $\sigma$  All  $\hat{C}$  Full C Differential  $\overline{C}$  Incremental C Synthetic full C Automated System Recovery Job Status  $G$  All  $\overline{C}$  Completed  $C$  Failed  $C$  Killed Specify Time Range Time Zone  $\overline{\phantom{a}}$ (GMT-05:00) Eastern Time (US & Canad Start Time End Time Wed Tue  $0$ 듸  $03:02$  $\alpha$ Cancel Advanced  $He$ 

Job Type | Failed Folders |

Storage Policy

 $v)$  (4) Ful

 $\bullet$  defaultBackupSet  $\times$   $\heartsuit$  Backup Job History of def...  $\times$ 

Job ID Status | Operation Type | Subdient |

lated Rac

.<br>List Sni Find View Failed Items Resubmit Job... View Job Details **View Media View Events** View Content Index View backup items View Backup Copy file listing View Logs View Stub file list View Data Verification Report Send Logs

165  $\overline{\circ}$ 

T as

- **3.** The Backup Job History window displays with the specified filter options.
- **4.** Right-click on any job, and select **Resubmit Job**.

- **5.** From the Backup Options dialog box, select the job options appropriate for the job you want to restart.
- $\overline{a}$ Backup Options -<br>Select Backup Type **Inh Initiatio**  $\overline{C}$  Full  $\widehat{\bullet}$  Im Run this job now  $C$  Incremental C Differential  $\cap$  Schedule C Synthetic Full .<br>figure Schedule Patte  $\overline{12}$  pm C Before Synthetic Ful  $\hat{C}$  After Synthetic Full E<sup>N</sup>OK Cancel Advanced Help
- **6.** If you need to run the backup operation immediately, select **Immediate** from the **Job Initiation** tab. Go to step 11.
- **7.** If you need to schedule the restore operation, select **Schedule** from the Job Initiation tab and click **Configure**.
- **8.** From the **Schedule Details** dialog box that appears, select the appropriate scheduling options.

Click **Options** to view the Advanced Schedule Options dialog box.

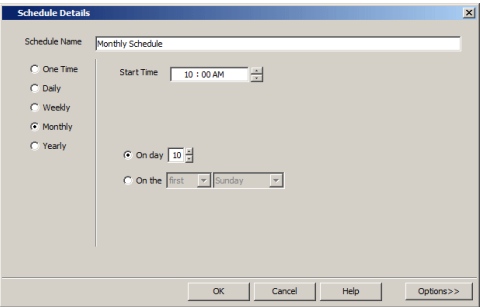

- **9.** From the **Advanced Schedule Options** dialog box:
	- **Range of recurrence**: Specify the date on which you want this schedule to take effect.
- **Repeat**: Select the value for which you want to run the job repeatedly on the day in which the job is scheduled to run.
- **Time Zone**: Select a specific time zone from which the job schedule time will be based.

Click **OK** to close the **Advanced Schedule Options** dialog box**.**

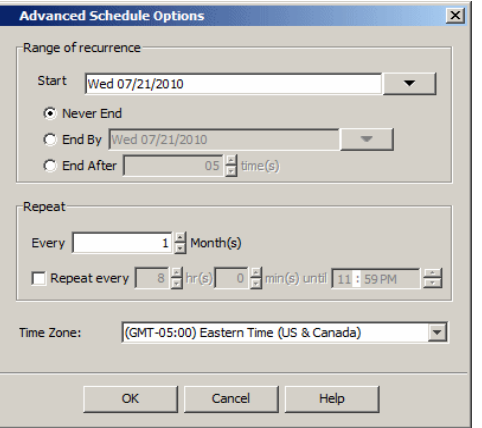

**10.** Click **OK** to close the **Schedule Details** window.

**11.** Click **OK** to close the job restart window.

Back to Top

## **Restore Job History**

Topics | How To | Related Topics

**Overview** Items That Restored Supported Features

#### **OVERVIEW**

The **Restore History Filter** dialog box allows you to view detailed, historical information about restore jobs.

For information on Job Details displayed in the Job History, see Viewing Job Information.

Once you have chosen your filter options, they are displayed in the **Restore Job History** window. From this window you can right-click a restore job to:

z View Restore Items; items in the job that were **Successful**, **Failed**, **Skipped** or **All**. These items, if any, will be listed in the **Restored Files** window.

- $\bullet$  View Job Details of the restore job. The job details will be listed in the Job Details window.
- $\bullet$  View Events of the restore job. The job events will be listed in the **All Found Events** window.
- $\bullet$  View Log files of the restore job. The job log files will be listed in the Log File window.
- z View the RMAN Log of an Oracle restore job. The RMAN Log will be listed in the **Oracle Restore Log** window.
- View the BRTools log of a SAP for Oracle restore job. You can view the BRTools log for only those jobs that were initiated from the CommCell Console.

## **ITEMS THAT ARE RESTORED**

When viewing files that are restored in the **Restored Files** window, each of the files is listed with the restore status level appended at the end of the file path. The possible status levels are: RESTORED, FAILED and OLDER.

Successfully restored files will be listed with RESTORED appended to the file path. If files are not restored/recovered due to errors, the file paths will be appended with FAILED. Under some circumstances, the system may not restore/recover certain files because they are older versions of the same files already present in the files system; these files are appended with the word OLDER.

#### **SUPPORTED FEATURES**

Consider the following.

- NAS *i*DataAgents do not support the ability to view failed/successful item lists.
- Restore Job History will not display Oracle rman util jobs at the instance level.

Back to Top

## **Restore History - How To**

Topics | How To | Related Topics

View Restore Job History View the Events of a Job History View the Media of a Job History View the Log Files of a Job History

## **VIEW RESTORE JOB HISTORY**

 $\blacktriangleright$  To view the restored items associated with a job:

1. From the CommCell Browser, right-click the entity (e.g., subclient, client computer, etc.) whose job restore history you want to view, click **View**, and then click **Restore History**.

- 2. From the Job History filter window, select the filter options, if any, that you want to apply, and then click **OK**.
- 3. From the Job History window, right-click the job whose restored items you want to view; click **View Restore Items**, and select from the type of items to view: **Successful**, **Failed**, **Skipped** or **All**.
- 4. The **Restored Files** window will display the selected type of restored items for the job.
- 5. Click **OK**.

#### **VIEW THE EVENTS OF A JOB HISTORY**

*Required Capability*: See Capabilities and Permitted Actions

- $\blacktriangleright$  To view the events associated with a job:
- 1. From the CommCell Browser, right-click the entity (e.g., subclient, client computer, etc.) whose job history you want to view, click **View**, and then click **Job History**.
- 2. From the Job History Filter dialog box, select the filter options that you want to apply and click **OK**.
- 3. From the Data Management Job History window, right-click the job whose job details you want to view, and then click **View Events**.
- 4. The All Found Events window gets displayed. If no events where found for the back up, a message is displayed to that effect.
- 5. Click **Close**.

#### **VIEW THE MEDIA OR MOUNT PATHS OF A JOB HISTORY**

To view media or mount paths associated with a job history:

- 1. From the CommCell Browser, right-click the entity (e.g., subclient, client computer, etc.) whose job history you want to view, click **View**, and then select the appropriate history.
- 2. From the Job History window select the filter options, if any, that you want to apply, and then click **OK**.
- 3. From the job history widow, right-click the backup whose media or mount paths you want to view, and then click **View Media**.
- 4. The Media Used By Job ID window displays a list of media or mount paths used by the operation.
- 5. Click **OK**.

#### **VIEW THE LOG FILES OF A JOB HISTORY**

*Required Capability:* See Capabilities and Permitted Actions

- $\blacktriangleright$  To view the log files of a Job History:
- 1. From the CommCell Browser, right-click the entity whose job history you want to view, and then click to view a job history.
- 2. From the job history filter window select the filter options, if any, that you want to apply, and then click **OK**.
- 3. From the job history window, right-click the job whose log files you want to view, and then click **View Logs**.
- 4. The contents of the log file related to the selected job history are displayed in the **Log File for Job** *n* window.

Back to Top